# bitdefender

# **INTERNET SECURITY<sup>2008</sup>**

## ユーザガイド

製作著作© 2008 BitDefender

BitDefender Internet Security 2008 ユーザガイド

発行 2008.04.14

製作著作© 2008 BitDefender

#### 法的表示

無断複写・複製・転載を禁じます。この図書のいかなる部分も、BitDefender の公式な代理人からの書面による許 可がない限り、コピー、記録、あるいは他のあらゆる情報保管および抽出手段を含め、電子的あるいは機械的にし ろ、どのような形態あるいはどのような方法でも複製または転送することを禁止します。レビューに簡単な引用を 行うことは、引用元を併記すれば可能です。しかし内容を編集することは一切できません。

警告および免責条項. この製品およびその関連図書は、著作権で保護されています。図書に記載された情報は、 「現状まま」を前提に提供されており、一切の保証はありません。この図書の作成は注意深く行われていますが、 記載された情報が間接あるいは直接の原因となった、または原因ではないかと疑われる、損失あるいは損害に対し て一切法的責任は負いません。

この図書には、BitDefender が管理していないサードパーティのウェブサイトへのリンクが含まれています。 BitDefender では、すべてのリンクされたサイトについて、その内容に責任を負いません。この図書に記載された サードパーティのウェブサイトを訪問する場合は、お客様自身の責任で行ってください。BitDefender では、こう したリンクをお客様の利便性のために提供しているだけであり、リンクを記載したことにより、BitDefender がそ うしたサードパーティのサイトの内容について支持したり、認めたり、責任を負ったりすることを意味するもので はありません。

商標. この図書には、商標名が記載されている場合があります。この図書上のすべての登録商標および商標は、そ れぞれの所有者の所有物であり、参照の目的のみで使用されています。

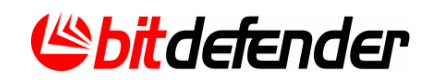

## 目次

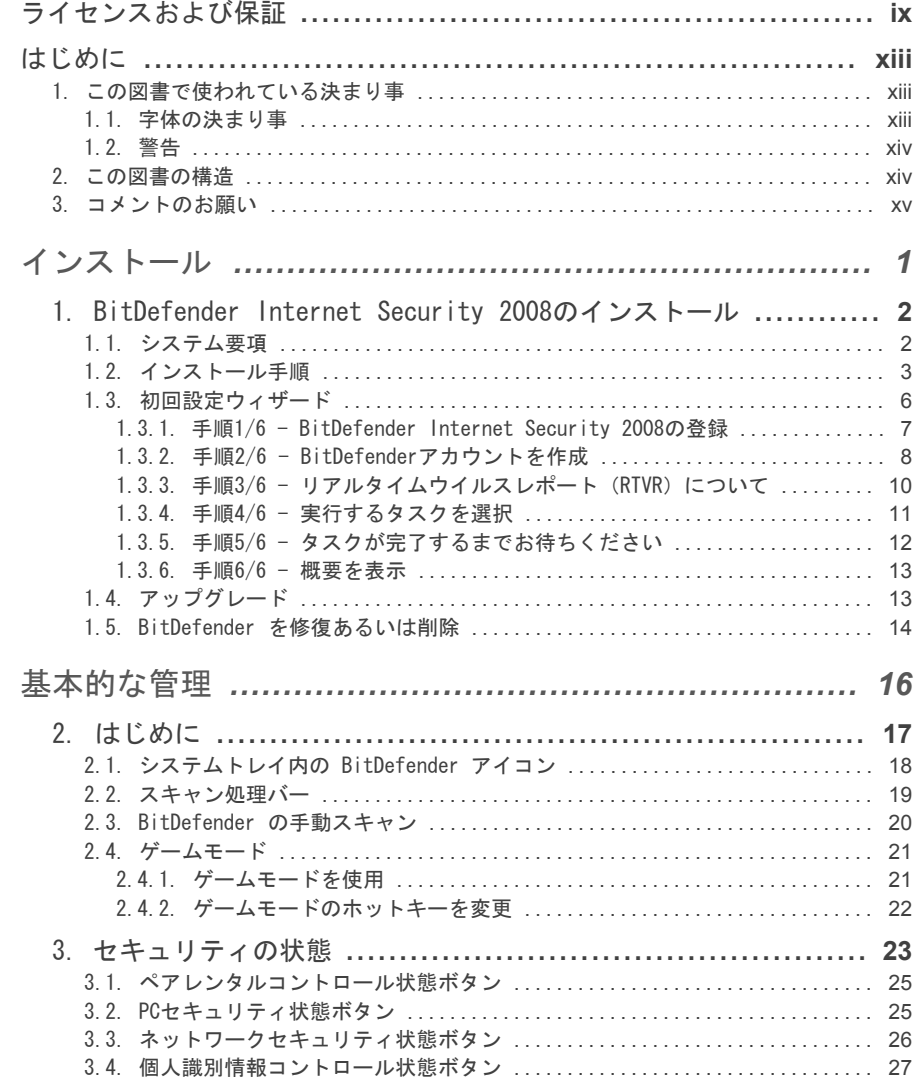

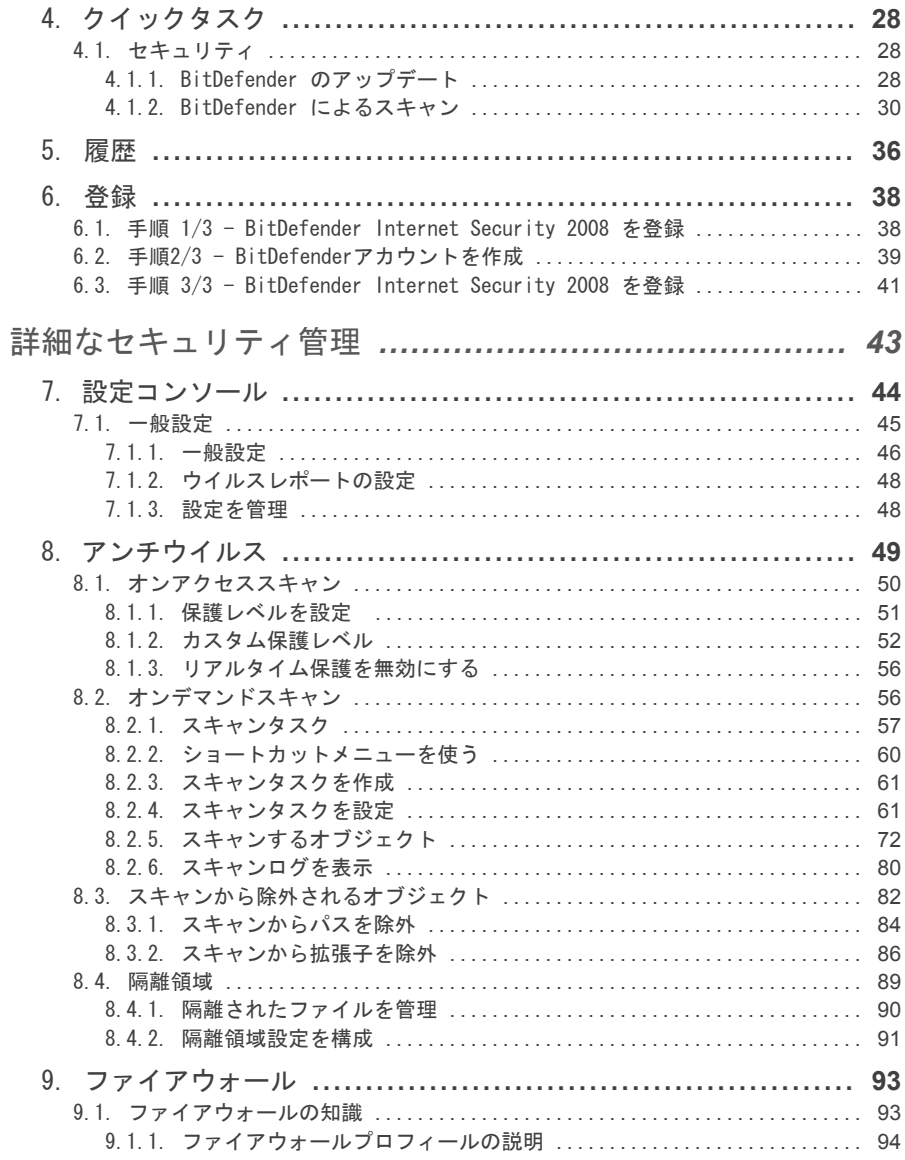

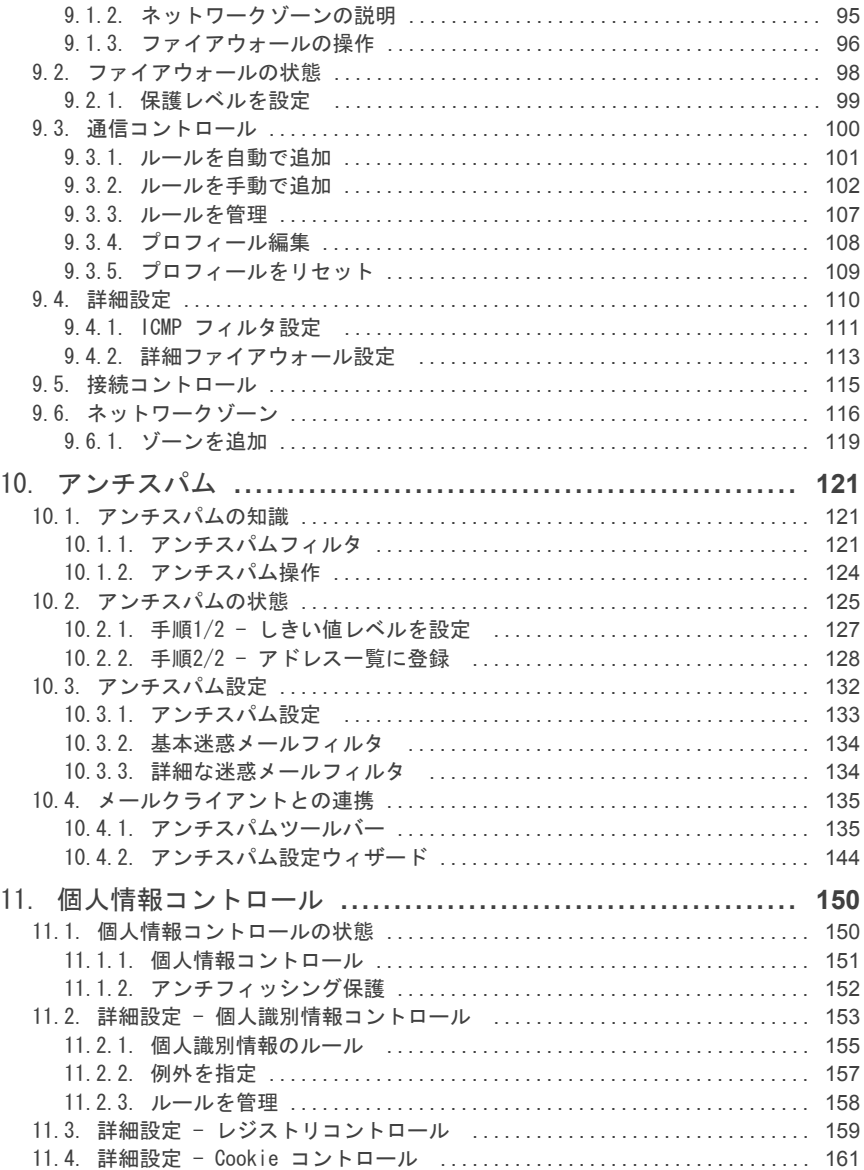

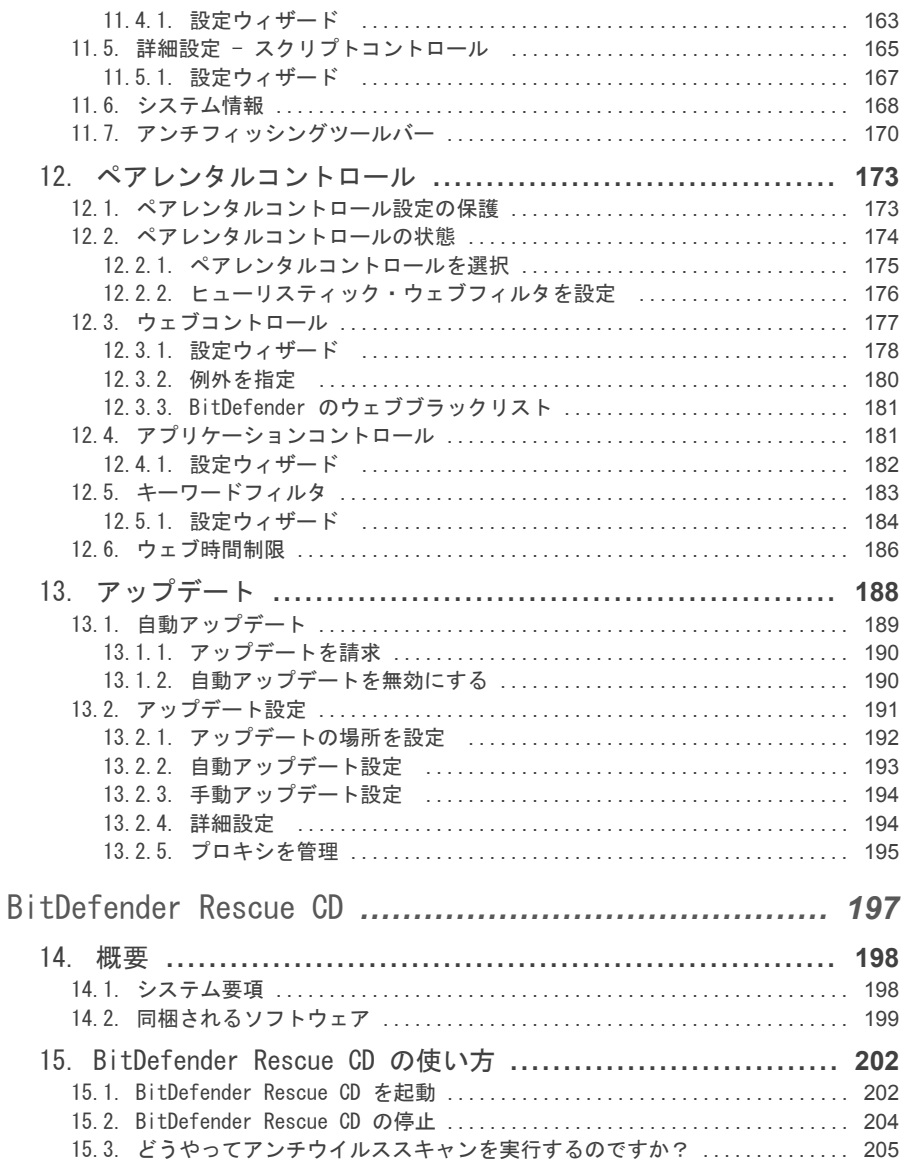

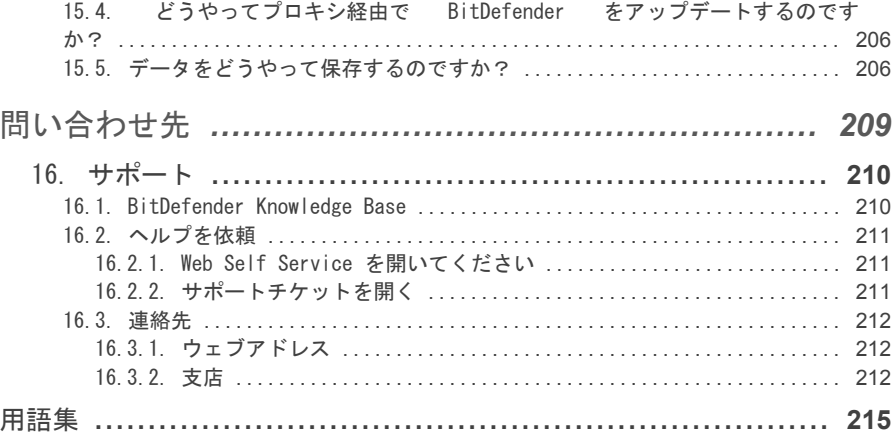

## <span id="page-8-0"></span>ライセンスおよび保証

この契約条件に同意いただけない場合は、ソフトウェアをインストールしないでく ださい。 "同意する"、"OK"、"続ける"、"はい"、を選ぶか、ソフトウェアをインス トールするか使用すると、その方法を問わずお客様はこの契約条件を完全に理解し、 同意したとみなされます。

これらの条件は、関連図書および購入いただいたライセンスによって提供されたア プリケーションのすべてのアップデートおよびアップグレード、図書内に記載され たすべての関連するサービス契約、そしてこれらのすべてのコピーを含む、お客様 にライセンスされた家庭用 BitDefender Solutions および Services に適用されま す。

このライセンス契約は、国際著作権法および国際協定によって保護されている、コ ンピュータソフトウェアおよびサービスを含み、場合により関連するメディア、印 刷物、および"オンライン"あるいは電子的な図書も含む、上記の BITDEFENDER のソ フトウェア製品(以下、"BitDefender")を使用するための、お客様(個人あるいは 法人を問わず)と BITDEFENDER の間で交わされる法的効力のある契約です。 BitDefender をインストール、複製、あるいは使用することで、お客様は、この契 約の内容に従うことに同意したとみなされます。

この契約条件に同意いただけない場合は、BitDefender をインストールまたは使用 しないでください。

BitDefender ライセンス. BitDefender は、著作権法および国際著作権協約および 他の知的財産法および協定で保護されています。BitDefender は、使用権をライセ ンスされるのであって、販売されているわけではありません。

ライセンスの許諾。BITDEFENDER は、お客様に、そしてお客様だけに、BitDefender を使うための、以下の非独占的で、限定され、移転できない、有償のライセンスを 許諾します。

アプリケーションソフトウェア。お客様は、ライセンスされたユーザの総数まで、 必要な台数のコンピュータに BitDefender をインストールして使うことができま す。またバックアップの目的で、1個のコピーを追加で作成することができます。

デスクトップユーザライセンス。このライセンスは、ネットワークサービスを提供 していない単独のコンピュータにインストールできる BitDefender ソフトウェアに 適用されます。それぞれの管理ユーザは、このソフトウェアを単独のコンピュータ にインストールすると共に、他のデバイスにバックアップ目的で1個のコピーを追

加で作成できます。許可される管理ユーザの数は、ライセンスで許可されたユーザ の数です。

ライセンス条件。ここで許諾されたライセンスは、BitDefender を購入いただいた 日から始まり、購入いただいたライセンスの期限で終了します。

期限。この製品は、ライセンスの期限が切れると同時に、その機能が動作しなくな ります。

アップグレード。BitDefender がアップグレード版の場合、お客様は、BITDEFENDER によってアップグレード可能と明記された BITDEFENDER を使うための正式なライセ ンスを所有していなければなりません。アップグレード版の BitDefender は、お客 様がアップグレードの権利を持つ製品を置き換える、あるいは補足するものです。 アップグレード後の製品は、このライセンス契約条件に沿ってのみ使用が可能です。 BitDefender が、お客様に単一の製品としてライセンスされたソフトウェアパッケー ジの一部分をアップグレードする場合、BitDefender はその単一パッケージの一部 としてのみ使用あるいは転送が可能で、ライセンスされたユーザの総数以上に使う 目的で分割はできません。この契約条件は、オリジナルの製品あるいはアップグレー ド後の製品に関して、お客様と BITDEFENDER の間に存在する事前に交わされた契約 を置き換え、それに取って代わります。

著作権。BitDefender に関するすべての権利、資格、および所有権、および (BitDefender に付随する画像、写真、ロゴ、アニメーション、ビデオ、オーディ オ、ミュージック、テキスト、"アプレット"を含むが、それに限定されない) BitDefender に関するすべての著作権、関連印刷物、および BitDefender のすべて の複製は、BITDEFENDER が所有しています。BitDefender は、著作権法および国際 協定の規定で保護されています。お客様は BitDefender をその他のあらゆる著作物 と同様に扱わなければなりません。BitDefender に付随する印刷物をコピーするこ とはできません。BitDefender が存在するメディアや形態に関わらず、作成された すべての複製に対し、オリジナルの状態のままの著作権の記述を作成し、含めなけ ればなりません。BitDefender ライセンスを、サブライセンス、貸与、販売、リー ス、共有することはできません。BitDefender の、解析、再コンパイル、逆アセン ブル、派生的作品の作成、改造、翻訳、ソースコードを表示しようとするあらゆる 行為は禁止されています。

限定保証。BITDEFENDER は、お客様が BitDefender を入手してから30日間、 BitDefender が配布されるメディアに不具合がないことを保証します。この保証に 違反があった場合のお客様への救済措置は、BITDEFENDER が独自の判断で、受け取っ た不良メディアを交換するか、BitDefender のためにお客様が支払った金額を返金 するか、どちらかのみです。BITDEFENDER は、BitDefender に不具合やエラーがな いこと、またはそうしたエラーが修正されることを保証しません。BITDEFENDER は、 BitDefender がお客様の要望を満たすことも保証しません。

この契約に明記されていない限り、BITDEFENDER は、明示的または黙示的に関わら ず、その提供する製品、改良、関連するメンテナンスあるいはサポート、その他の 素材(有形無形に関わらず)あるいはサービスについて、その他のすべての保証を 放棄します。BITDEFENDER は、商品性、特定の目的への適応性、称号、不具合の有 無、データの正確さ、含まれる情報の正確さ、システムとの統合性、および規則、 法律、取引の過程、一般慣行、あるいは商習慣の中で生じたものであっても、第三 者のソフトウェア、スパイウェア、アドウェア、Cookie、電子メール、文書、広告、 あるいはそれらに類するものをフィルタリング、無効化、あるいは除去することに よる第三者の権利侵害に対する(ただし、ここに列記した内容に限定されない)暗 示的な保証を含む、あらゆる暗示的な保証および条件を放棄することをここに明記 します。

損害に対する免責。BitDefender を使用、試験、あるいは評価するすべての使用者 は、BitDefender の品質および動作のすべてのリスクを負います。どのような場合 も、BITDEFENDER は、BITDEFENDER がそのような損害の存在や可能性について助言 を受けていたとしても、BitDefender の使用、動作、あるいは送信(ただし、ここ に列記した内容に制限されない)によって起きた、直接あるいは間接のあらゆる種 類の損害に対して責任を負いません。州によっては、付随的、または結果的に生じ る損害について、責任の放棄あるいは制限を認めない場合がありますので、上記の 制限あるいは除外はお客様に適用されない可能性もあります。いずれの場合でも、 BITDEFENDER の責任は、お客様が BITDEFENDER を購入するために払った金額を超え ることはありません。上記の免責および制限条項は、お客様が BitDefender の使 用、評価、試験に同意したかに関わらず適用されます。

ユーザへの重要なお知らせ。. このソフトウェアは、フォールト・トレラントでは なく、フェイルセーフな動作あるいは操作を必要とする危険環境で使用するために 設計されておらず、またその使用も想定していません。このソフトウェアは、航空 機の航行操作、核施設、通信システム、兵器システム、直接あるいは間接の生命維 持システム、航空管制、あるいは動作不良が死、重度の身体障害あるいは財産損害 につながるあらゆる用途や施設では使用できません。

一般。この契約は、ルーマニアの法律および国際著作権規定および協定に準拠して います。これらのライセンス条件から起きた紛争の裁定を行う唯一の管轄および裁 判地は、ルーマニアの裁判所とします。

BitDefender の使用にかかる価格、経費、および手数料は、お客様への事前の通知 なく変更される場合があります。

この契約の内容の一部が無効な場合でも、その無効性が、この契約の他の部分の有 効性に影響することはありません。

BitDefender および BitDefender ロゴは、BITDEFENDER の商標です。この製品で、 あるいはそれに関連して使われるその他の商標は、それぞれの所有者の所有物です。

お客様が契約条件のいずれかに違反した場合は、このライセンスは即座に解除され ます。解除されても、BITDEFENDER あるいはその代理店からの返金はありません。 製品の使用にかかる守秘義務および各種制限の条件は、解除以降も有効です。

BITDEFENDER は、諸条件をいつでも改訂することができ、改訂された内容と共に配 布されるバージョンのソフトウェアには自動的に適用されます。諸条件の一部が、 無効で強制不能と分かった場合も、他の条件は有効で強制可能であり、その正当性 には影響しません。

この諸条件の翻訳内容が他の言語の解釈と異なったり矛盾する場合は、BITDEFENDER によって発行された英語版の内容が常に優先します。

BITDEFENDER への連絡は、5, Fabrica de Glucoza street, 72322-Sector 2, Bucharest, Romania, あるいは 電話番号:40-21-2330780 または FAX: 40-21-2330763、電子メールアドレス[:office@bitdefender.com](mailto:office@bitdefender.com)へお願いします。

## <span id="page-12-0"></span>はじめに

このガイドは、お使いのパーソナルコンピュータのためのセキュリティソリューショ ンとして、BitDefender Internet Security 2008を選択したすべてのユーザを対象 に書かれています。この図書に書かれた情報は、コンピュータに詳しいユーザだけ でなく、Windows が使えれば誰でも利用可能なものです。

この図書は、お客様にBitDefender Internet Security 2008とそれを開発した会社 およびチームについて解説し、インストール手順を説明し、その設定の方法を説明 します。BitDefender Internet Security 2008の使い方、アップデート、試験、カ スタマイズのしかたを説明します。BitDefender を最大限有効に使う方法が分かり ます。

<span id="page-12-2"></span><span id="page-12-1"></span>その内容が、お客様にとって楽しく、有意義であることを願っています。

## 1. この図書で使われている決まり事

#### 1.1. 字体の決まり事

この図書では、内容を読みやすくするためにいくつかの字体を使っています。その 内容を、次の表にまとめました。

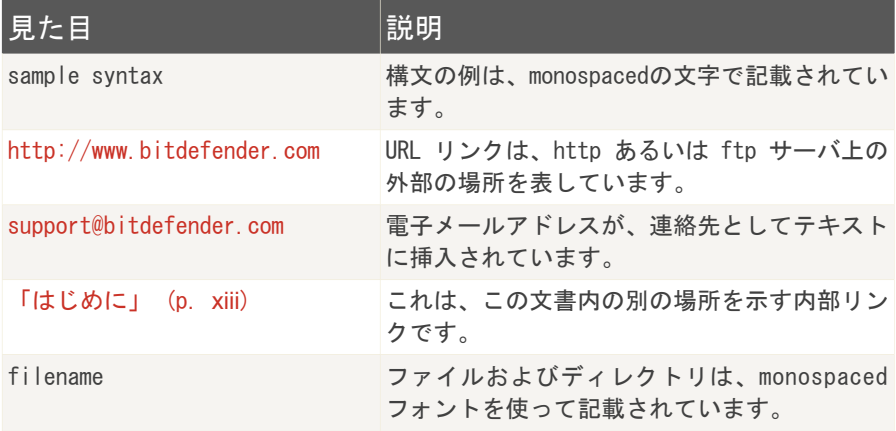

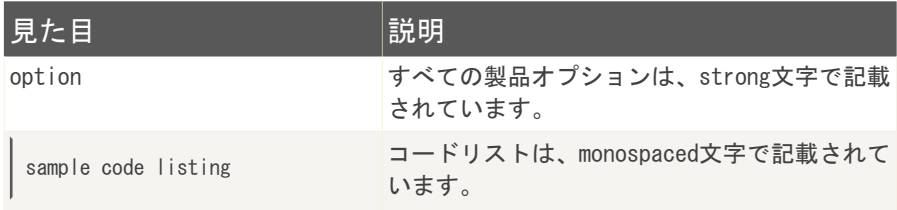

#### <span id="page-13-0"></span>1.2. 警告

警告は、テキスト内の注意書きで、現在の段落に関係する追加情報にお客様の注意 を惹くよう、見た目で区別されています。

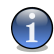

#### 注意

注意は、ちょっとした意見のようなものです。無視しても構いませんが、注意では、 関連する話題についての特別な機能やリンクなど、重要な情報が提供される場合があ ります。

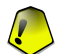

#### 重要項目

お客様が注意すべき内容で、読み飛ばしていけません。通常、緊急ではなくても、重 要な情報が提供されます。

### <span id="page-13-1"></span>警告

これは、お客様が注意深く扱う必要のある重大な情報です。内容に従って、損するこ とはあり得ません。非常な危険を伴う内容を含みますので、よく読んで理解しておい てください。

## 2. この図書の構造

この図書は、いくつかの大きな主題に分かれています。 さらに、技術用語を説明す る用語集も用意されています。

インストール. ワークステーションへの BitDefender のインストール方法が、順 を追って説明されています。これは、分かりやすいBitDefender Internet Security 2008のインストールに関するマニュアルです。正しいインストールのための必須条 件に始まり、すべてのインストール手順がガイドされています。最後に、BitDefender をアンインストールする場合の、削除操作も説明してあります。

基本的な管理. BitDefender の基本的な管理とメンテナンスの説明です。

詳細なセキュリティ管理. BitDefender が提供するセキュリティ機能の詳細な説明 です。 この章では、詳細設定コンソールにあるすべてのオプションについて説明し ます。 お使いのコンピュータをあらゆる種類の脅威(マルウェア、迷惑メール、 ハッカー、不適切なコンテンツなど)から効率よく保護するために、すべての BitDefender モジュールの設定方法と使い方を説明します。

BitDefender Rescue CD. BitDefender Rescue CD の説明です。この起動可能な CD が提供する機能を理解し、使えるようになるでしょう。

問い合わせ先. 予期しない事態が起きた時、相談するための連絡先です。

<span id="page-14-0"></span>用語集. 用語集では、この文書の中で出会う専門用語あるいは一般的でない用語を 説明します。

## 3. コメントのお願い

この図書をよりよくするために、お客様のご意見、ご感想をお待ちしております。 内容については、可能な限り調べて検査しています。しかし、最高の文書を提供で きるように、この図書内でお客様が見つけた問題点、あるいは改良できる点があれ ば、教えてください。

電子メールを[documentation@bitdefender.com](mailto:documentation@bitdefender.com)へ送ってください。

#### 重要項目

いただいたメールを間違いなく処理できるように、この文書の内容に関するすべての 電子メールは、必ず英語で書いてください。

# <span id="page-15-0"></span>インストール

## <span id="page-16-0"></span>1. BitDefender Internet Security 2008 のインストール

このユーザガイドのBitDefender Internet Security 2008のインストールの項では、 以下の内容を説明します:

■[システム要項](#page-16-1) ■[インストール手順](#page-17-0) ■[初回設定ウィザード](#page-20-0) ■[アップグレード](#page-27-1) ■BitDefender [の修復あるいは削除](#page-28-0)

## <span id="page-16-1"></span>1.1. システム要項

製品が正常に機能するよう、インストールする前に、お使いのコンピュータで次の オペレーティングシステムが実行されており、その他の必要システム環境が満たさ れていることを確認してください:

- ■動作環境:Windows 2000 SP4 / XP SP2 32b & 64b / Vista 32b & 64b; Internet Explorer 6.0(以降)
- ■対応する電子メールクライアント:Microsoft Outlook 2000 / 2003 / 2007; Microsoft Outlook Express;Microsoft Windows Mail;Thunderbird 1.5 and 2.0

Windows 2000

 $\blacksquare$ 800 MHz $U$  トのプロセッサ ■最小256 MBのRAMメモリ (512 MB推奨) ■最小60 MBのハードディスク空き容量

Windows XP

■800 MHz以上のプロセッサ ■最小256 MBのRAMメモリ (1GB推奨)

■最小60 MBのハードディスク空き容量

#### Windows Vista

■800 MHz以上のプロセッサ ■最小512 MBのRAMメモリ (1GB推奨) ■最小60 MBのハードディスク空き容量

<span id="page-17-0"></span>BitDefender Internet Security 2008の試用版は、次の BitDefender のウェブサイ トからダウンロードできます:<http://www.bitdefender.com>

## 1.2. インストール手順

Setup ファイルを見つけてダブルクリックしてください。すると、手順にそって設 定が行えるウィザードが起動します。

設定ウィザードを起動する前に、BitDefender はより新しいインストールパッケー ジがないか確認します。新しいバージョンがあれば、ダウンロードするように促さ れます。新しいバージョンをダウンロードするにははいをクリックし、Setup ファ イル内のバージョンをインストールするにはいいえをクリックしてください。なお、 Intego の Dual Protection をご購入のお客様は、そのまま Setup ファイル内の バージョンをインストールして後日アップデートを行うか、代理店に連絡して新し いインストーラを入手してください。

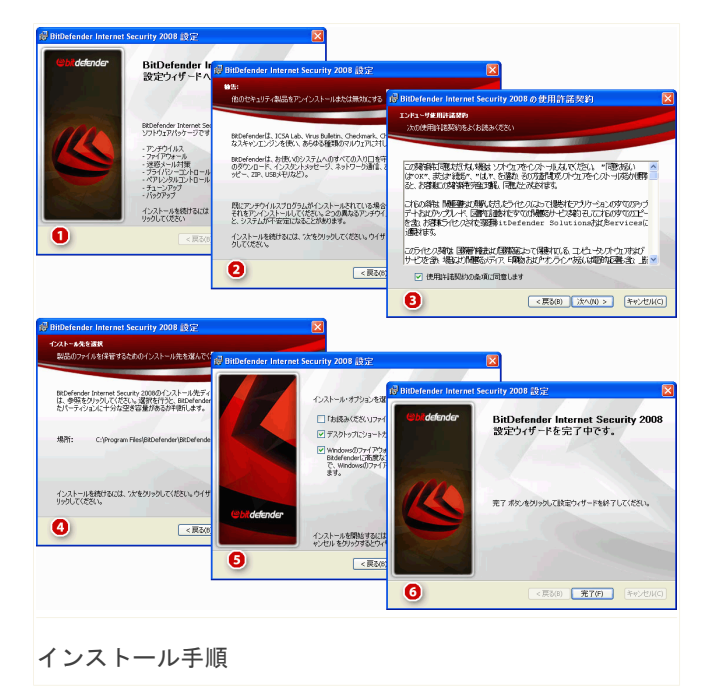

以下の手順に従ってBitDefender Internet Security 2008をインストールしてくだ さい:

- 1. 次へ進むには次へをクリックし、インストールを中止するにはキャンセルをク リックしてください。
- 2. 次へをクリックしてください。

お使いのコンピュータへインストールする際に、他のアンチウイルス製品が既に 存在すると、BitDefender Internet Security 2008が警告します。 該当する製 品をアンインストールするには、削除をクリックしてください。 検出された製 品を削除せずにインストールを続けるには、次へをクリックしてください。

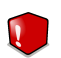

警告

BitDefender をインストールする前に、検出された他のアンチウイルス製品をアン インストールすることを強くお薦めします。1台のコンピュータで2つ以上のアン チウイルス製品を同時に実行すると、システムが使用不能となる場合があります。

- 3. ライセンス契約を読んで、同意するを選び、次へをクリックしてください。条件 に同意いただけない場合は、キャンセルをクリックしてください。インストール 処理は途中で破棄され、Setup を終了します。
- 4. デフォルトでは、BitDefender Internet Security 2008はC:\Program Files\BitDefender\BitDefender 2008にインストールされます。 インストール 先のパスを変更するには、参照をクリックし、BitDefender Internet Security 2008をインストールしたいフォルダを選択してください。

次へをクリックしてください。

- 5. インストール処理に関するオプションを選択してください。 いくつかは、デフォ ルトで選択されています:
	- ■「お読みください」ファイルを開く インストールの最後で、「お読みくだ さい」ファイルを開きます。
	- ■デスクトップにショートカットを保存 インストールの最後で、BitDefender Internet Security 2008のショートカットをお使いのデスクトップ上に作成し ます。
	- ■インストールが完了したらCDを取り出す インストールの最後で、CDを取り 出します;このオプションは、CDから製品をインストールした場合にだけ表示 されます。
	- ■Windows ファイアウォールを無効にする Windows ファイアウォールを無効 にします。

#### 重要項目

重要項目

- BitDefender Internet Security 2008には先進のファイアウォールが内蔵され ていますから、Windows ファイアウォールは無効にすることをお勧めします。 同じコンピュータ上で2種類のファイアウォールを実行すると、問題を起こす 原因となり得ます。
- ■Windows Defender を無効にする Windows Defender を無効にします;この オプションは、Windows Vista でのみ表示されます。

製品のインストールを開始するには、インストールをクリックしてください。

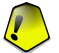

インストール中に、[ウィザード](#page-20-0)が表示されます。ウィザードはお使いのBitDefender Internet Security 2008の登録、BitDefender アカウント作成、重要なセキュリ ティのタスクを実行するための BitDefender 設定を手引きします。 ウィザードの手順を完了して、次の手順に進んでください。

6. 終了をクリックしてください。 設定ウィザードがインストールを完了するため に、お使いのシステムを再起動するよう促される場合があります。 できるだけ 早く、実行することをお勧めします。

インストール先としてデフォルト設定を使った場合、BitDefenderという名前の 新しいフォルダがProgram Filesに作成され、その中にBitDefender 2008という サブフォルダがあります。

## <span id="page-20-0"></span>1.3. 初回設定ウィザード

インストール中にウィザードが表示されます。ウィザードは、お使いのBitDefender Internet Security 2008の登録、BitDefender アカウント作成、重要なセキュリティ のタスクを実行するための BitDefender 設定を手引きします。

ウィザードの完了は必須ではありません。しかし、時間を節約し、BitDefender Internet Security 2008 をインストールする前にお使いのシステムが安全であるこ とを確認するためにも、ウィザードの利用をお勧めします。

<span id="page-21-0"></span>1.3.1. 手順1/6 - BitDefender Internet Security 2008の登録

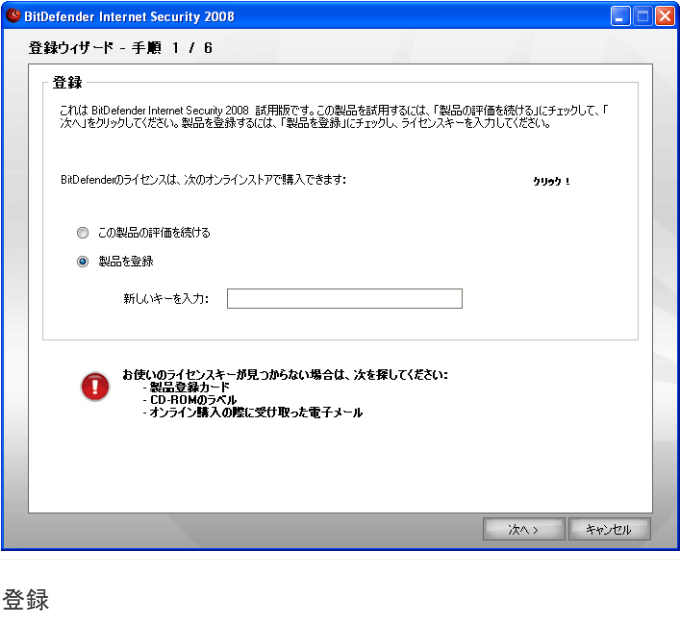

BitDefender Internet Security 2008を登録するには、製品を登録を選んでくださ い。新規キーを入力欄にライセンスキーを入力してください。 製品の評価を続けるには、製品の評価を継続を選択してください。 次へをクリックしてください。

### <span id="page-22-0"></span>1.3.2. 手順2/6 - BitDefenderアカウントを作成

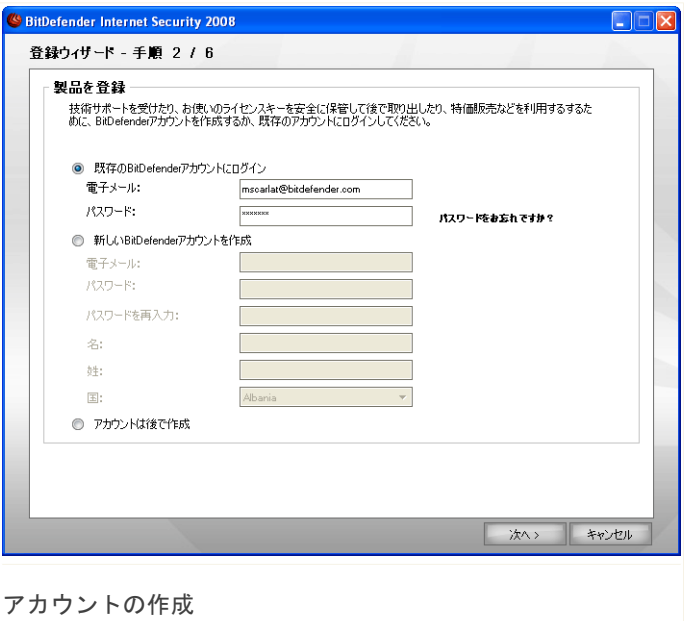

#### BitDefender アカウントを持っていません

BitDefender の無償技術サポートおよび他の無料サービスを受けるには、アカウン トが必要です。

注意 アカウントを後日作成される場合は、該当するオプションを選択してください。

新しい BitDefender アカウントを作成を選択し、必要な情報を入力してください。 ご入力いただいたデータの機密は守られます。

■電子メール - お使いの電子メールアドレスをご入力ください。

■パスワード - 上で指定したユーザの有効なパスワードを入力してください。

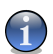

注意 パスワードは、半角英数字で4文字以上にしてください。

■パスワードを再入力 - 上で入力したパスワードを再度入力してください。

- ■名 お名前をご入力ください。
- ■姓 苗字をご入力ください。
- ■国 お住まいの国名を選択してください。

注意

今入力した電子メールアドレスとパスワードを使用し、 <http://myaccount.bitdefender.com> から皆さんのアカウントにログインしてくださ い。

アカウントを正常に作成するには、まずお使いの電子メールアドレスを有効にしな ければなりません。電子メールアドレスを確認し、BitDefender 登録サービスから 送られる電子メールの指示に従ってください。

次へをクリックしてください。

#### すでに BitDefender アカウントを持っています

皆さんが既に BitDefender アカウントを登録されていれば、BitDefender は自動で そのアカウントを検出します。 その場合は、そのまま次へをクリックしてくださ い。

既に有効なアカウントをお持ちで、BitDefender がそれを検出しなかった場合は、 既存の BitDefender アカウントにログインを選択し、アカウントの電子メールアド レスとパスワードをご入力ください。

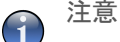

入力したパスワードが誤っていた場合、次へをクリックするとパスワードの再入力を 求められます。 Okをクリックしてパスワードを再入力するか、キャンセルをクリッ クしてウィザードを終了してください。

パスワードを忘れたら、お使いのパスワード忘れた場合?をクリックし、表示をご 参照ください。

次へをクリックしてください。

<span id="page-24-0"></span>1.3.3. 手順3/6 - リアルタイムウイルスレポート (RTVR)について

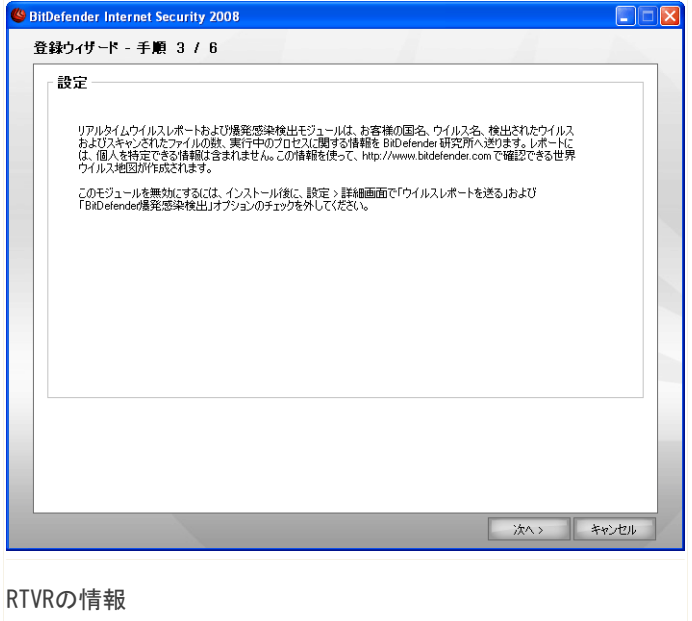

次へをクリックして続けるか、キャンセルをクリックしてウィザードを終了してく ださい。

## <span id="page-25-0"></span>1.3.4. 手順4/6 - 実行するタスクを選択

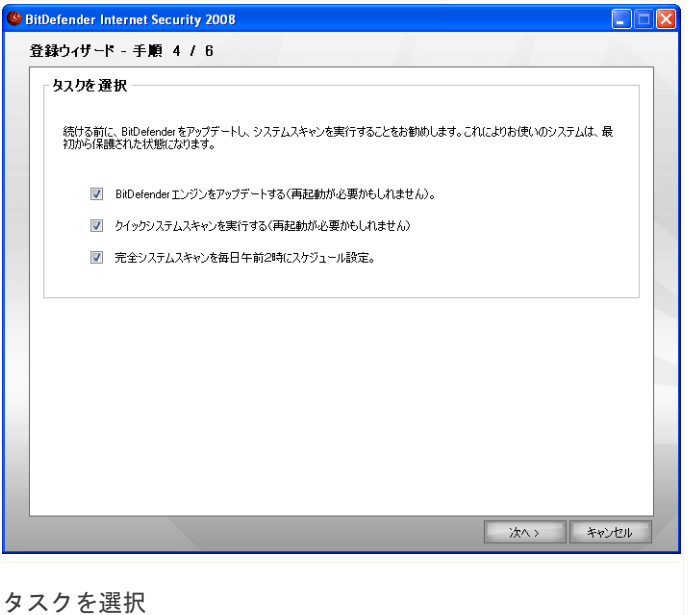

BitDefender Internet Security 2008がお使いのシステムのために重要なセキュリ ティのタスクを実行するように設定します。

次のオプションが指定できます:

- ■BitDefender エンジンをアップデート (再起動が必要な場合があります) お使 いのコンピュータを最新の脅威から守るために、次の手順で BitDefender エンジ ンのアップデートが実行されます。
- ■クイックシステムスキャンを実行(再起動が必要な場合があります) 次の手順 で、WindowsおよびProgram Filesフォルダ内のお使いのファイルが感染していな いことを BitDefender が確認するため、クイックシステムスキャンが実行されま す。
- ■毎日午前2時に完全システムスキャンを実行 毎日午前2時に完全システムス キャンを実行します。

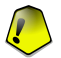

重要項目

お使いのシステムのセキュリティ万全にするためにも、次の手順へ進む前に、これら のオプションを有効にしておくことをお勧めします。

最後のオプションだけを選択するか、あるいはオプションを1つも選択していない 場合、次の手順はスキップされます。

<span id="page-26-0"></span>次へをクリックして続けるか、キャンセルをクリックしてウィザードを終了してく ださい。

1.3.5. 手順5/6 - タスクが完了するまでお待ちくだ さい

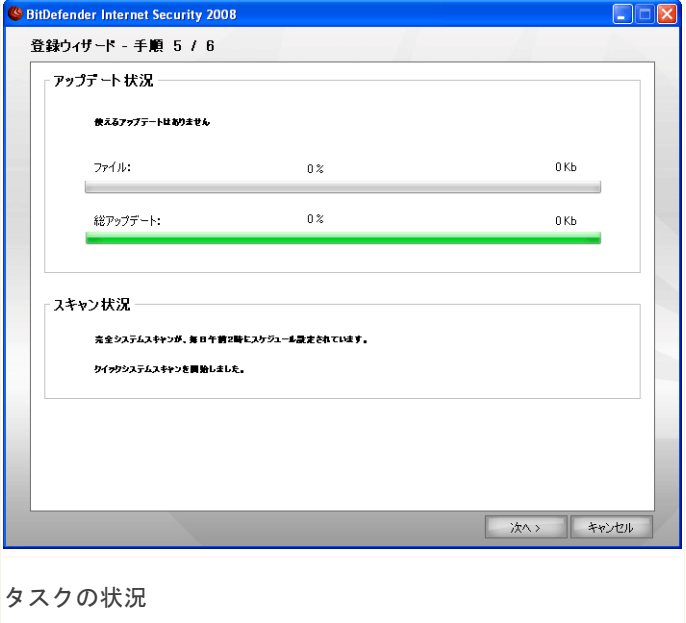

タスクが完了するまでお待ちください。前の手順で選択したタスクの状況が確認で きます。

<span id="page-27-0"></span>次へをクリックして続けるか、キャンセルをクリックしてウィザードを終了してく ださい。

1.3.6. 手順6/6 - 概要を表示

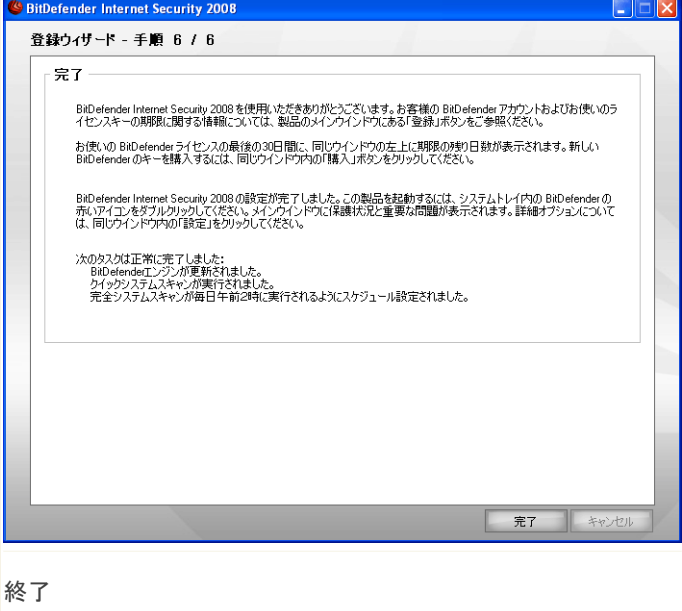

<span id="page-27-1"></span>これが設定ウィザードの最後の手順です。

ウィザードを完了し、インストール処理に進むには、終了をクリックしてください。

## 1.4. アップグレード

アップグレードの方法は、次から選べます:

■以前のバージョンを削除せずにインストール - v8以降では、Internet Security は除外

Setup ファイルをダブルクリックし[、「インストール手順」](#page-17-0) (p. 3)画面に表示 されるウィザードをご利用ください。

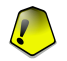

#### 重要項目

インストール処理中に、Filespy サービスが原因のエラーメッセージが表示され ます。OKをクリックしてインストールを続けてください。

■以前のバージョンをアンインストールし、新しいバージョンをインストール BitDefender 全バージョン用

[「インストール手順」](#page-17-0) (p. 3)に解説されている通り、まずお使いの以前のバー ジョンを削除しなければなりません。続いてコンピュータを再起動し、新しいバー ジョンをインストールしてください。

<span id="page-28-0"></span>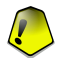

#### 重要項目

BitDefender v8 以降からアップグレードする場合、事前に BitDefender 設定、友達 一覧、迷惑メール送信者一覧を保存しておくことをお勧めします。 アップグレード 処理が完了したら、それらを読み込んでください。

## 1.5. BitDefender を修復あるいは削除

BitDefender Internet Security 2008を修復または削除するには、Windows スター トメニューから次のパスを辿ってください:スタート → プログラム → BitDefender  $2008 \rightarrow$  修復、 削除。

次へをクリックすると、選択について確認されます。次の選択が行える新しいウイ ンドウが開きます:

■修復 - 以前の Setup でインストールされたすべてのプログラムコンポーネント を再インストールします。

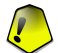

#### 重要項目

製品を修復する前に、友達一覧および迷惑メール送信者一覧を保存することをお勧 めします。BitDefender 設定やベイジアンデータベースも保存できます。修復処理 が完了したら、それらを読み込んでください。

BitDefender の修復を選ぶと、新しいウインドウが開きます。 修復をクリックす ると、修復処理が開始します。

表示が出たらコンピュータを再起動し、その後インストールをクリックし、 BitDefender Internet Security 2008を再インストールしてください。

インストール処理が完了したら、新しいウインドウが開きます。 終了をクリック してください。

■削除 - インストールされているすべてのコンポーネントを削除します。

注意

クリーンに再インストールする場合は、削除を選択することをお勧めします。

BitDefender の削除を選ぶと、新しいウインドウが開きます。

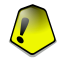

#### 重要項目

BitDefender を削除すると、ウイルス、スパイウェア、ハッカーから、もう保護さ れません。 BitDefender のアンインストール後、Windows ファイアウォールおよ び Windows Defender(Windows Vista のみ)を有効にするには、対応するチェッ クボックスを選択してください。

お使いのコンピュータから BitDefender Internet Security 2008 を削除開始す るには、削除をクリックしてください。

削除処理中に、フィードバックを送るためのダイアログが表示されます。 OKをク リックして、5つ以下の簡単な質問で構成されたオンラインのアンケートに回答 してください。 アンケートに回答したくない場合、キャンセルをクリックしてく ださい。

削除処理が完了したら、新しいウインドウが開きます。 終了をクリックしてくだ さい。

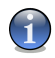

#### 注意

削除処理が完了したら、Program FilesからBitDefenderフォルダを削除するこ とをお勧めします。

#### BitDefender の削除中にエラーが起きました

BitDefender の削除中にエラーが起きたら、削除処理は中止され、新しいウイン ドウが開きます。 UninstallTool を実行をクリックして、BitDefender を完全に 削除してください。 アンインストールツールは、自動削除処理で削除されなかっ たすべてのファイルと registry キーを削除します。

# <span id="page-30-0"></span>基本的な管理

## <span id="page-31-0"></span>2. はじめに

BitDefender をインストールすれば、お使いのコンピュータは保護されます。いつ でも BitDefender Security Center を開いて、システムのセキュリティ状態を確認 し、予防措置を講じ、製品を完全に設定することができます。

BitDefender Security Center を利用するには、Windows のスタートメニューから、 次のパスを辿ってください:スタート → プログラム → BitDefender 2008 → BitDefender Internet Security 2008あるいは、システムトレイの BitDefender アイコンをダブルクリックすれば、もっと早く利用できます。

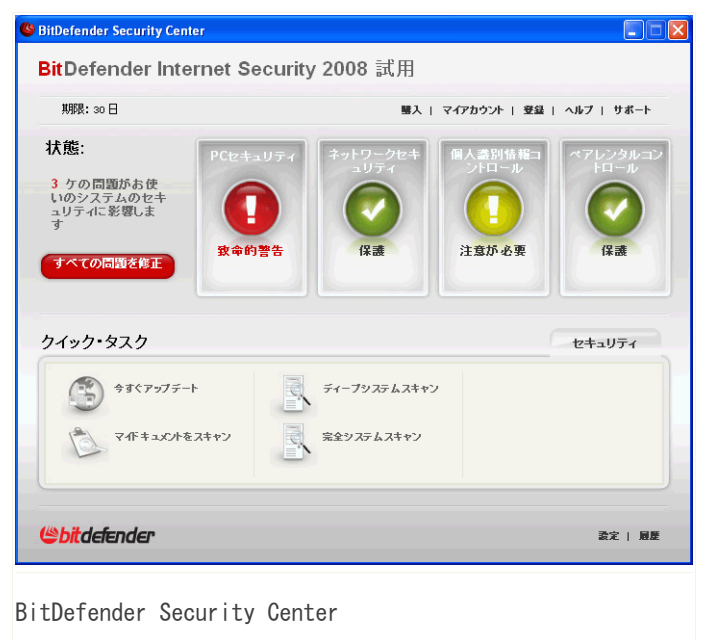

The BitDefender Security Center には、2つの画面があります:

■状態画面:お使いのコンピュータのセキュリティの脆弱性についての情報を表示 し、その修正を手助けします。お使いのコンピュータに影響する問題がいくつあ るか簡単に確認できます。対応する赤いすべての問題を修正ボタンをクリックす

ることで、お使いのコンピュータの脆弱性は、その場で解決されるか、簡単に修 正するための手順が案内されます。また、4種類のセキュリティのカテゴリに対 応して4つの状況ボタンが表示されます。緑の状態ボタンは、危険がないことを 意味します。黄あるいは赤のボタンは、中位あるいは高いセキュリティの危険を 表します。修正するには、その黄/赤のボタンをクリックし、修正ボタンを一つず つクリックするか、すべてを修正をクリックします。灰色は、設定されていない コンポーネントを表します。

■クイックタスク画面:お使いのシステムを安全に保ち、データを守ります。

さらに BitDefender Security Center には、いくつかの便利なショートカットがあ ります。

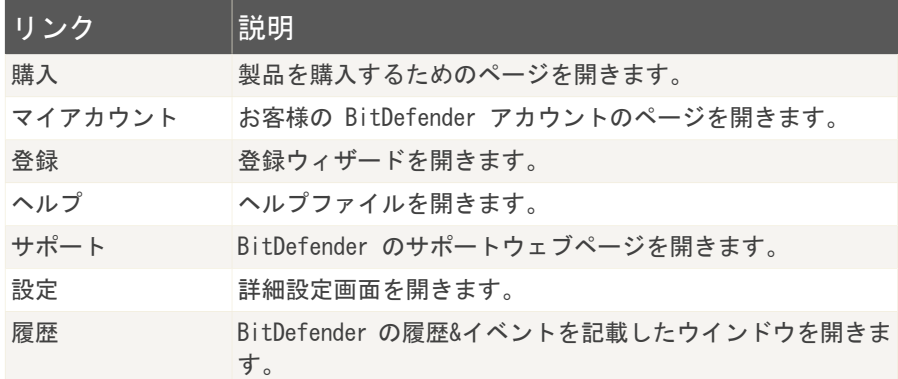

## <span id="page-32-0"></span>2.1. システムトレイ内の BitDefender ア イコン

製品全体を素早く管理するために、システムトレイ上の BitDefender アイコンを使 うこともできます。

アイコンをダブルクリックすると、BitDefender Security Center が開きます。アイコンを右クリックすると、 BitDefender 製品を素早く管理できるコンテキストメニュー が呼び出せます。

表示 - BitDefender Security Center を開きます。

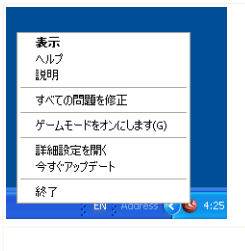

BitDefender アイコン

#### ■

- ■ヘルプ ヘルプファイルを開きます。
- ■説明 BitDefender のウェブページを開きます。
- ■すべての問題を修正 セキュリティの脆弱性を除去する手助けをします。
- ■ゲームモードをオン/オフにする [ゲームモード](#page-35-0) をオン / オフにします。
- ■詳細設定を開く 詳細設定画面を利用できるようにします。
- ■今すぐアップデート すぐにアップデートを開始します。 アップデート状況を 表示するウインドウが新たに開きます。
- ■終了 アプリケーションを終了します。

ゲームモードがオンのときには、G という文字が BitDefender アイコンの上に表 示されます。

<span id="page-33-0"></span>お使いのシステムに影響する重大な問題がある場合、エクスクラメーションマーク (!) が BitDefender アイコン上に表示されます。 マウスカーソルをアイコン上 に移動すると、お使いのシステムに影響する問題の数を確認できます。

## 2.2. スキャン処理バー

スキャン処理バーは、お使いのシステム上のスキャン処理をグラフに視覚化したも のです。

緑のバー(ファイル領域)は1秒間にスキャンされたファイ ルの数を、0から50の範囲で表示します。

ネットゾーンに表示された赤い棒は、0から100間での目盛 りで、毎秒(インターネットから送受信され)転送された キロバイト (Kbyte) 数を表します。

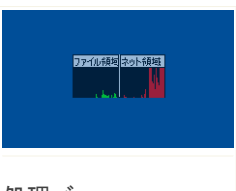

処理バー

#### 注意 G

スキャン処理バーは、リアルタイム保護あるいはファイア ウォールが無効のとき、対応する(ファイルゾーンあるいはネットゾーン)部分に赤い バツ印を表示して知らせます。

スキャン処理バーを使ってオブジェクトをスキャンできます。スキャンしたいオブ ジェクトをドラッグして、バーの上にドロップしてください。 詳細については、 [「ドラッグ&ドロップスキャン」](#page-87-0) (p. 73)を参照してください。

<span id="page-34-0"></span>グラフィカルなインタフェースを表示したくなければ、右クリックして隠すを選ん でください。 このウインドウを完全に隠すには、設定コンソールで詳細をクリック し、スキャン処理バーを有効にする(処理状況を画面にグラフ表示)のチェックを 外してください。

## 2.3. BitDefender の手動スキャン

特定のフォルダを素早くスキャンするには、BitDefender の手動スキャンを使って ください。

BitDefender の手動スキャンを使うには、Windows のスタートメニューから、スター ト → プログラム → BitDefender 2008 → BitDefender 手動スキャンと選んでく ださい。 次のウインドウが開きます:

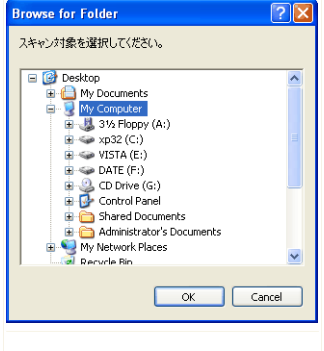

フォルダを参照し、スキャンしたいフォルダを選 び、OKをクリックすれば完了です。 [BitDefender](#page-89-0) [Scanner](#page-89-0) が表示され、スキャン処理を手引きしま す。

<span id="page-35-0"></span>BitDefender の手動スキャン

## 2.4. ゲームモード

新しいゲームモードは、ゲームの処理への影響を最小限にするよう、保護設定を一 時的に変更します。 ゲームモードをオンにすると、次の設定が適用されます:

■BitDefender の警告とポップアップ表示がすべて無効になります。

■BitDefenderリアルタイム保護レベルは、消極的に設定されています。

<span id="page-35-1"></span>■BitDefender Firewall は、ゲームモードに設定されています。

ゲームモードがオンのときには、G という文字が BitDefender アイコンの上に表 示されます。

#### 2.4.1. ゲームモードを使用

ゲームモードは、次の方法のいずれかで使えるようになります:

■システムトレイの BitDefender アイコンを右クリックし、ゲームモードをオンに するを選択します。

■Alt+Gキー(デフォルトのホットキー)を押します。
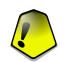

重要項目

注意

ゲームが終わったらゲームモードをオフにしてください。ゲームモードをオンにする のと同じやり方でオフにできます。

#### 2.4.2. ゲームモードのホットキーを変更

ホットキーを変更するには、次の手順で行ってください:

1. BitDefender Security Center の設定 をクリックし、設定コンソールを開きま す。

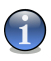

または、システムトレイ内の BitDefender アイコンを右クリックし、詳細設定を 開くを選択してください。

- 2. 詳細をクリックしてください。
- 3. ゲームモードのホットキーを有効オプションから、希望するホットキーを選択し てください。
	- ■使用するキーは、次の中から希望するものにチェックします:Control キー (Ctrl)、Shift キー(Shift)、Alternate キーAlt)。

■編集欄で、使用したい文字キーに対応する文字を入力します。

例えば、Ctrl+Alt+Dホットキーを使用するには、Ctrl、Altにチェックして、Dを 入力します。

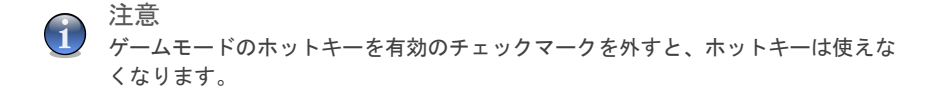

# 3. セキュリティの状態

セキュリティの状態は、体系的に整理されて管理しやすい、コンピュータ上のセキュ リティ脆弱性の一覧を表示します。BitDefender Internet Security 2008は、お使 いのコンピュータのセキュリティに影響する問題があれば、すぐにお客様に通知し ます。

セキュリティの状態を表す4種類のボタンがあります:

■PC セキュリティ ■ネットワークセキュリティ ■個人識別情報コントロール ■ペアレンタルコントロール

その左には、お使いのシステムセキュリティに影響する問題の数と、赤いすべての 問題を修正ボタンがあります。

4つの状態ボタンは、現在の保護のレベルに応じて、緑、黄、赤、あるいは灰色で 表示されます。

■緑は、お使いのコンピュータの危険度が低いことを意味します。

■黄は、お使いのコンピュータの危険度が中位であることを意味します。

■赤 は、お使いのコンピュータの危険度が高いことを意味します。

■灰色は、設定されていないコンポーネントを表します。

セキュリティの問題を修正するのは面倒ではなく、すべての問題を修正ボタンをク リックするだけで実行されます。 新しいウインドウが開きます。

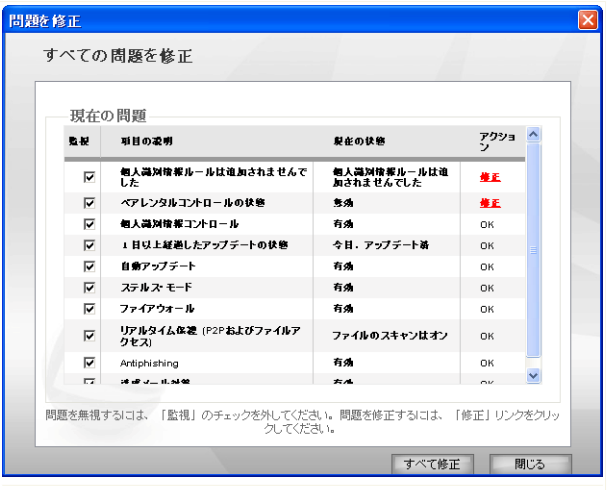

セキュリティの問題

セキュリティの問題一覧とその状態の簡単な説明が表示されます。

特定の問題だけを修正するには、対応する修正ボタンをクリックしてください。そ の場で修正されるか、ウィザードの手順に従うことで修正されます。すべての問題 を修正する場合はすべて修正ボタンをクリックし、対応するウィザードの手順に従っ てください。

設定コンソールを使うには、Security Center の下部にある設定リンクをクリック してください。 コンテキストヘルプが表示され、これらの問題と修正方法について 詳しく伝えます。

重要項目

すべての問題には、それぞれチェックボックスがあり、デフォルトではすべてチェッ クされています。特定の問題をセキュリティの危険度の算出対象から除外するには、 対応するチェックボックスのチェックを外してください。お使いのコンピュータがさ らされているセキュリティの危険を高める可能性がありますから、このオプションは 注意してご使用ください。

問題を後で修正するなら、閉じるをクリックします。

セキュリティの状態 *24*

## 3.1. ペアレンタルコントロール状態ボタン

ペアレンタルコントロール状態ボタンが緑なら、ペアレンタルコントールは有効で す。灰色なら、無効です。

ペアレンタルコントロールを有効にするには、次の手順を実行してください:

- 1. ペアレンタルコントロールの状態ボタンをクリックしてください。
- 2. 次の操作を行えます:
	- ■ペアレンタルコントロールをすべてのユーザで有効にするには、今すぐ修正を クリックしてください。
	- ■ペアレンタルコントロールを特定のユーザだけに有効にするには、そのユーザ に対応する修正ボタンをクリックしてください。

## 3.2. PCセキュリティ状態ボタン

セキュリティ状況ボタンが緑なら、心配することは何もありません。それ以外の場 合、ボタンが黄、赤、灰なら、お使いのコンピュータが中位あるいは高い危険にさ らされています。

状態ボタンの色は、お使いのコンピュータの安全に影響する設定をしたときだけで なく、重要なタスクを見落とした場合にも変化します。例えば、前回のシステムス キャンが古いと、セキュリティの状態ボタンは黄になります。非常に古いと、赤に なります。

次の表は、セキュリティの危険度を算出する際に対象となる要素についての情報を 表示します。

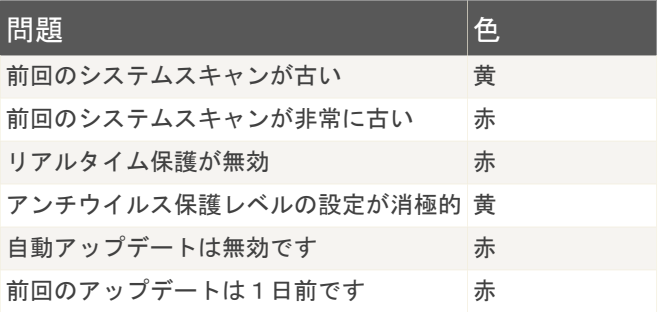

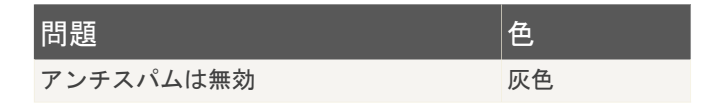

問題を修正するには、次の手順で行ってください:

- 1. セキュリティ状態ボタンをクリックしてください。
- 2. 一つずつ修正するには修正ボタンをクリックし、すべてを一括して修正するには すべてを修正ボタンをクリックしてください。
- 3. 問題がその場で修正されない場合、ウィザードに沿って修正してください。

## 3.3. ネットワークセキュリティ状態ボタン

ネットワークセキュリティ状態ボタンが緑なら、心配することは何もありません。 それ以外の場合は、ボタンが赤になると、お使いのコンピュータが高い危険にさら されています。

次の表は、セキュリティの危険度を算出する際に対象となる要素についての情報を 表示します。

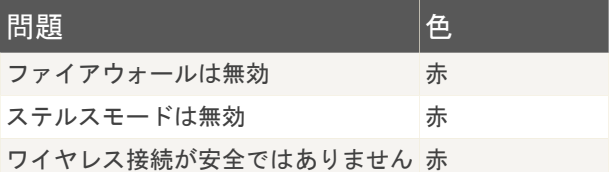

問題を修正するには、次の手順で行ってください:

- 1. ネットワークセキュリティ状態ボタンをクリックしてください。
- 2. 一つずつ修正するには修正ボタンをクリックし、すべてを一括して修正するには すべてを修正ボタンをクリックしてください。
- 3. 問題がその場で修正されない場合、ウィザードに沿って修正してください。

## 3.4. 個人識別情報コントロール状態ボタン

個人識別情報コントロールの状態ボタンが緑なら、心配することは何もありません。 ボタンが赤あるいは灰色なら、お使いのコンピュータが高いセキュリティの危険に さらされています。

次の表は、セキュリティの危険度を算出する際に対象となる要素についての情報を 表示します。

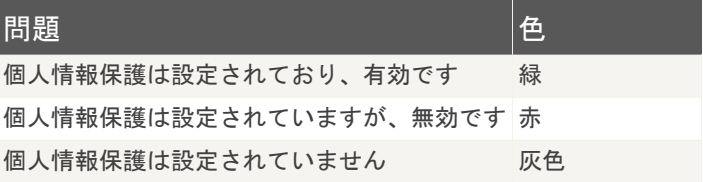

問題を修正するには、次の手順で行ってください:

- 1. 個人情報の状態ボタンをクリックしてください。
- 2. 一つずつ修正するには修正ボタンをクリックし、すべてを一括して修正するには すべてを修正ボタンをクリックしてください。
- 3. 問題がその場で修正されない場合、ウィザードに沿って修正してください。

4. クイックタスク

4つの状態ボタンの下には、クイックタスク画面があります。

## 4.1. セキュリティ

BitDefender には、お使いの BitDefender を最新に保ち、お使いのコンピュータを ウイルスから守るためのセキュリティモジュールが付属します。

セキュリティモジュールに入るには、セキュリティタブをクリックしてください。 次のボタンが使えます:

■今すぐアップデート - すぐにアップデートを開始します。

- ■マイドキュメントをスキャン お使いの書類と設定のクイックスキャンを開始し ます。
- ■ディープシステムスキャン お使いのコンピュータ全体(アーカイブも含む)の スキャンを開始します。
- ■完全システムスキャン お使いのコンピュータ全体(アーカイブは除く)のス キャンを開始します。

### 4.1.1. BitDefender のアップデート

毎日新しいマルウェアが生まれ、検出されています。そのため BitDefender を最新 のマルウェアのシグネチャで更新することが重要です。

デフォルトでは、お使いのコンピュータの起動時、およびその後は1時間毎にアッ プデートをチェックします。 BitDefender をアップデートするには、今すぐアップ デートをクリックしてください。 アップデート処理が開始され、次のようなウイン ドウが表示されます:

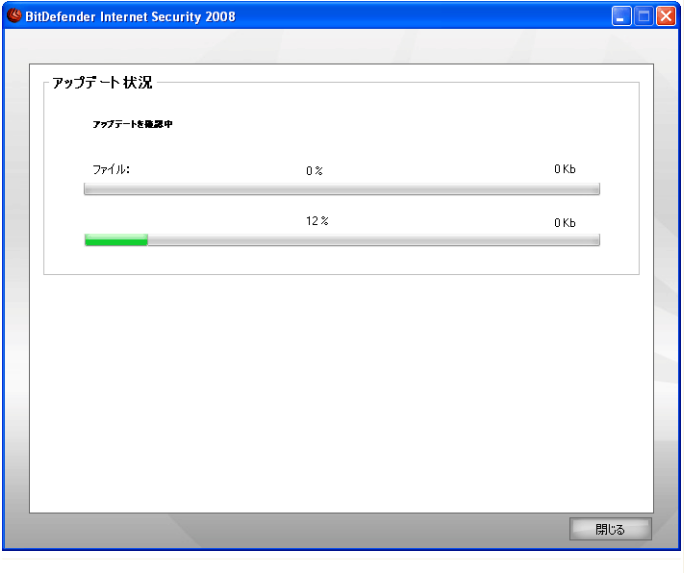

BitDefender のアップデート

このウインドウで、アップデート処理の状態を確認できます。

アップデート処理はその場で実行されます。つまりアップデートされるファイルは、 順次上書きされていきます。この方法により、アップデート処理は製品の動作に影 響せず、同時に脆弱性も除外されます。

このウインドウを閉じるには、閉じるをクリックしてください。 閉じてもアップ デート処理は中止されません。

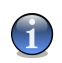

注意

ダイアルアップ接続でインターネットを利用しているなら、BitDefender のアップ デートを定期的に行うのがよいでしょう。

再起動を求められたらコンピュータを再起動してください。. 主要なアップデート では、コンピュータの再起動を求められることがあります。 アップデートが再起動 を必要とする際、毎回確認されたくなければ、確認せず、再起動を待機をチェック してください。 それにより、次回アップデートが再起動を必要とする際には、皆さ

んがご自分でシステムを再起動するまではアップデート前のファイルを使って動作 を継続します。

再起動をクリックすると、すぐにシステムを再起動します。

後でシステムを再起動するには、OKをクリックしてください。 できるだけ早くシス テムを再起動することをお勧めします。

## 4.1.2. BitDefender によるスキャン

マルウェアを対象にお使いのコンピュータをスキャンするには、対応するボタンを クリックしてスキャンタスクを実行します。 次の表は、簡単な説明付きの使用可能 なスキャンタスク一覧です:

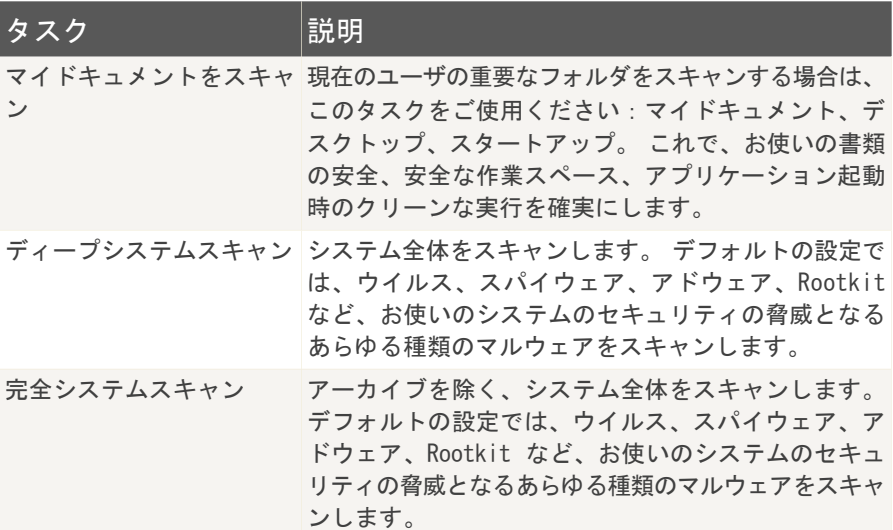

注意

ディープシステムスキャンおよび完全システムスキャンのタスクは、システム全体を 調べるため、スキャン処理には時間がかかります。ですから、これらのタスクは比較 的暇なときに実行するか、できればシステムが使われていないときに実行することを お勧めします。

オンデマンドのスキャン処理を実行すると、クイックあるいは完全スキャンに関わ らず、BitDefender Scanner が表示されます。

次の3つの手順に従って、スキャン処理を完了させてください。

#### 手順1/3 - スキャン

BitDefenderは、選択したオブジェクトのスキャンを開始します。

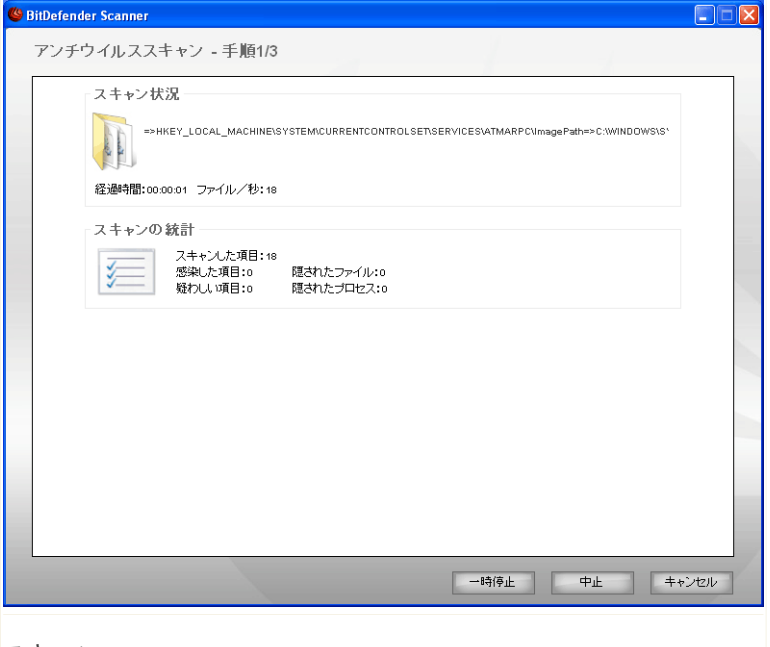

#### スキャン

スキャンの状況および統計(スキャン速度、経過時間、スキャン済み/感染/疑わ しい/隠された オブジェクトの数、など)を確認できます。

 $\mathbf{G}$ 

注意 スキャンの内容によっては、スキャン処理に時間がかかる場合があります。

スキャン処理を一時停止するには、一時停止をクリックしてください。スキャンを 再開するには、再開をクリックしてください。

停止&はいをクリックすれば、スキャンをいつでも停止できます。その後、ウィザー ドの最後の手順に移動します。

BitDefender がスキャンを完了するまでお待ちください。

#### 手順2/3 - アクションを選択

スキャンが完了したら、スキャンの結果を表示するウインドウが新たに開きます。

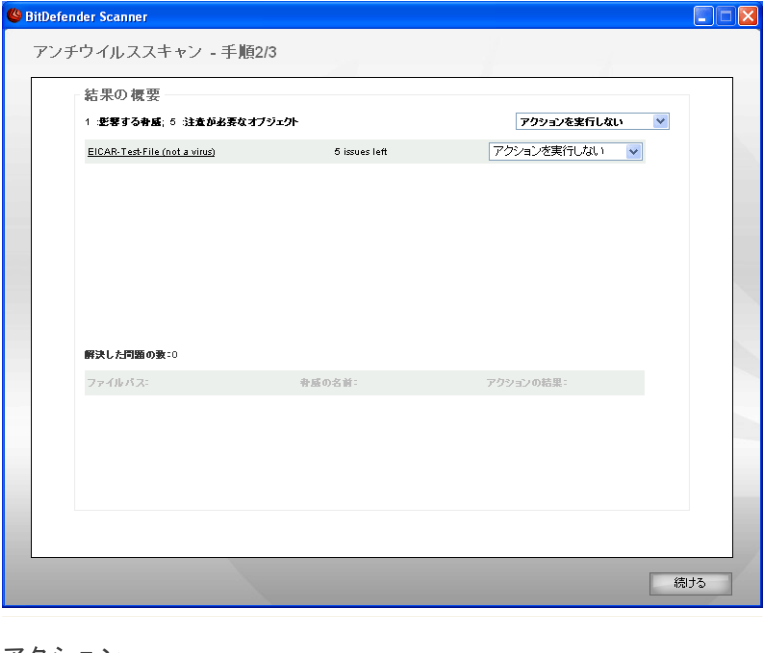

アクション

お使いのシステムに影響する問題の数を確認できます。

感染したオブジェクトは、感染したマルウェアの数を基にグループ表示されます。 感染したオブジェクトについて詳しい情報を参照するには、検出された脅威に対応 するリンクをクリックします。

クイックタスク *32*

問題のそれぞれのグループごとに一括して実行されるアクションを選ぶか、問題ご とに個別のアクションを指定できます。

メニューには、次のオプションが表示されます:

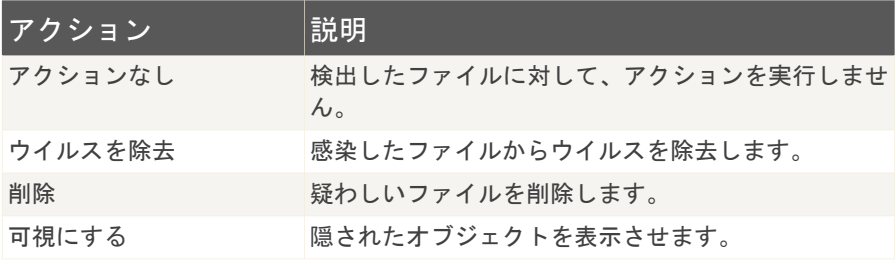

指定したアクションを適用するには、続けるをクリックしてください。

#### 手順3/3 - 結果を表示

BitDefender が問題の修正を完了したら、スキャンの結果が新しいウインドウに表 示されます。

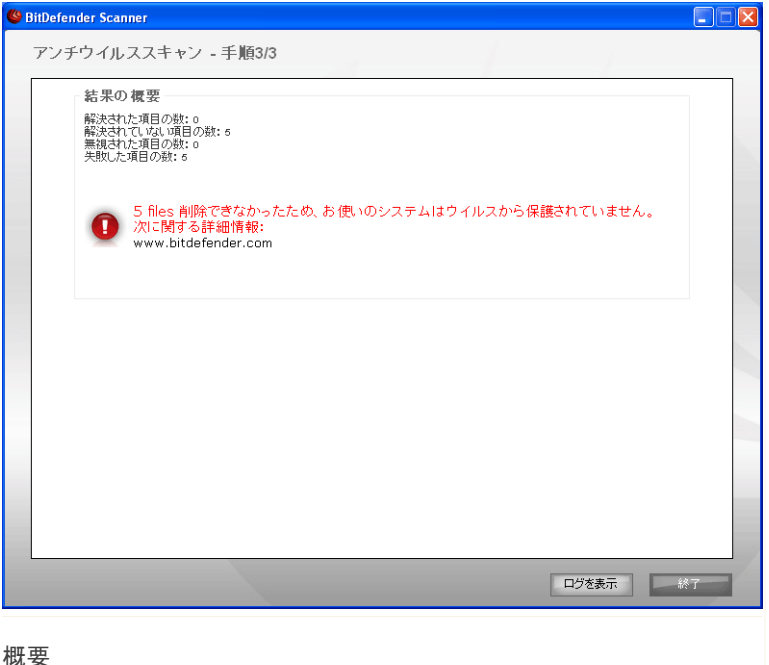

結果の概要を確認できます。 レポートファイルは、対応するタスクのプロパティウ インドウにある[ログ画](#page-94-0)面に自動で保存されます。

重要項目 削除処理を完了するため、お使いのシステムを再起動するよう促される場合がありま す。

終了をクリックして、ウインドウを閉じてください。

BitDefender はいくつかの問題を解決できませんでした

多くの場合、BitDefender は検出した感染ファイルの感染除去、あるいは隔離を正 常に行います。 ただし、解決できない問題も存在します。

解決できない問題があれば、<www.bitdefender.com>の BitDefender サポートチーム にご相談ください。 サポート担当者がその問題の解決のお手伝いをします。

クイックタスク *34*

BitDefender はパスワード保護された項目を検出しました

パスワード保護された対象には次の2つの種類が含まれています:アーカイブおよ びインストーラです。 それらは、感染したファイルを持っていて、さらに実行され ない限りは、システムに実際の影響を与えることはありません。

これらの項目が安全であることを確認するには·

- ■パスワード保護された項目がアーカイブである場合は、ファイルを解凍して、そ れぞれのファイルをスキャンしてください。 スキャンしたいファイルあるいは フォルダを右クリックし、BitDefender アンチウイルス 2008を選択してくださ い。
- ■パスワード保護された項目がインストーラである場合は、インストーラ実行前に [リアルタイム保護](#page-64-0) が有効になっていることをご確認ください。 インストーラが 感染している場合、BitDefender は感染を検出し、隔離します。

BitDefender がこれらの対象を再び検出しないようにするには、それらをスキャン 処理の例外に追加してください。 スキャンの例外に追加するには、 設定 をクリッ クして設定コンソールを開き、 アンチウイルス > 例外 と選択してください。 詳 しくは、[スキャンから除外されるオブジェクトを](#page-96-0)ご参照ください。

BitDefender は疑わしいファイルを検出しました

疑わしいファイルはヒューリスティック分析によって検出されたファイルであり、 まだシグネチャが公開されていないマルウェアに感染している可能性があります。

スキャン中に疑わしいファイルが検出されると、それをBitDefender 研究所へ提出 するように促されます。 OK をクリックすると、それらのファイルを BitDefender 研究所に送信します。

5. 履歴

BitDefender Security Center ウインドウの下部にある履歴リンクは、BitDefender の履歴&イベントを表示する別のウインドウを開きます。このウインドウにはセキュ リティ関連のイベントの概要が表示されます。例えば、アップデートが正常に完了 したか、お使いのコンピュータでマルウェアが見つかったか、バックアップタスク でエラーがなかったか、などを簡単に確認できます。

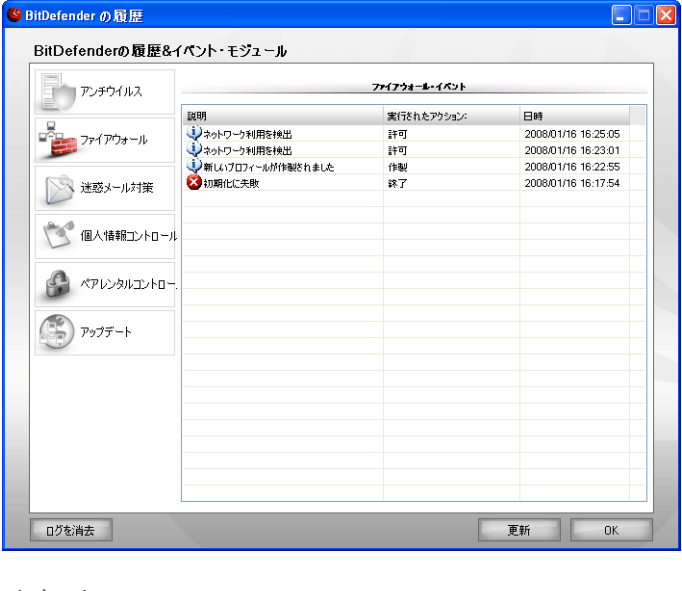

イベント

BitDefender の履歴&イベントの表示内容を絞り込むために、左側に次のカテゴリが 用意されています:

■アンチウイルス ■ファイアウォール ■アンチスパム ■個人情報

■ペアレンタルコントロール ■アップデート

各カテゴリに、イベント一覧が用意されています。各イベントには次の情報が表示 されます:簡単な説明、それが起きた際に BitDefender が実行したアクション、そ れが起きた日時。一覧内の特定のイベントの詳細情報を表示するには、イベントを ダブルクリックしてください。

古いログを削除するにはログを削除をクリックしてください。最新のログを表示す るには、更新をクリックしてください。

6. 登録

BitDefender Internet Security 2008 には 30 日間の試用期間が設けられていま す。 BitDefender Internet Security 2008 を登録、ライセンスキーを変更、また は BitDefender アカウントを作成するには、BitDefender Security Center ウイン ドウ上部にある 登録 リンクをクリックしてください。 登録ウィザードが表示され ます。

# 6.1. 手順 1/3 - BitDefender Internet Security 2008 を登録

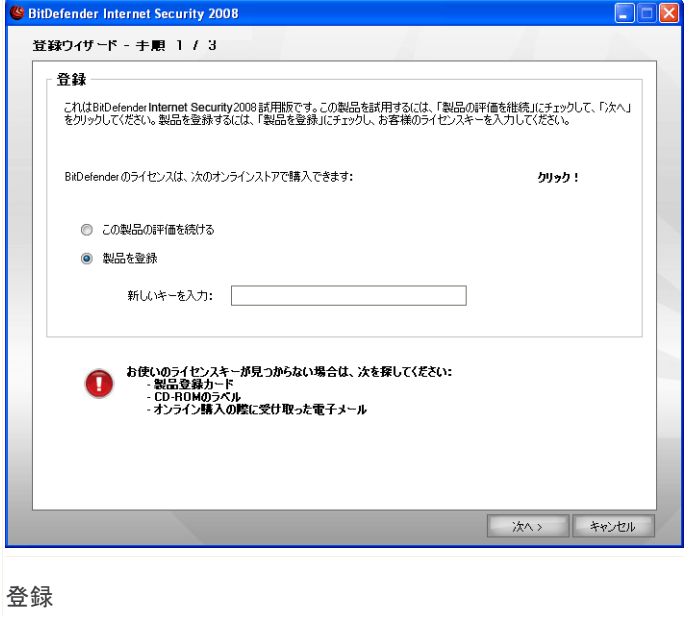

BitDefender ライセンスをお持ちでない場合は、 BitDefender オンラインストアか らライセンスキーをご購入ください。

製品を登録 を選択すると、BitDefender Internet Security 2008を登録できます。 ライセンスキーを新しいキーを入力欄に入力してください。

試用期間が残っており製品の評価を続ける場合、この製品の評価を続けるを選択し てください。

次へをクリックしてください。

# 6.2. 手順2/3 - BitDefenderアカウントを 作成

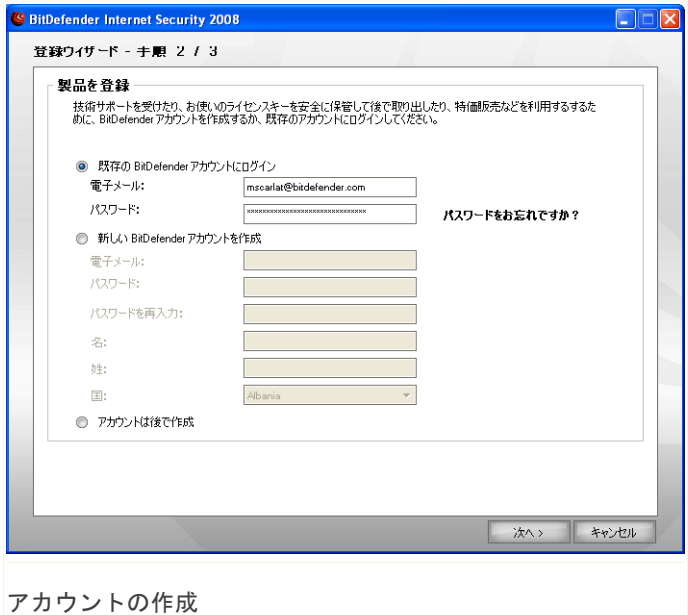

## BitDefender アカウントを持っていません

BitDefender の無償技術サポートおよび他の無料サービスを受けるには、アカウン トが必要です。

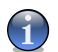

注意

アカウントを後日作成される場合は、該当するオプションを選択してください。

新しい BitDefender アカウントを作成を選択し、必要な情報を入力してください。 ご入力いただいたデータの機密は守られます。

■電子メール - お使いの電子メールアドレスをご入力ください。

■パスワード - 上で指定したユーザの有効なパスワードを入力してください。

注意 G パスワードは、半角英数字で4文字以上にしてください。

■パスワードを再入力 - 上で入力したパスワードを再度入力してください。

- ■名 お名前をご入力ください。
- ■姓 苗字をご入力ください。
- ■国 お住まいの国名を選択してください。

注意  $\mathbf{G}$ 

今入力した電子メールアドレスとパスワードを使用し、 <http://myaccount.bitdefender.com> から皆さんのアカウントにログインしてくださ い。

アカウントを正常に作成するには、まずお使いの電子メールアドレスを有効にしな ければなりません。電子メールアドレスを確認し、BitDefender 登録サービスから 送られる電子メールの指示に従ってください。

次へをクリックしてください。

### すでに BitDefender アカウントを持っています

皆さんが既に BitDefender アカウントを登録されていれば、BitDefender は自動で そのアカウントを検出します。 その場合は、そのまま次へをクリックしてくださ い。

既に有効なアカウントをお持ちで、BitDefender がそれを検出しなかった場合は、 既存の BitDefender アカウントにログインを選択し、アカウントの電子メールアド レスとパスワードをご入力ください。

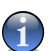

注意

入力したパスワードが誤っていた場合、次へをクリックするとパスワードの再入力を 求められます。 Okをクリックしてパスワードを再入力するか、キャンセルをクリッ クしてウィザードを終了してください。

パスワードを忘れたら、お使いのパスワード忘れた場合?をクリックし、表示をご 参照ください。

次へをクリックしてください。

# 6.3. 手順 3/3 - BitDefender Internet Security 2008 を登録

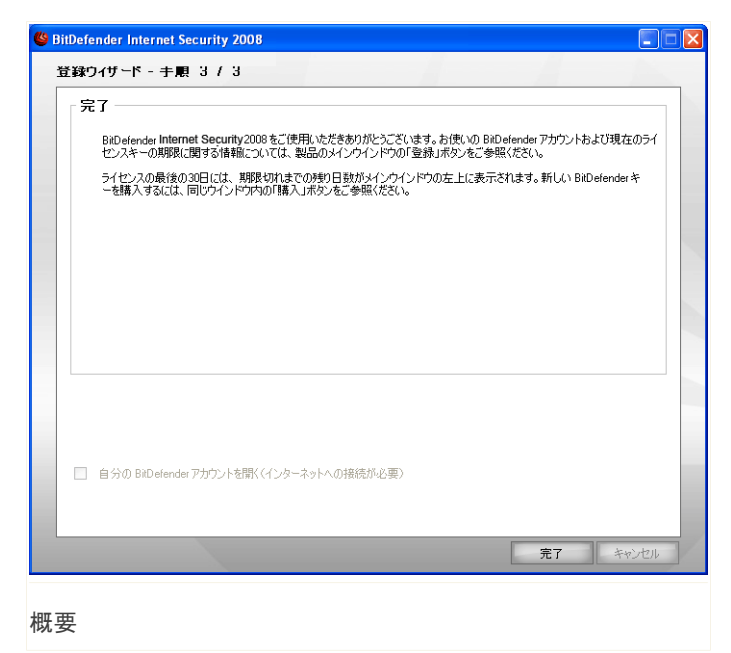

自分の BitDefender アカウントを開くを選択し、BitDefender アカウントをご入力 ください。これにはインターネット接続が必要です。

完了をクリックして、ウインドウを閉じてください。

# 詳細なセキュリティ管理

# 7. 設定コンソール

BitDefender Internet Security 2008には、BitDefender の詳細な設定と管理を行 える設定コンソールがついています。

設定コンソールを使うには、Security Center の下部にある設定リンクをクリック してください。

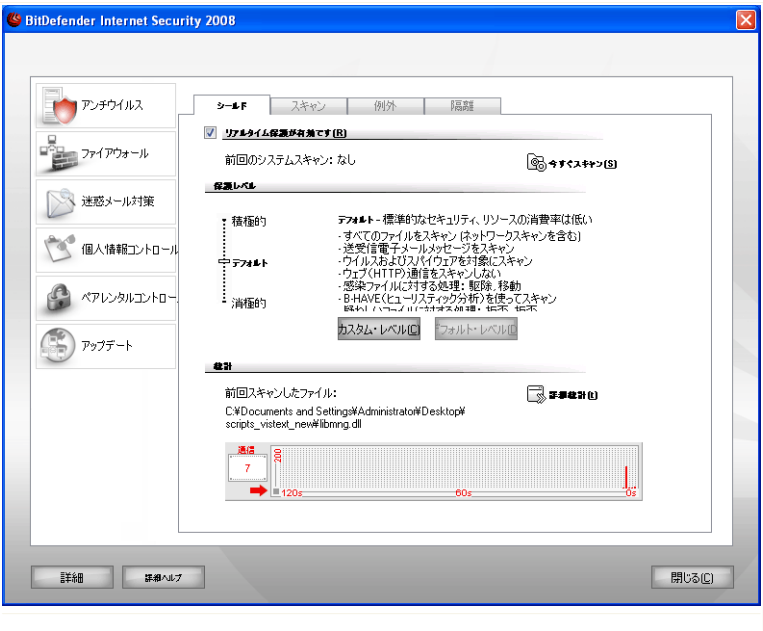

設定コンソール

設定コンソールは、次のモジュールに分かれています:アンチウイルス、ファイア ウォール、アンチスパム、個人情報、保護者による管理、およびアップデート。 こ れで、指摘されたセキュリティの問題の種類に応じて、BitDefender を簡単に管理 できます。

設定コンソールの左側には、モジュールの選択肢が表示されます:

設定コンソール *44*

■[アンチウイルス](#page-63-0) - ここからアンチウイルスモジュールを設定できます。

- ■[ファイアウォール](#page-107-0) この項では、ファイアウォールモジュールを設定できます。
- ■[アンチスパム](#page-135-0) この項では、アンチスパムモジュールを設定できます。
- ■[個人情報](#page-164-0) ここから個人情報コントロールモジュールを設定できます。
- ■[保護者による管理](#page-187-0) この項では、ペアレンタルコントロールモジュールを設定で きます。
- ■[アップデート](#page-202-0) ここからアップデートモジュールを設定できます。

画面の下方には、詳細ボタンが表示されます。 表示内容について詳しい情報を参照 するには、このボタンをクリックします。

設定コンソールを使うには、Security Center の下部にある設定リンクをクリック してください。 コンテキストヘルプは表示内容についての詳しい情報をお知らせし ます。

## 7.1. 一般設定

BitDefender Internet Security 2008の一般設定を行い、その設定を管理するには、 詳細をクリックしてください。 新しいウインドウが開きます。

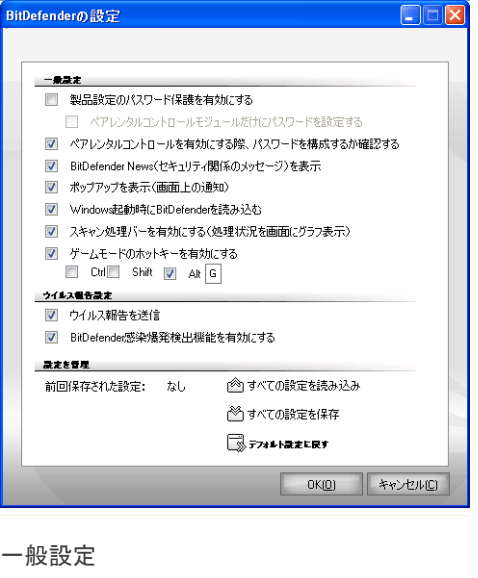

ここで、BitDefender の全体的な動作を設定できます。デフォルトでは、BitDefender は Windows の起動時に読み込まれ、タスクバーに最小化された状態で実行されま す。

7.1.1. 一般設定

■製品設定のパスワード保護を有効にする - BitDefender の設定を保護するため、 パスワード保護を有効にします。

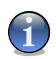

注意

お客様以外にもこのコンピュータを使う管理者権限を持っているなら、BitDefender 設定をパスワードで保護することをお勧めします。

このオプションを選ぶと、次のウインドウが開きます:

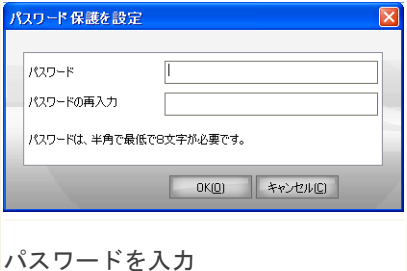

パスワードをパスワード欄に入力し、同じ パスワードをパスワードを再入力欄に再度 入力して、OKをクリックしてください。 パスワードを設定したら、BitDefender の 設定を変更しようとするたびにパスワード 入力を求められます。 他のシステム管理者 (もしいれば)も BitDefender の設定を変 更するにはこのパスワードを入力する必要 があります。

ペアレンタルコントロールを設定するときだけパスワードを要求するには、ペア レンタルコントロールモジュールだけにパスワードを設定するをチェックする必 要があります。 パスワードが元々ペアレンタルコントロールだけに設定されてい る場合は、このオプションのチェックを外すと、BitDefender の設定を変更する 際そのパスワード入力が求められるようになります。

#### 重要項目

パスワードを忘れたら、BitDefender の設定を変更するために製品の修復が必要で す。

- ■ペアレンタルコントロールを有効にする際パスワードを設定するか確認 このオ プションが有効で、パスワードが設定されていない場合、ペアレンタルコントロー ルを有効にする際パスワード設定を求められます。
- ■BitDefender News(セキュリティ関連の通知)を表示 BitDefender サーバが送 信する、ウイルスの発生に関するセキュリティ通知を時折表示します。
- ■ポップアップ(画面上の通知)を表示 製品の状態に関するポップアップウイン ドウを表示します。
- ■Windows の起動時に BitDefender を読み込む システム起動時に、自動で BitDefender を起動します。 このオプションを選択しておくことをお勧めしま す。
- ■[スキャン処理](#page-33-0)バーを有効にする(処理状況を画面にグラフ表示) スキャン処理 バーを有効/無効にします。 スキャン処理バーを表示させたくない場合はこの チェックボックスのチェックを外してください。

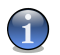

注意

このオプションは、実行中の Windows ユーザアカウントのみで設定可能です。

■ゲームモードのホットキーを有効にする - キーボードのキーの組み合わせ(ホッ トキー)を使用してゲームモードを有効/無効にできるようにします。 デフォル トのホットキーはAlt+Gです。

ホットキーを変更するには:

- 1. 使用したいキーを次から選びます:Control キー(Ctrl)、Shift キー(Shift)、 Alternate  $\pm -$ (Alt)。
- 2. 編集欄で、使用したい文字キーに対応する文字を入力します。

## 7.1.2. ウイルスレポートの設定

■ウイルスレポートを送信 - BitDefender 研究所へ、お使いのコンピュータで見つ かったウイルスに関するレポートを送ります。ウイルス発生を監視するために使 われます。

レポートにはお客様の氏名、IPアドレスなどの機密情報は含まれず、商用目的に は利用されません。提供される情報にはウイルス名だけが含まれ、統計レポート の作成のみに使われます。

■BitDefender 爆発的発生検出機能を有効にする - BitDefender 研究所に、可能性 のあるウイルス発生のレポートを送ります。

レポートにはお客様の氏名、IPアドレスなどの機密情報は含まれず、商用目的に は利用されません。提供される情報にはウイルスと疑われるファイルだけが含ま れ、新しいウイルスの特定にのみ使われます。

#### 7.1.3. 設定を管理

重要項目

BitDefender で行った設定を希望する場所へ保存あるいは希望する場所から読み込 むには、 △ すべての設定を保存 / △ すべての設定を読み込みボタンを使用しま す。これにより、BitDefender 製品を再インストールしたり修復した後でも同じ設 定を使うことができます。

管理者権限を持つユーザだけが、設定の保存および読み込みを行えます。

デフォルトの設定を読み込むには、 デフォルト設定に戻すをクリックしてくださ い。

# <span id="page-63-0"></span>8. アンチウイルス

BitDefender は、お使いのコンピュータをあらゆる種類のマルウェア(ウイルス、 トロイの木馬、スパイウェア、Rootkit など)から保護します。

マルウェアのシグネチャを基にする一般的なスキャンに加え、BitDefender はスキャ ンしたファイルに対してヒューリスティック分析を行います。ヒューリスティック スキャンの目的は、ウイルス定義ファイルが見つかる前に、特定のパターンとアル ゴリズムから新しいウイルスを見つけることです。そのため擬陽性メッセージが表 示されるかもしれません。そのようなファイルが検出されると、疑わしいファイル と判断されます。そのような場合、分析のためそのファイルを BitDefender 研究所 へ送ってください。

BitDefenderが提供する保護は、2つのカテゴリに分類できます:

- ■オンアクセススキャン − お使いのシステムに新しいマルウェアが侵入するのを防 ぎます。これは、リアルタイム保護とも呼ばれています - ファイルは使われる 際、つまりアクセス時にスキャンされます。 例えば BitDefender は、お客様が WORD書類を開こうとした際に既知の脅威を対象に書類をスキャンし、電子メール なら受け取った際にスキャンします。
- ■オンデマンドスキャン お使いのシステムに既に存在しているマルウェアの検出 と除去を行います。 これはユーザの要求に応じて実行される従来のスキャン方式 です - BitDefender がスキャンするドライブ、フォルダ、ファイルをお客様が指 定します - そこでオンデマンドと呼んでいます。 スキャンタスクでは、カスタ ムスキャンを作成し、定期的に実行するようにスケジュールを組むことができま す。

このガイドのアンチウイルスの項には、次のトピックが含まれています:

■[オンアクセススキャン](#page-64-0) ■[オンデマンドスキャン](#page-70-0) ■[スキャンから除外されるオブジェクト](#page-96-0) ■[隔離領域](#page-103-0)

## <span id="page-64-0"></span>8.1. オンアクセススキャン

オンアクセススキャンは、すべてのアクセスされるファイル、電子メールメッセー ジ、インスタントメッセンジャ(ICQ、NetMeeting、Yahoo Messenger、MSN Messenger)経由の通信をスキャンすることでお使いのコンピュータをあらゆるマル ウェアの脅威から保護するため、リアルタイム保護とも呼ばれています。

リアルタイム保護を設定し監視するには、設定コンソールのアンチウイルス>シール ドをクリックしてください。 次のウインドウが開きます:

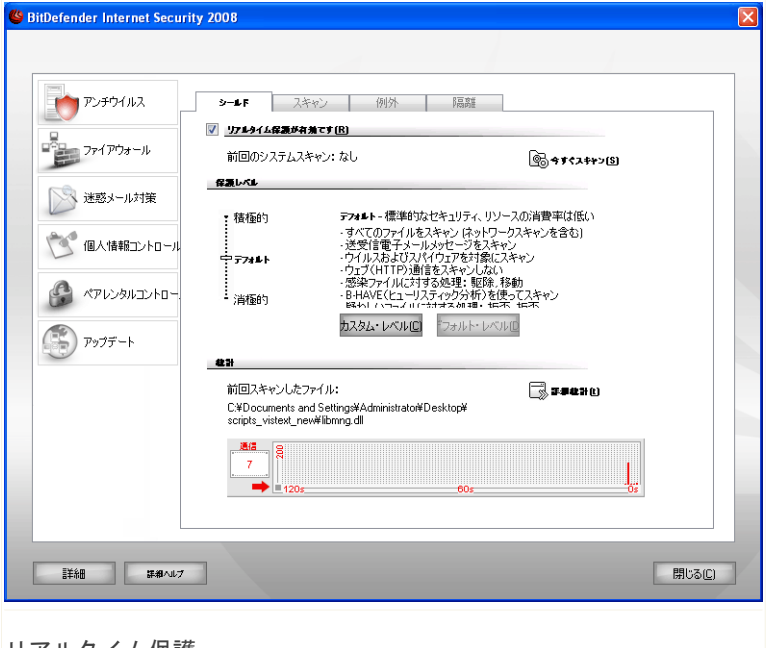

リアルタイム保護

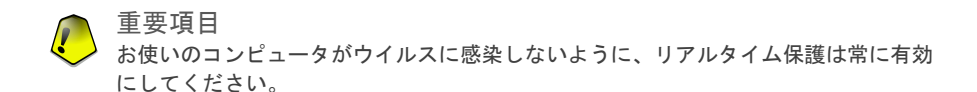

画面の下部には、スキャンされたファイルおよび電子メールメッセージに関するリ アルタイム保護の統計が表示されます。これらの統計について詳細な情報を記載し たウインドウを表示するには、 詳細統計をクリックしてください。

クイックシステムスキャンを開始するには、今すぐスキャンをクリックしてくださ い。

#### 8.1.1. 保護レベルを設定

必要なセキュリティに応じて、保護レベルを選択できます。スライダをドラッグし て、適切な保護レベルに設定してください。

3つの保護レベルがあります:

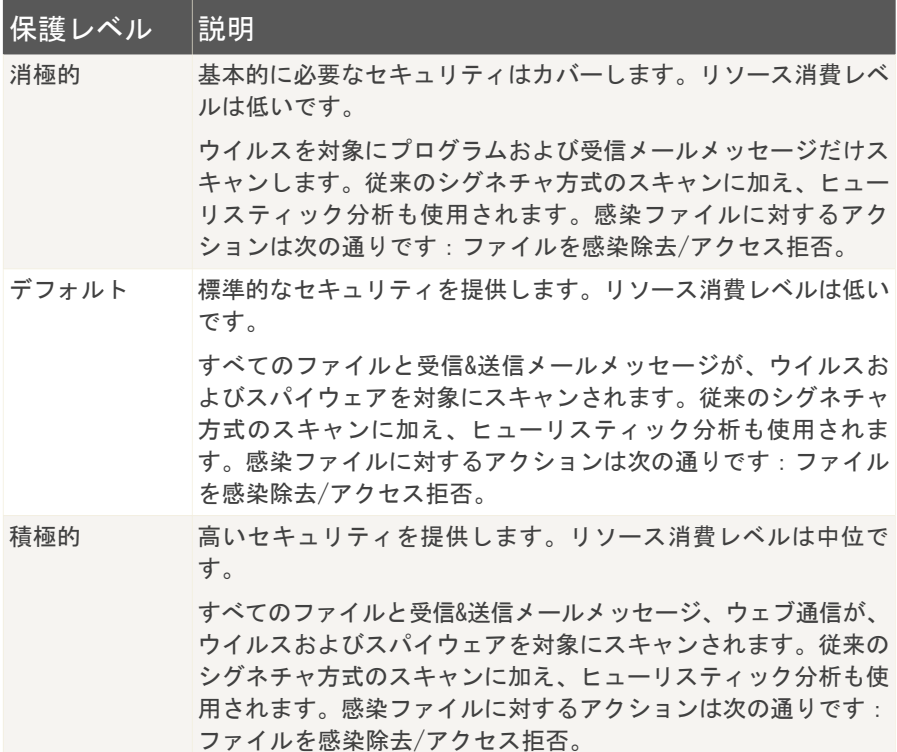

デフォルトのリアルタイム保護設定を適用するには、デフォルトレベルをクリック してください。

#### 8.1.2. カスタム保護レベル

経験豊富なユーザは、BitDefender が提供するスキャン設定をさらに活用したいと 思うかもしれません。 スキャナは特定のファイル拡張子だけをスキャンしたり、特 定のマルウェアを検索したり、アーカイブを除外したりするように設定できます。 これでスキャン時間を減らし、スキャン中のお使いのコンピュータの動作を改善す ることができます。

リアルタイム保護もカスタムレベルをクリックすれば、カスタマイズできます。次 のウインドウが開きます:

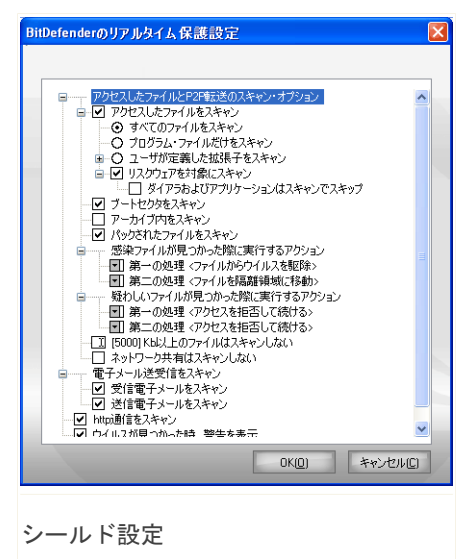

スキャンオプションは、Windows でメニューを辿るような、拡張可能なメニューに 整理されています。 オプションを開くには "+" のついたボックスをクリックし、 オプションを閉じるには "-" のついたボックスをクリックしてください。

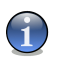

注意

── 汪恵<br>"+" 記号がついていても開けないスキャンオプションがあります。これは、それらの オプションがまだ選択されていないからです。選択すれば開けるようになります。

■アクセスされたファイルおよびP2P通信のスキャンオプション - アクセスされた ファイルおよびインスタントメッセンジャ(ICQ、NetMeeting、Yahoo Messenger、 MSN Messenger)による通信をスキャンします。続いて、スキャンしたいファイル 形式を選択してください。

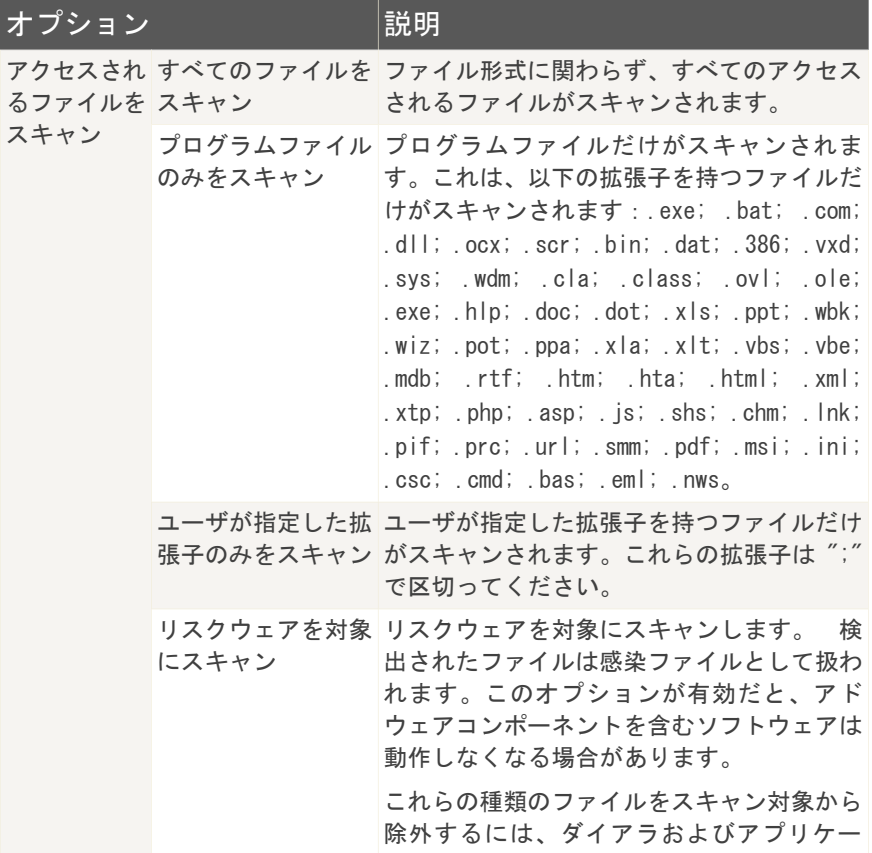

アンチウイルス *53*

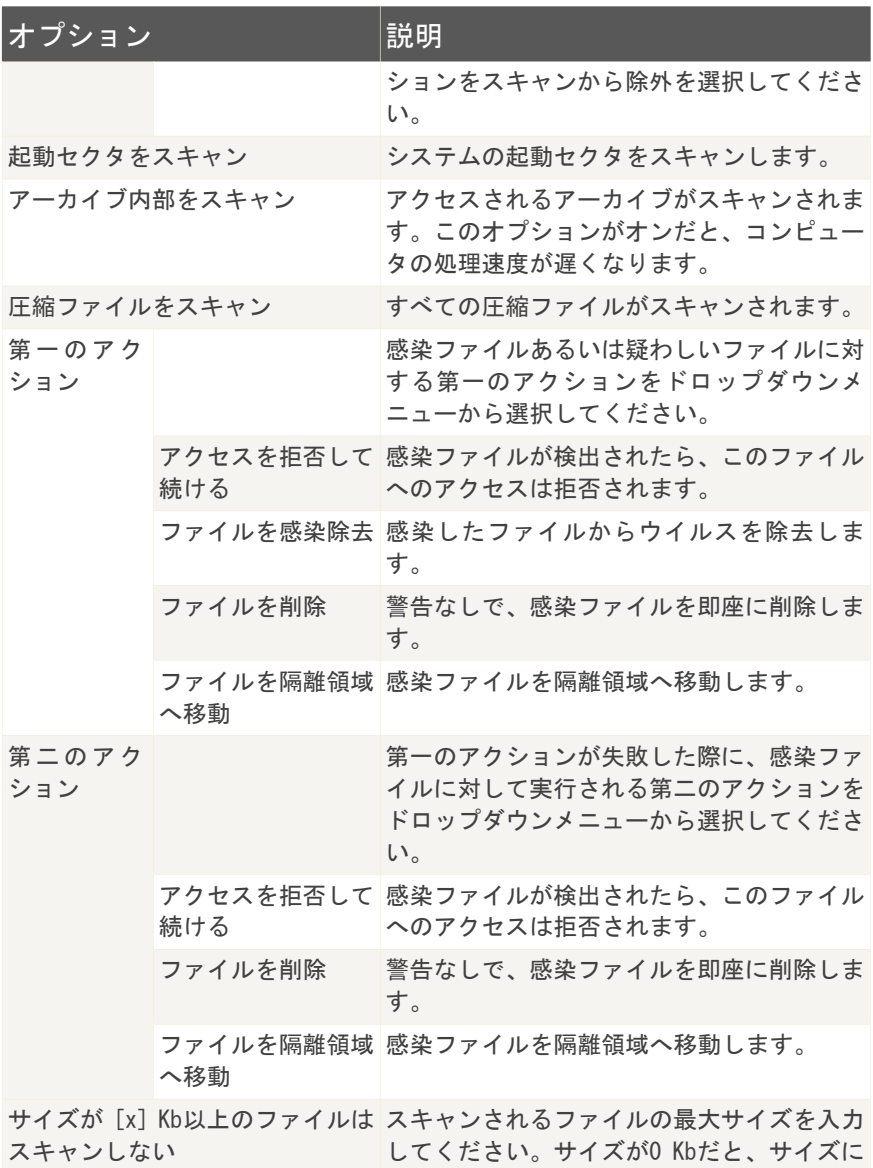

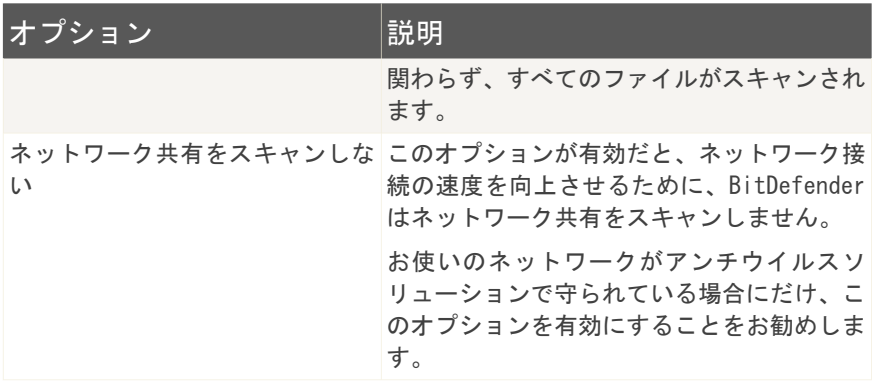

■雷子メール通信をスキャン - 雷子メール通信をスキャンします。

次のオプションが指定できます:

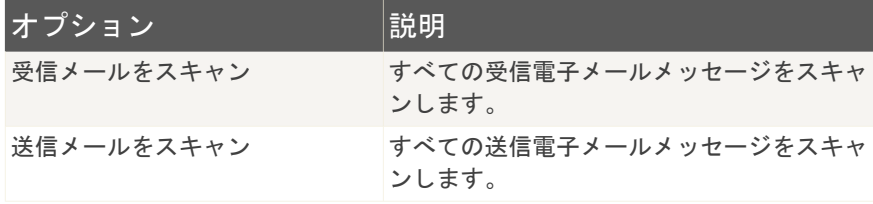

■http 通信をスキャン - http 通信をスキャンします。

■ウイルスが見つかったときに警告を表示 - ファイルあるいは雷子メールメッセー ジ内でウイルスが見つかった際に、警告ウインドウが開きます。

感染ファイルについては、警告ウインドウにウイルス名、そのパス、BitDefender が実行したアクション、ウイルスに関する詳細情報を確認できる BitDefender サ イトへのリンクが表示されます。感染電子メールについては、送信者と宛先の情 報も警告ウインドウで表示されます。

疑わしいファイルが検出された場合は、そのファイルを分析するため BitDefender 研究所へ送れるよう、警告ウインドウからウィザードを起動できます。この報告 に対する情報を受け取れるよう、お使いの電子メールアドレスも入力できます。

変更を保存してウインドウを閉じるには、OKをクリックしてください。

8.1.3. リアルタイム保護を無効にする

リアルタイム保護を無効にしようとすると、警告ウインドウが開きます。

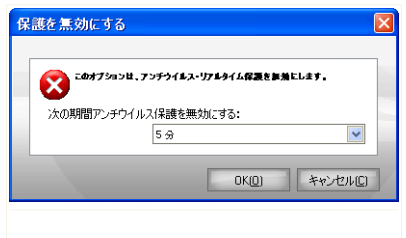

リアルタイム保護を無効にする

リアルタイム保護を無効にする期間をメニューから選択する必要があります。リア ルタイム保護は、5、15、30分間、1時間、永久に、あるいはシステム再起動まで、 無効にすることができます。

<span id="page-70-0"></span>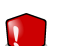

警告

これはセキュリティ上の重要な判断を必要とします。リアルタイム保護を無効にする 場合は、できるだけ短期間にすることをお勧めします。リアルタイム保護が無効だ と、マルウェアの脅威から保護されません。

## 8.2. オンデマンドスキャン

BitDefender の主な目的は、お使いのコンピュータをウイルスから守ることです。 これはお使いのコンピュータへの新しいウイルスの侵入を防ぎ、お使いの電子メー ルメッセージや、ダウンロードおよびお使いのシステムへコピーされる新しいファ イルをスキャンすることによって実現されます。

BitDefender をインストールいただく前に、お使いのシステムにすでにウイルスが 存在している可能性もあります。ですから、BitDefender をインストールしたら、 既に存在するウイルスを対象にお使いのコンピュータをスキャンしておくとよいで しょう。また、ウイルスを対象にお使いのコンピュータを頻繁にスキャンするのも よい考えです。

オンデマンドスキャンを設定し、実行するには、設定コンソールのアンチウイルス >スキャンをクリックしてください。 次のウインドウが開きます:

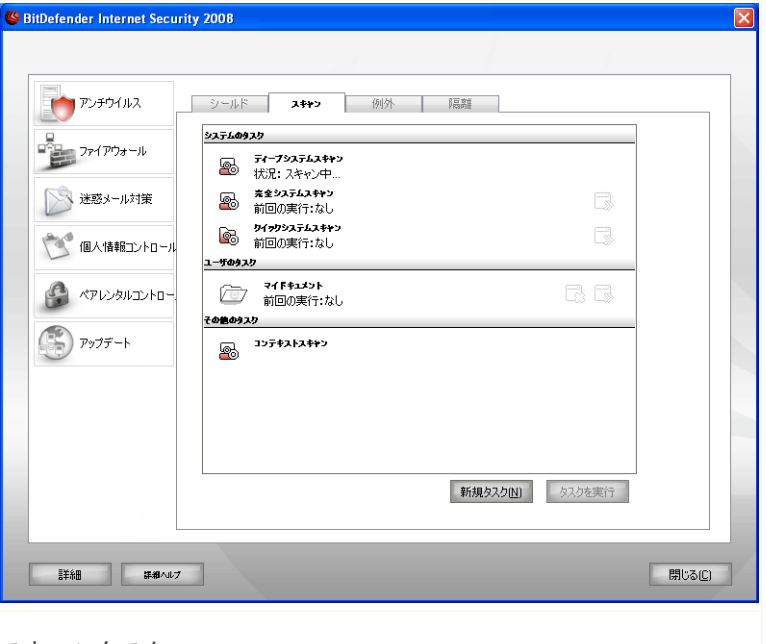

スキャンタスク

オンデマンドスキャンは、スキャンタスクに基づいています。スキャンタスクでは、 スキャンオプションおよびスキャンされるオブジェクトを指定します。 デフォルト のタスクあるいは独自のスキャンタスク(ユーザが指定したタスク)を実行するこ とで、いつでもコンピュータをスキャンできます。また、定期的、あるいは作業の 邪魔にならないようシステムが使われていないときに実行するよう設定できます。

#### 8.2.1. スキャンタスク

BitDefender には、一般的なセキュリティの問題に対応するため、デフォルトで作 成されたいくつかのタスクが用意されています。独自にカスタマイズしたスキャン タスクを作成することもできます。

各タスクには、タスクを設定し、スキャン結果を確認するプロパティウインドウが あります。詳細については、[「スキャンタスクを設定」](#page-75-0) (p. 61)をご参照くださ い。

アンチウイルス *57*
スキャンタスクには3つのカテゴリがあります:

■システムタスク - デフォルトのシステムタスク一覧が用意されています。次のタ スクが利用できます:

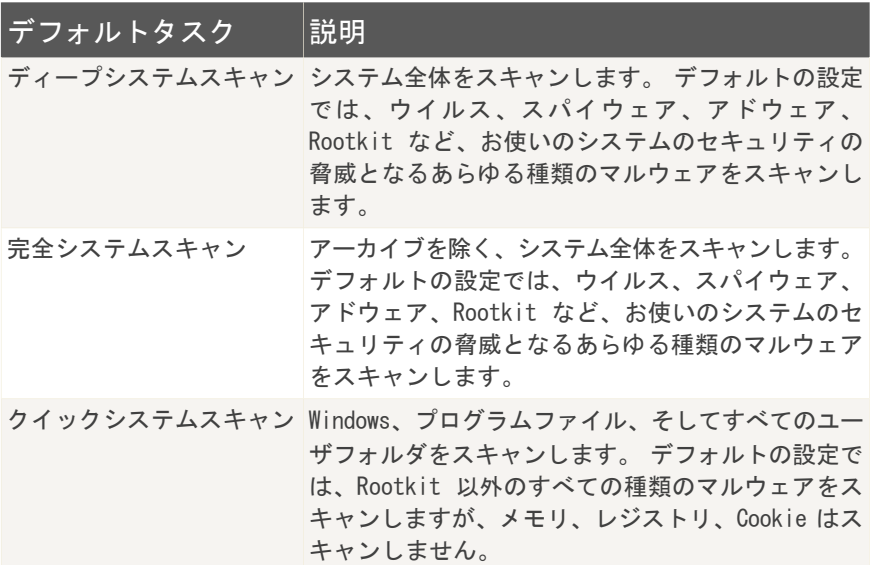

注意  $\overline{1}$ 

- ディープシステムスキャンおよび完全システムスキャンのタスクは、システム全体 を調べるため、スキャン処理には時間がかかります。ですから、これらのタスクは 比較的暇なときに実行するか、できればシステムが使われていないときに実行する ことをお勧めします。
- ■ユーザタスク ユーザが指定したタスクを一覧できます。

マイドキュメントという名前のタスクが用意されています。 現在のユーザの重要 なフォルダをスキャンする場合は、このタスクを使ってください:マイドキュメ ント、デスクトップ、スタートアップ。これで、お使いの書類の安全、安全な作 業環境、起動されるアプリケーションの安全を確認できます。

■その他のタスク - その他のスキャンタスクー覧があります。これらのスキャン は、このウインドウから実行できないその他の種類のスキャンタスクです。設定 を変更するほか、スキャンレポートを表示することが可能です。

各タスクの右には3つのボタンがあります:

■■ スケジュール - 選択したタスクに後日実行するためのスケジュールが設定さ れています。このボタンをクリックすると、プロパティウインドウ、タスクのス ケジュールを確認し編集できる[スケジューラタ](#page-85-0)ブが開きます。 ■ ■ 削除 - 選択したタスクを削除します。

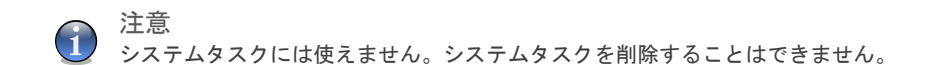

■■ 今すぐスキャン - 選択したタスクを実行して[、即座にスキャンを](#page-86-0)開始します。

各タスクの左に、タスクを設定し、スキャンログを表示するプロパティボタンがあ ります。

## <span id="page-74-0"></span>8.2.2. ショートカットメニューを使う

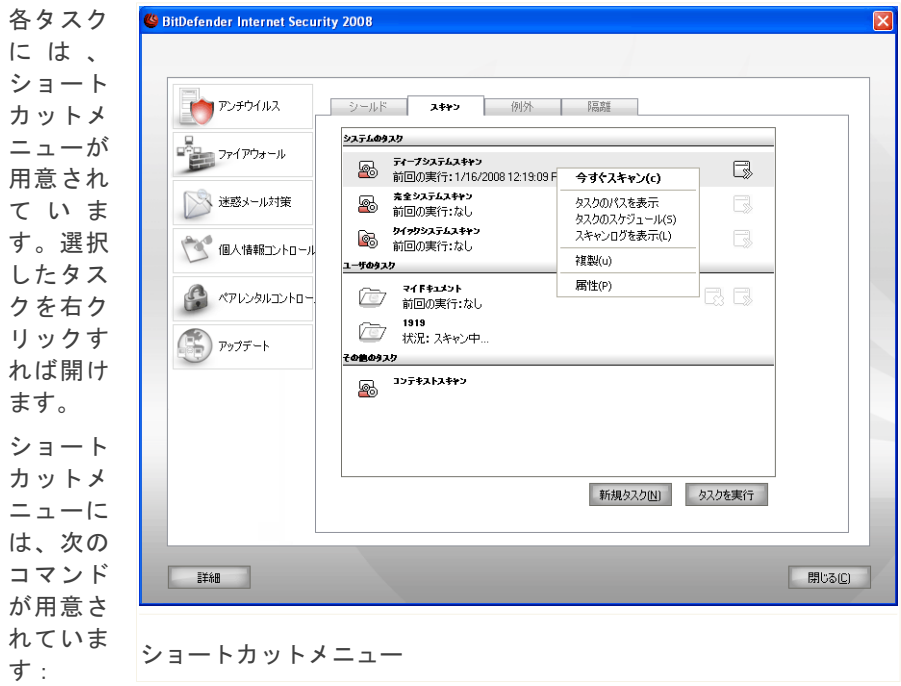

■今すぐスキャン - 選択したタスクを実行し、即座にスキャンを開始します。 ■スキャン対象を変更 - プロパティウインドウ、および選択したタスクのスキャン 対象を変更できる[スキャンパスタ](#page-82-0)ブを開きます。

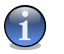

注意

システムタスクの場合、スキャン対象を確認することしかできませんので、このオ プションはタスクパスを表示に置き換わります。

- ■タスクスケジュール プロパティウインドウ、および選択したタスクをスケジュー ル設定できる[スケジュールタ](#page-85-0)ブを開きます。
- ■スキャンログを表示 プロパティウインドウ、および選択したタスクの実行後の レポートを確認する[スキャンログタ](#page-94-0)ブを開きます。
- ■複製 選択したタスクを複製します。

アンチウイルス *60*

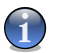

注意

これは、複製したタスクの設定を編集できるので、新規タスクを作成する際に便利 です。

■削除 - 選択したタスクを削除します。

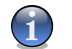

注意

注意 システムタスクには使えません。システムタスクを削除することはできません。

■プロパティ - プロパティウインドウ、および選択したタスクの設定を変更できる [概要タ](#page-76-0)ブを開きます。

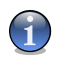

その他のタスクカテゴリの特殊性により、この場合は、プロパティおよびスキャンロ グを表示オプションだけが使えます。

### 8.2.3. スキャンタスクを作成

スキャンタスクを作成するには、次のいずれかの方法を使えます:

<span id="page-75-0"></span>■既存のタスクを[複製](#page-74-0)し、名前を変更して、[プロパティウ](#page-75-0)インドウで必要な変更を 加えてください。

■新規タスクをクリックして新規タスクを作成し、設定を行ってください。

#### 8.2.4. スキャンタスクを設定

各スキャンタスクには、スキャンオプション設定、スキャン対象設定、タスクスケ ジュール、レポート表示をするためのプロパティウインドウがあります。 このウイ ンドウを開くには、タスクの右に表示される開くボタンをクリックしてください(あ るいはタスクを右クリックし、開くをクリックしてください)。

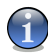

#### 注意

ログの表示およびログタブの詳細については、[「スキャンログを表示」](#page-94-0) (p. 80)をご 参照ください。

### <span id="page-76-0"></span>スキャン設定を行う

特定のスキャンタスクのスキャンオプションを設定するには、右クリックしてプロ パティを選択してください。 次のウインドウが開きます:

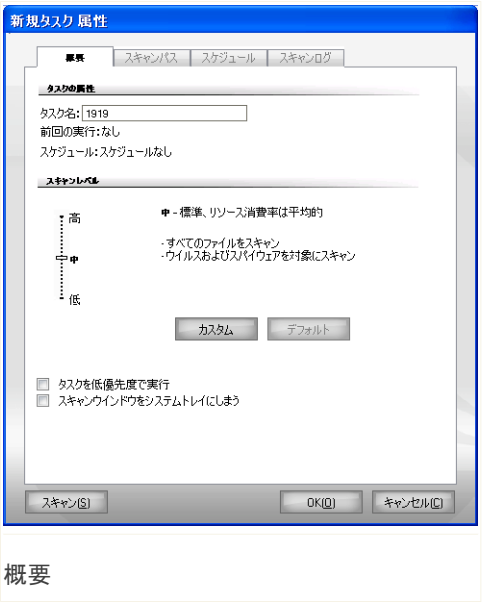

ここでは、タスクに関する情報(名前、前回の実行、およびスケジュールの状態) を確認し、スキャン設定を設定できます。

スキャンレベルの選択

スキャン設定は、スキャンレベルを選択することで簡単に設定できます。スライダ をドラッグして、ご希望のスキャンレベルを設定してください。 3つのスキャンレベルがあります:

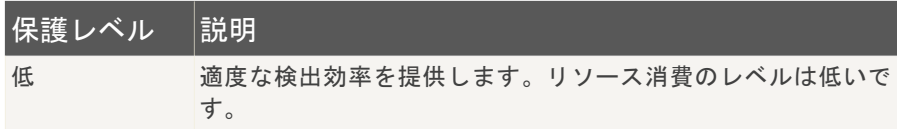

アンチウイルス *62*

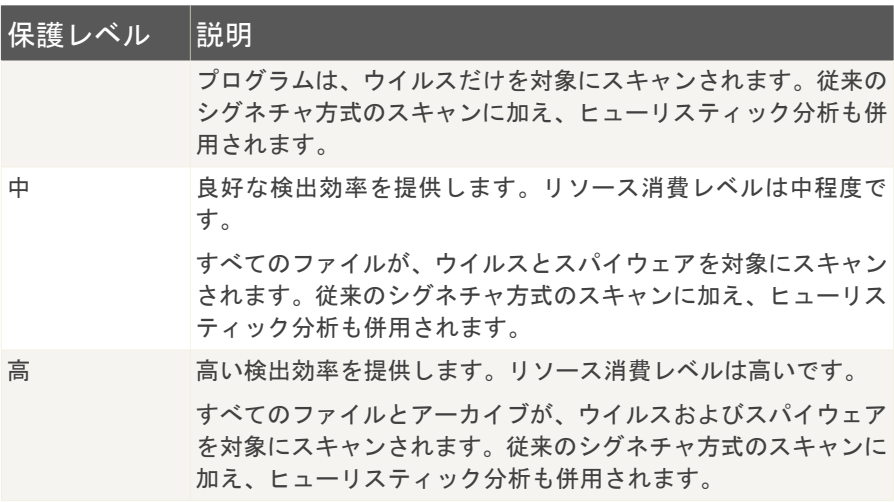

スキャン処理に関する、一連の一般的なオプションも用意されています:

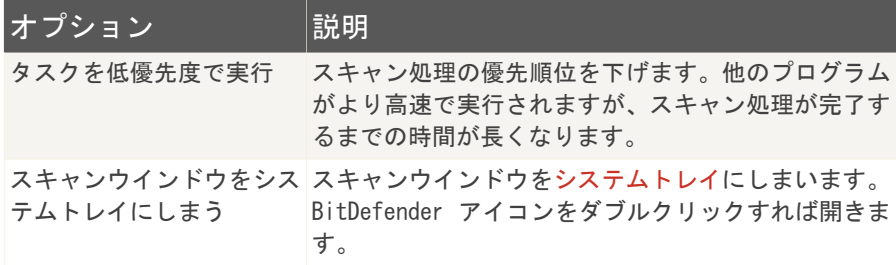

変更を保存してウインドウを閉じるには、OKをクリックしてください。タスクを実 行するには、スキャンをクリックしてください。

#### スキャンレベルをカスタマイズ

経験豊富なユーザは、BitDefender が提供するスキャン設定をさらに活用したいと 思うかもしれません。 スキャナは特定のファイル拡張子だけをスキャンしたり、特 定のマルウェアを検索したり、アーカイブを除外したりするように設定できます。 これでスキャン時間を減らし、スキャン中のお使いのコンピュータの動作を改善す ることができます。

アンチウイルス *63*

独自のスキャンオプションを設定するには、カスタムをクリックしてください。新 しいウインドウが開きます。

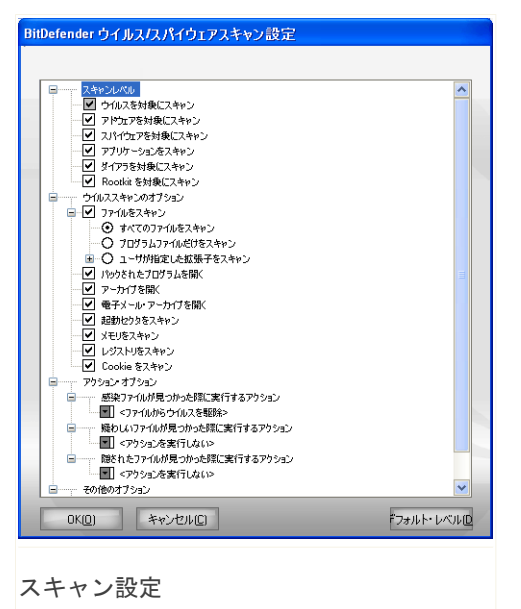

スキャンオプションは、Windows でメニューを辿るような、拡張可能なメニューに 整理されています。 オプションを開くには "+" のついたボックスをクリックし、 オプションを閉じるには "-" のついたボックスをクリックしてください。

スキャンオプションは、4つのカテゴリに分類されています:

■スキャンレベル ■ウイルススキャンのオプション ■アクションオプション ■その他のオプション

■スキャンレベルカテゴリで希望するオプションを選択して、BitDefender にスキャ ンさせたいマルウェアの種類を指定してください。

次のオプションが指定できます:

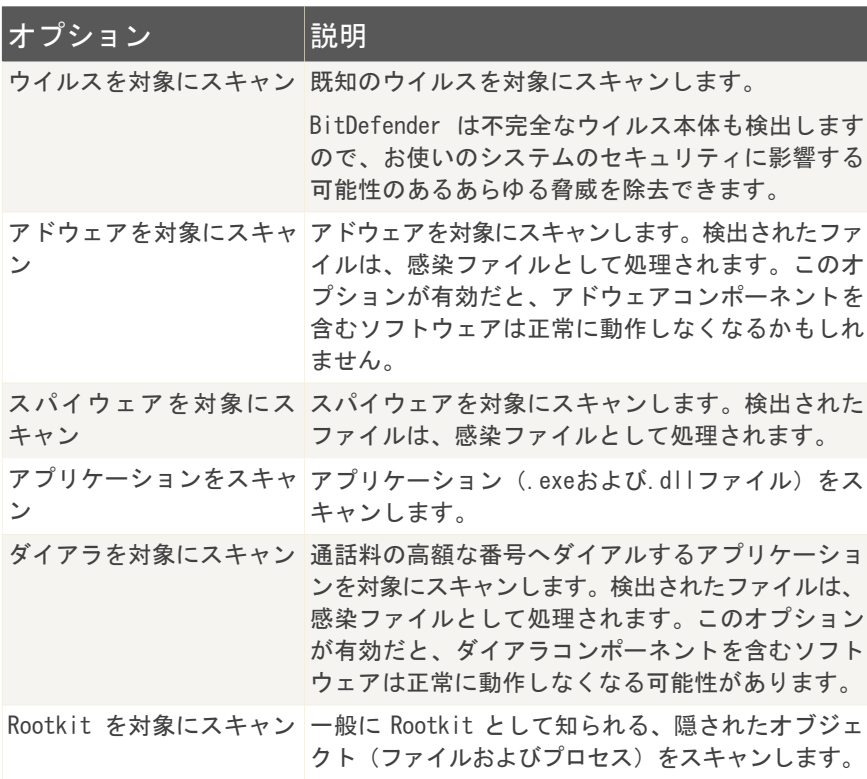

■スキャンするオブジェクトの種類(アーカイブ、電子メールメッセージなど)お よび他のオプションを指定してください。ウイルススキャンのオプションカテゴ リの特定のオプションを選択することで指定できます。

次のオプションが指定できます:

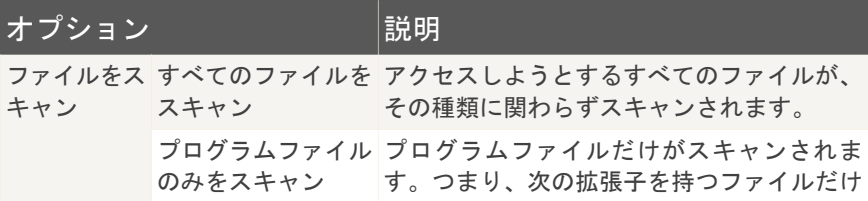

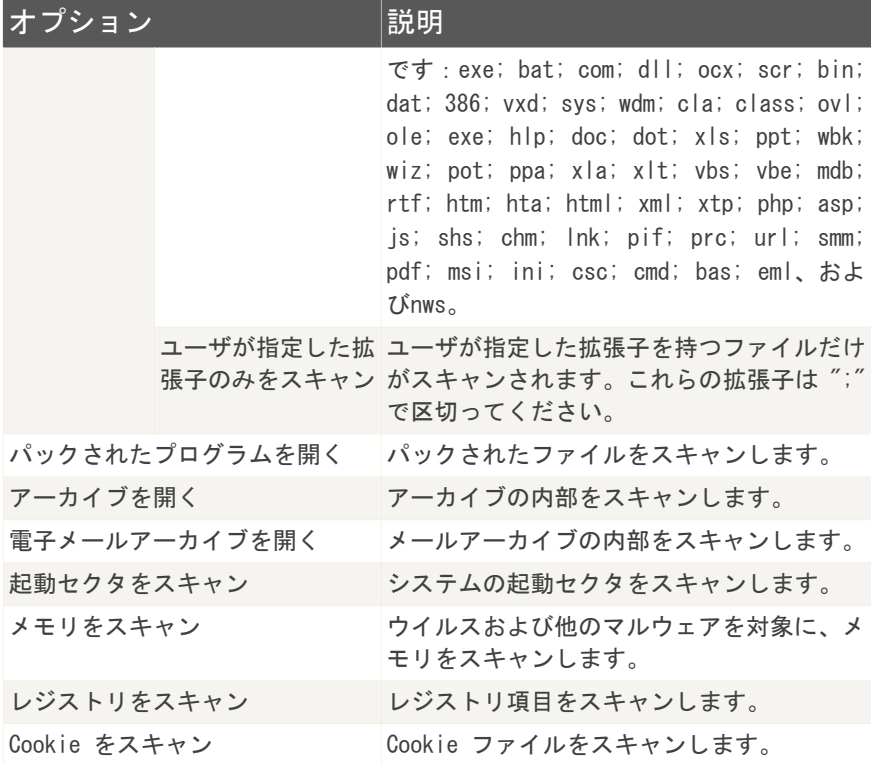

- ■検出された感染/疑わしい/隠されたファイルに対して実行されるアクションをア クションオプションカテゴリで指定してください。各カテゴリに、異なるアクショ ンを指定できます。
	- 検出された感染ファイルに対するアクションを選択してください。 次のオプ ションが指定できます:

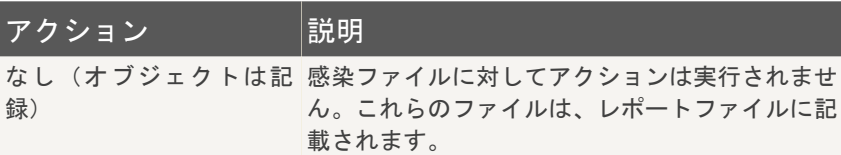

アンチウイルス *66*

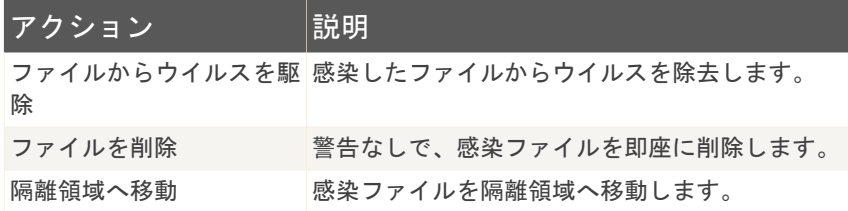

• 検出された疑わしいファイルに対するアクションを選択してください。 次のオ プションが指定できます:

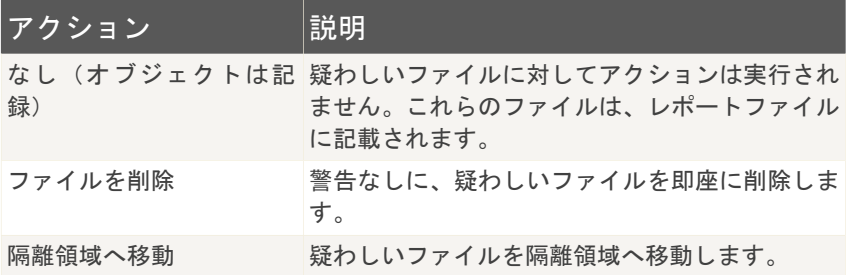

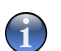

注意

ファイルは、ヒューリスティック分析によって疑わしいと判断されます。それら のファイルは、BitDefender 研究所へ送ってください。

· 検出された隠されたオブジェクト (Rootkit) に対するアクションを選択してく ださい。 次のオプションが指定できます:

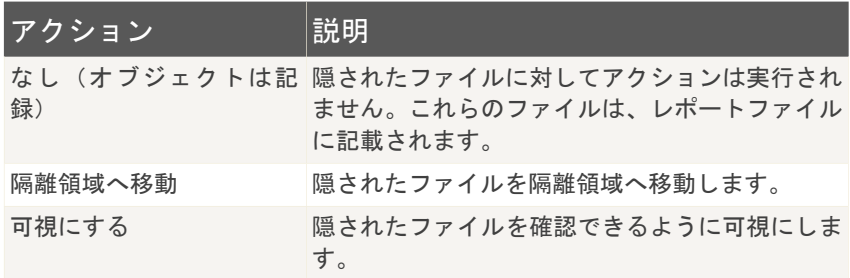

A

注意

検出されたファイルを無視するように指定するか、選択したアクションが失敗した ら、スキャンウィザードでアクションを選択しなければなりません。

■スキャン処理が完了後、すべての疑わしいファイルを BitDefender 研究所へ提出 するか確認するには、他のオプションカテゴリにある疑わしいファイルは BitDefender 研究所へ提出をチェックしてください。

<span id="page-82-0"></span>デフォルトをクリックすると、デフォルト設定が読み込まれます。 変更を保存して ウインドウを閉じるには、OKをクリックしてください。

スキャンの対象を設定

特定のユーザのスキャンタスクのスキャン対象を設定するには、タスクを右クリッ クし、スキャン対象を変更を選択してください。 次のウインドウが開きます:

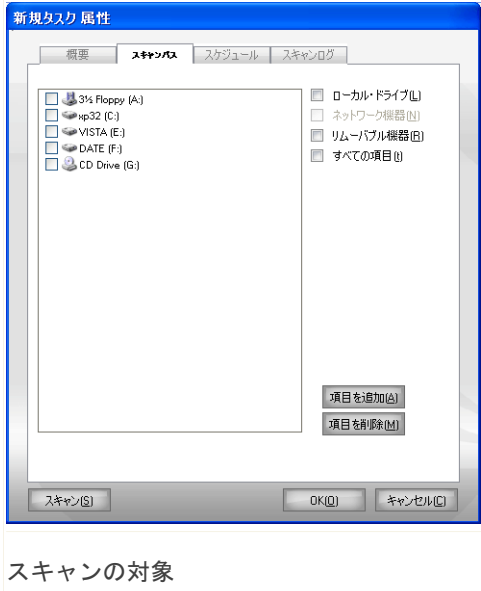

ローカル、ネットワーク、およびリムーバブルドライブの一覧と、以前追加したファ イルかフォルダがあればそれが表示されます。チェックされたすべての項目が、タ スク実行時にスキャンされます。

この画面には、次のボタンが表示されます:

■項目を追加 - スキャンしたいファイル/フォルダを選択するファイル閲覧ウイン ドウが開きます。

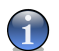

ファイル/フォルダをドラッグ&ドロップして一覧に追加することもできます。

■項目を削除 - スキャンされるオブジェクトの一覧から、以前選択したファイル/ フォルダを削除します。

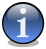

注意

注意

削除できるのは後から追加したファイル/フォルダだけで、BitDefender が自動的 に"見つけた"ファイルは削除できません。

上記のボタン以外に、スキャン対象場所を素早く選択するいくつかのオプションが あります。

- ■ローカルドライブ ローカルドライブをスキャンします。
- ■ネットワークドライブ すべてのネットワークドライブをスキャンします。
- ■リムーバブルドライブ CD-ROM、フロッピーディスクユニットなどのリムーバブ ルドライブをスキャンします。
- ■すべての項目 ローカル、ネットワーク、リムーバブルに関わらず、すべてのド ライブをスキャンします。

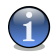

注意

お使いのコンピュータ全体をスキャンするには、すべての項目チェックボックスを選 択してください。

変更を保存してウインドウを閉じるには、OKをクリックしてください。タスクを実 行するには、スキャンをクリックしてください。

#### システムタスクのスキャン対象を表示

システムタスクカテゴリのスキャンタスクのスキャン対象は、変更できません。 ス キャン対象の確認だけができます。

特定のシステムタスクのスキャン対象を表示するには、タスクを右クリックし、タ スクのパスを表示を選択してください。 例えば完全システムスキャンでは、次のウ インドウが開きます:

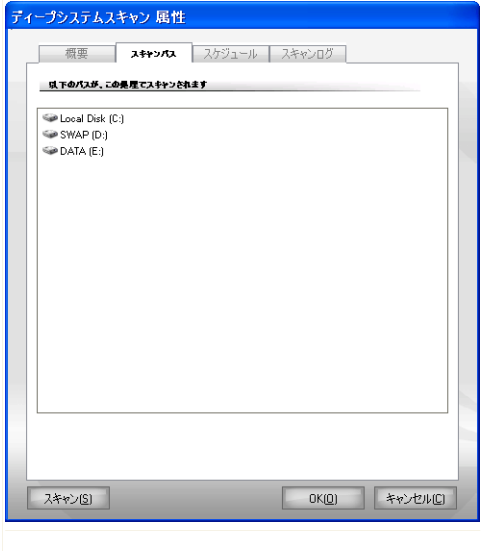

完全システムスキャンのスキャン対象

完全システムスキャンおよびディープシステムスキャンはすべてのローカルドライ ブをスキャンしますが、クイックシステムスキャンではWindowsおよびプログラム ファイルフォルダだけをスキャンします。

OKをクリックして、ウインドウを閉じてください。 タスクを実行するには、スキャ ンをクリックしてください。

#### <span id="page-85-0"></span>スキャンタスクをスケジュール

複雑なタスクの場合、スキャン処理に時間がかかるため、他のプログラムはすべて 終了しておいた方が無難です。そのため、そのようなタスクは、お客様がコンピュー タを使っておらず、アイドル状態になった際に実行するよう設定するのが理想です。

特定のタスクのスケジュールを表示するか編集するには、タスクを右クリックして、 タスクのスケジュールを選んでください。 次のウインドウが開きます:

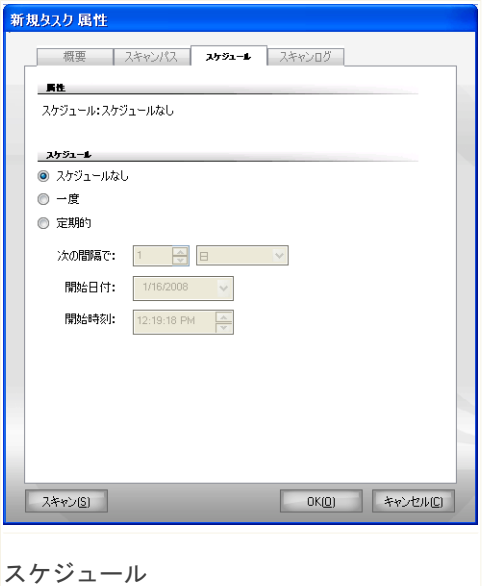

スケジュール設定されたタスクがあれば、表示されます。

タスクのスケジュールを設定するには、次のオプションのいずれかを選択してくだ さい:

■スケジュールなし - ユーザが要求した場合にだけタスクを起動します。

- ■一度 特定の日時に一度だけスキャンを起動します。開始日付/時刻欄で開始日 時を指定してください。
- ■定期的 指定した日時から、特定の間隔(時間、日、週、月、年)で定期的にス キャンを起動します。

アンチウイルス *71*

特定の間隔でスキャンを繰り返すには、定期的を選び、次の間隔で:ボックスに、 この処理の頻度を表す分/時間/日/週/月/年の数を入力してください。また 開始日付/時刻欄で開始日時を指定してください。

変更を保存してウインドウを閉じるには、OKをクリックしてください。タスクを実 行するには、スキャンをクリックしてください。

## 8.2.5. スキャンするオブジェクト

スキャン処理を起動する前に、BitDefender およびそのマルウェアシグネチャが最 新であることを確認してください。古いシグネチャデータベースでお使いのコン ピュータをスキャンすると、前回のアップデート以降に登場したマルウェアを BitDefender が検出できない可能性があります。前回のアップデート実行日時を確 認するには、設定コンソールでアップデート>アップデートをクリックしてくださ い。

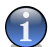

注意

BitDefender が完全なスキャンをするには、開かれているすべてのプログラムを終了 する必要があります。特に、お使いの電子メールクライアント(例えば、Outlook、 Outlook Express、Eudora)を終了することが重要です。

#### スキャン方式

BitDefender には4種類のオンデマンドスキャンが用意されています:

- ■[即座にスキャン](#page-86-0) システム/ユーザタスクからスキャンタスクを実行します。
- ■[コンテキストスキャン](#page-87-0) ファイルあるいはフォルダを右クリックし、BitDefender アンチウイルス 2008を選択してください。
- <span id="page-86-0"></span>■[ドラッグ&ドロップによるスキャン](#page-87-1) - ファイルあるいはフォルダ[をスキャン処理](#page-33-0) [バーへ](#page-33-0)ドラッグ&ドロップしてください。
- ■[手動スキャン](#page-88-0) BitDefender 手動スキャンを使って、スキャンするファイルある いはフォルダを直接選択してください。

即座にスキャン

お使いのコンピュータあるいはその一部をスキャンする際、デフォルトのスキャン タスクまたは独自のスキャンタスクを実行できます。 これを「即座にスキャン」と 呼びます。

スキャンタスクを実行するには、次の方法のいずれかを使ってください:

■一覧内で希望するスキャンタスクをダブルクリックしてください。 ■タスクごとの ● 今すぐスキャンボタンをクリックしてください。 ■タスクを選び、タスクを実行をクリックしてください。

<span id="page-87-0"></span>BitDefender スキャナが表示され、スキャンが開始されます。 詳細については、 [「BitDefender](#page-89-0) Scanner」 (p. 75)をご参照ください。

コンテキストスキャン

新しいスキャンタスクを作成せずにファイルあるいはフォルダをスキャンするには、 コンテキストメニューを使います。 これを「コンテキストスキャン」と呼びます。

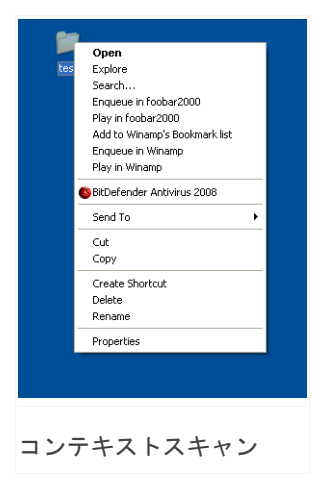

スキャンしたいファイルあるいはフォルダを右クリッ クし、BitDefender アンチウイルス 2008を選択して ください。

BitDefender スキャナが表示され、スキャンが開始さ れます。 詳細については、[「BitDefender](#page-89-0) Scanner」 [\(p.](#page-89-0) 75)をご参照ください。

コンテキストスキャンタスクのプロパティウインドウ で、スキャンオプションの編集やレポートファイルを 確認できます。

<span id="page-87-1"></span>ドラッグ&ドロップスキャン

スキャンしたいファイルあるいはフォルダをスキャン処理バーへ次のようにドラッ グ&ドロップしてください。

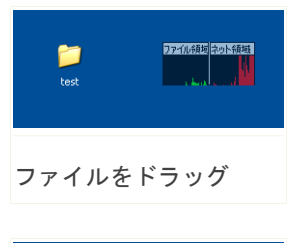

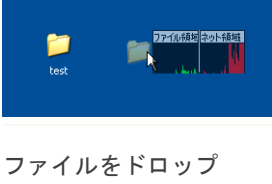

<span id="page-88-0"></span>BitDefender スキャナが表示され、スキャンが開始されます。 詳細については、 [「BitDefender](#page-89-0) Scanner」 (p. 75)をご参照ください。

手動スキャン

手動スキャンとは、スタートメニューの BitDefender プログラムグループにある BitDefender 手動スキャンオプションを使って、スキャンするオブジェクトを直接 選択することです。

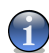

注意

手動スキャンは Windows がセーフモードで実行されていても使えるので便利です。

BitDefender でスキャンするオブジェクトを選択するには、Windows スタートメ ニューでスタート → プログラム → BitDefender 2008 → BitDefender 手動スキャ ンのように選択してください。

次のウインドウが開きます:

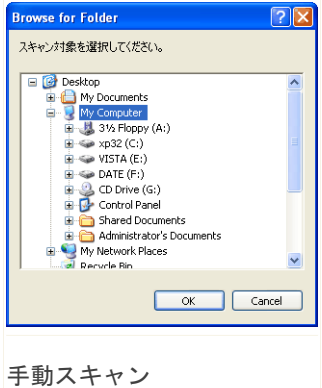

スキャンしたいオブジェクトを選び、OKをクリック してください。

BitDefender スキャナが表示され、スキャンが開始 されます。 詳細については、[「BitDefender](#page-89-0) [Scanner」](#page-89-0) (p. 75)をご参照ください。

<span id="page-89-0"></span>BitDefender Scanner

オンデマンドスキャン処理を開始すると、BitDefender スキャナが表示されます。 次の3つの手順に従って、スキャン処理を完了させてください。

手順1/3 - スキャン

BitDefenderは、選択したオブジェクトのスキャンを開始します。

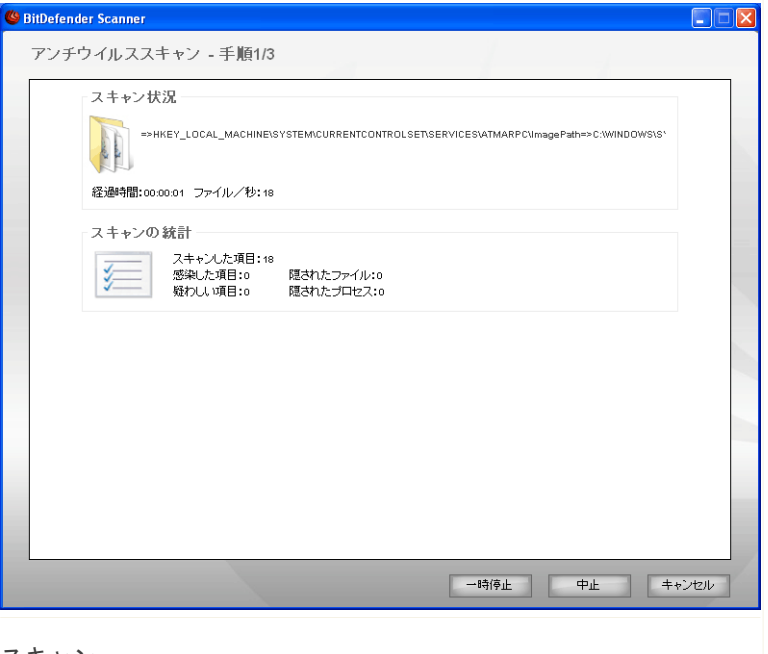

スキャン

スキャンの状況および統計(スキャン速度、経過時間、スキャン済み/感染/疑わ しい/隠された オブジェクトの数、など)を確認できます。

注意  $\mathsf{G}$ スキャンの内容によっては、スキャン処理に時間がかかる場合があります。

スキャン処理を一時停止するには、一時停止をクリックしてください。スキャンを 再開するには、再開をクリックしてください。

停止&はいをクリックすれば、スキャンをいつでも停止できます。その後、ウィザー ドの最後の手順に移動します。

BitDefender がスキャンを完了するまでお待ちください。

手順2/3 - アクションを選択

スキャンが完了したら、スキャンの結果を表示するウインドウが新たに開きます。

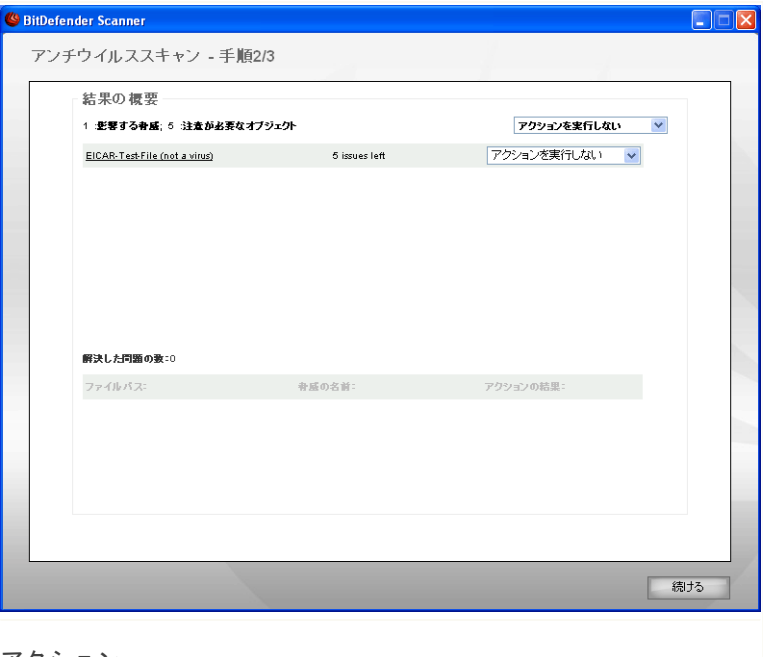

アクション

お使いのシステムに影響する問題の数を確認できます。

感染したオブジェクトは、感染したマルウェアの数を基にグループ表示されます。 感染したオブジェクトについて詳しい情報を参照するには、検出された脅威に対応 するリンクをクリックします。

問題のそれぞれのグループごとに一括して実行されるアクションを選ぶか、問題ご とに個別のアクションを指定できます。

メニューには、次のオプションが表示されます:

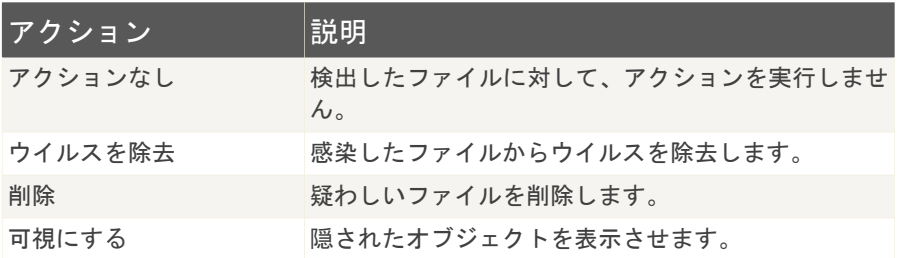

指定したアクションを適用するには、続けるをクリックしてください。

手順3/3 - 結果を表示

BitDefender が問題の修正を完了したら、スキャンの結果が新しいウインドウに表 示されます。

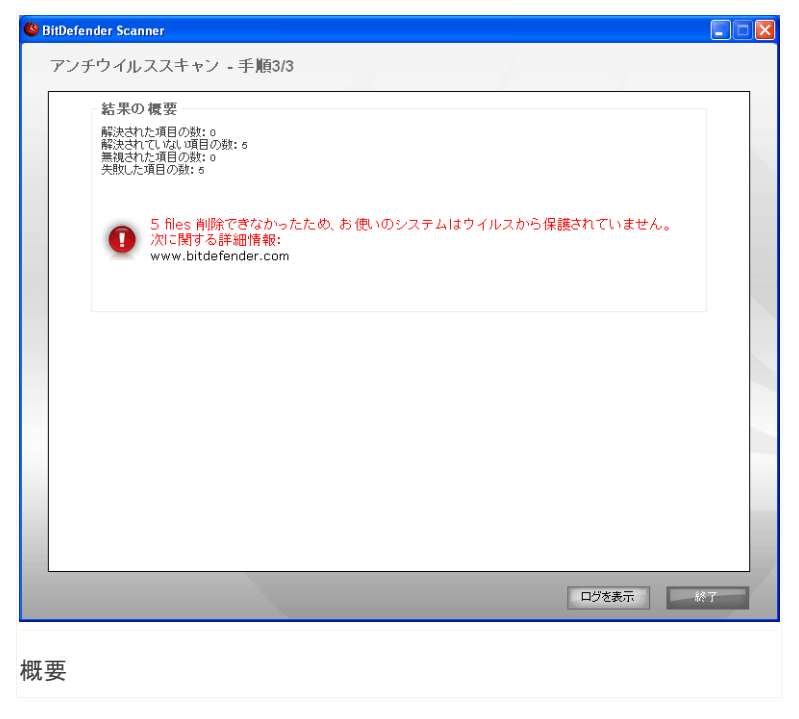

結果の概要を確認できます。 レポートファイルは、対応するタスクのプロパティウ インドウにある[ログ画](#page-94-0)面に自動で保存されます。

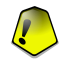

重要項目

削除処理を完了するため、お使いのシステムを再起動するよう促される場合がありま す。

終了をクリックして、ウインドウを閉じてください。

BitDefender はいくつかの問題を解決できませんでした

多くの場合、BitDefender は検出した感染ファイルの感染除去、あるいは隔離を正 常に行います。 ただし、解決できない問題も存在します。

解決できない問題があれば、<www.bitdefender.com>の BitDefender サポートチーム にご相談ください。 サポート担当者がその問題の解決のお手伝いをします。

BitDefender はパスワード保護された項目を検出しました

パスワード保護された対象には次の2つの種類が含まれています:アーカイブおよ びインストーラです。 それらは、感染したファイルを持っていて、さらに実行され ない限りは、システムに実際の影響を与えることはありません。

これらの項目が安全であることを確認するには·

- ■パスワード保護された項目がアーカイブである場合は、ファイルを解凍して、そ れぞれのファイルをスキャンしてください。 スキャンしたいファイルあるいは フォルダを右クリックし、BitDefender アンチウイルス 2008を選択してくださ い。
- ■パスワード保護された項目がインストーラである場合は、インストーラ実行前に [リアルタイム保護](#page-64-0) が有効になっていることをご確認ください。 インストーラが 感染している場合、BitDefender は感染を検出し、隔離します。

BitDefender がこれらの対象を再び検出しないようにするには、それらをスキャン 処理の例外に追加してください。 スキャンの例外に追加するには、 設定 をクリッ クして設定コンソールを開き、 アンチウイルス > 例外 と選択してください。 詳 しくは、[スキャンから除外されるオブジェクトを](#page-96-0)ご参照ください。

BitDefender は疑わしいファイルを検出しました

疑わしいファイルはヒューリスティック分析によって検出されたファイルであり、 まだシグネチャが公開されていないマルウェアに感染している可能性があります。

<span id="page-94-0"></span>スキャン中に疑わしいファイルが検出されると、それをBitDefender 研究所へ提出 するように促されます。 OK をクリックすると、それらのファイルを BitDefender 研究所に送信します。

#### 8.2.6. スキャンログを表示

タスク実行後にスキャンの結果を表示するには、タスクを右クリックして、スキャ ンログを表示を選択してください。 次のウインドウが開きます:

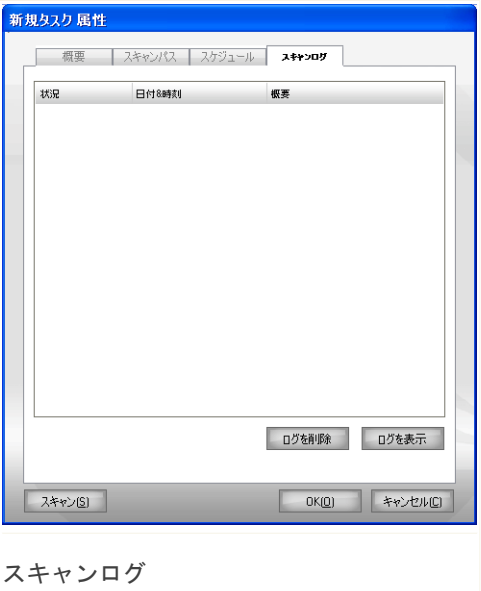

タスクが実行されるたびに生成されるレポートファイルを表示できます。

ファイルごとに、記録されたスキャン処理の状況に関する情報、スキャンが実行さ れた日時、スキャン結果の概要が提供されます。

2つのボタンがあります:

アンチウイルス *80*

- ■ログを削除 選択したスキャンログを削除します。
- ■ログを表示 選択したスキャンログを表示します。 スキャンログは、お使いの デフォルトウェブブラウザで開かれます。

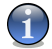

注意

ファイルを右クリックしてショートカットメニューから対応するオプションを選び、 ファイルを表示や削除することもできます。

変更を保存してウインドウを閉じるには、OKをクリックしてください。タスクを実 行するには、スキャンをクリックしてください。

スキャンログの例

次の図は、スキャンログの例です:

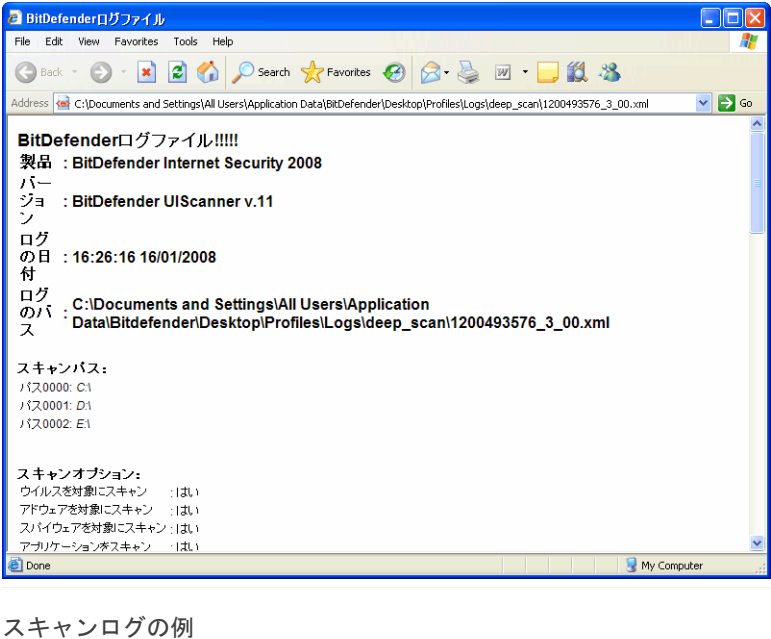

<span id="page-96-0"></span>スキャンログには、スキャンオプション、スキャン対象、見つかった脅威、その脅 威に対して実行されたアクション、などのスキャン処理の詳細情報が記載されてい ます。

## 8.3. スキャンから除外されるオブジェクト

特定のファイルをスキャンから除外しなければならない場合があります。例えば、 オンアクセススキャンからEICAR試験ファイルを除外したり、オンデマンドスキャン から.aviファイルを除外したいことがあるでしょう。

BitDefender では、オンアクセスあるいはオンデマンドスキャン、またはその両方 でオブジェクトを除外することができます。この機能は、スキャン時間を減らし、 お客様の他の作業への影響を回避することが目的です。

スキャンからは、2種類のオブジェクトが除外できます:

- ■パス 指定したパスが示すファイルあるいはフォルダ (その中のすべてのオブ ジェクトを含む)がスキャンから除外されます。
- ■拡張子 指定した拡張子を持つすべてのファイルがスキャンから除外されます。

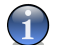

注意

オンアクセススキャンから除外されたオブジェクトは、お客様、アプリケーションの どちらによってアクセスされた場合でも、一切スキャンされません。

スキャンから除外されるオブジェクト確認し管理するには、設定コンソールでアン チウイルス>例外をクリックしてください。 次のウインドウが開きます:

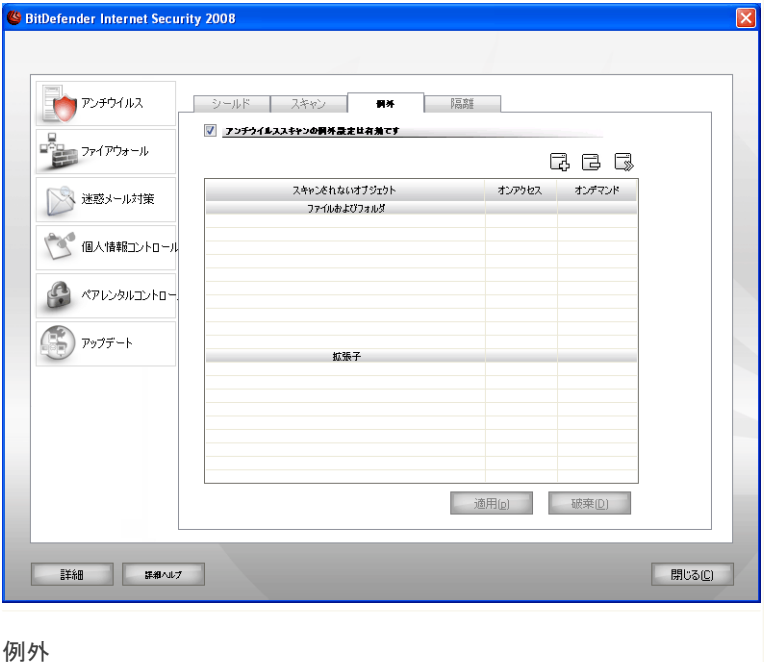

スキャンから除外されるオブジェクト(ファイル、フォルダ、拡張子)を確認でき ます。各オブジェクトについて、オンアクセス、オンデマンド、あるいはその両方 で除外されるのか確認できます。

注意 G ここで指定された例外は、コンテキストスキャンには適用されません。

表から項目を削除するには、 は 削除ボタンをクリックしてください。

表内の項目を編集するには、対象を選択して、 5 編集ボタンをクリックしてくださ い。 除外される拡張子あるいはパス、それらが除外されるスキャン形式を、必要に 応じて変更できる新しいウインドウが開きます。必要な変更を加えたら、OKをクリッ クしてください。

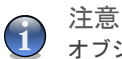

オブジェクトを右クリックし、ショートカットメニューのオプションを選んでも、そ れを編集したり削除したりできます。

適用をクリックしてルール一覧で行った変更をまだ保存していなければ、破棄をク リックして以前の状態へ戻すことができます。

### 8.3.1. スキャンからパスを除外

スキャンからパスを除外するには、 尋 追加ボタンをクリックしてください。 表示 される設定ウィザードにより、手順を追ってスキャンからパスを除外できます。

手順1/3 - オブジェクト形式を選択

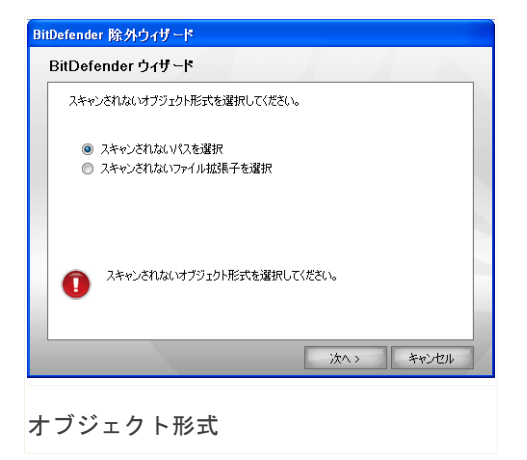

スキャンからパスを除外するオプションを選択してください。 次へをクリックしてください。

### 手順2/3 - 除外するパスを指定

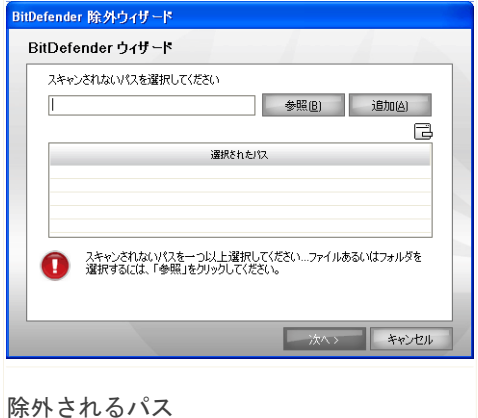

スキャンから除外するパスを指定するには、次のいずれの方法を使ってください:

■参照をクリックし、スキャンから除外したいファイルあるいはフォルダを選択し たら、追加をクリックしてください。

■スキャンから除外したいパスを編集欄に入力し、追加をクリックしてください。

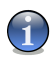

注意

指定したパスが存在しないと、エラーメッセージが表示されます。OKをクリック し、パスが正しいかどうか確認してください。

パスを追加すると、一覧に表示されます。パスは好きな数だけ追加できます。 表から項目を削除するには、 12 削除ボタンをクリックしてください。 次へをクリックしてください。

### 手順3/3 - スキャン方式を選択

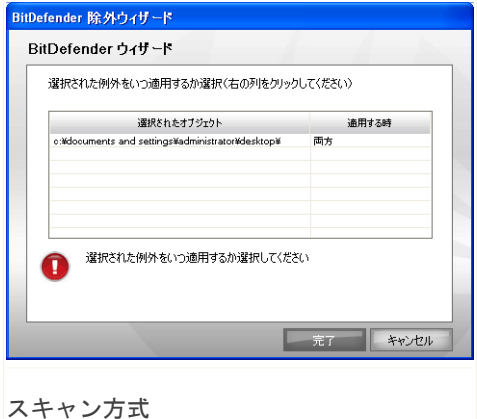

スキャンから除外されるパス、およびその除外されるスキャン方式が記載された一 覧が表示されます。

デフォルトでは、選択されたパスはオンアクセスおよびオンデマンドスキャンの両 方から除外されます。除外を適用する対象を変更するには、右の列をクリックし、 一覧から希望する対象オプションを選択してください。

終了をクリックしてください。

適用をクリックして、変更を保存してください。

#### 8.3.2. スキャンから拡張子を除外

スキャンから拡張子を除外するには、 追加ボタンをクリックしてください。 表 示される設定ウィザードにより、手順を追ってスキャンから拡張子を除外できます。

## 手順1/3 - オブジェクト形式を選択

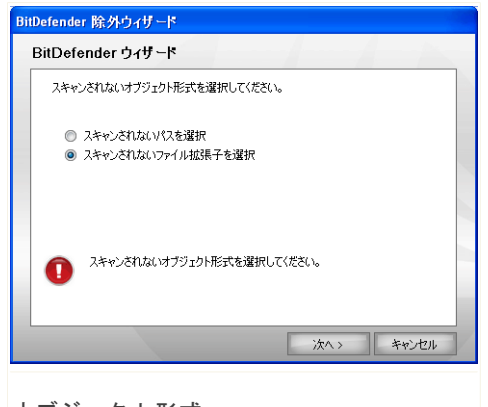

オブジェクト形式

スキャンから拡張子を除外するオプションを選択してください。 次へをクリックしてください。

### 手順2/3 - 除外される拡張子を指定

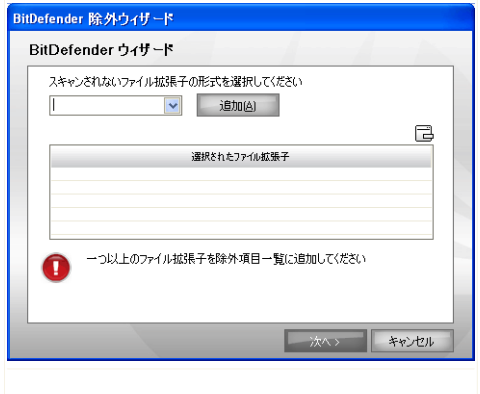

除外される拡張子

スキャンから除外される拡張子を指定するには、次のいずれかの方法を使ってくだ さい:

■スキャンから除外したい拡張子をメニューから選び、追加をクリックしてくださ い。

注意 G

メニューには、お使いのシステムに登録されたすべての拡張子が一覧されます。拡 張子を選んだ際に、その説明があれば表示されます。

■スキャンから除外したい拡張子を編集欄に入力し、追加をクリックしてください。

拡張子を追加すると、一覧に表示されます。拡張子は、好きな数だけ追加できます。 表から項目を削除するには、 削除ボタンをクリックしてください。 次へをクリックしてください。

#### 手順3/3 - スキャン方式を選択

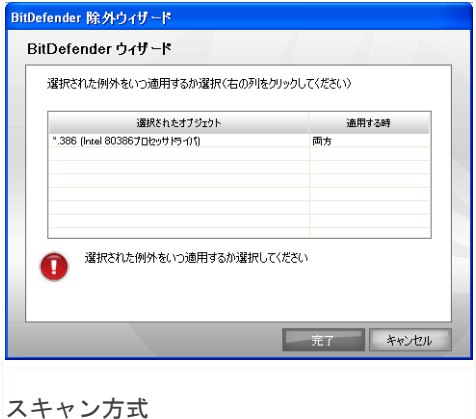

スキャンから除外される拡張子、およびその除外されるスキャン方式が記載された 一覧が表示されます。

デフォルトでは、選択した拡張子はオンアクセスおよびオンデマンドスキャンの両 方で除外されます。除外を適用する対象を変更するには、右の列をクリックし、一 覧から対象オプションを選択してください。

終了をクリックしてください。

適用をクリックして、変更を保存してください。

## 8.4. 隔離領域

BitDefender では、感染あるいは疑わしいファイルを、隔離領域と呼ぶ安全な場所 に隔離することができます。これらのファイルを隔離領域に隔離することで、感染 の危険はなくなり、同時にそれらのファイルをさらに分析するために BitDefender 研究所へ送ることが可能となります。

隔離されたファイルの表示と管理、および隔離領域の設定をするには、設定コンソー ルでアンチウイルス>隔離領域をクリックしてください。

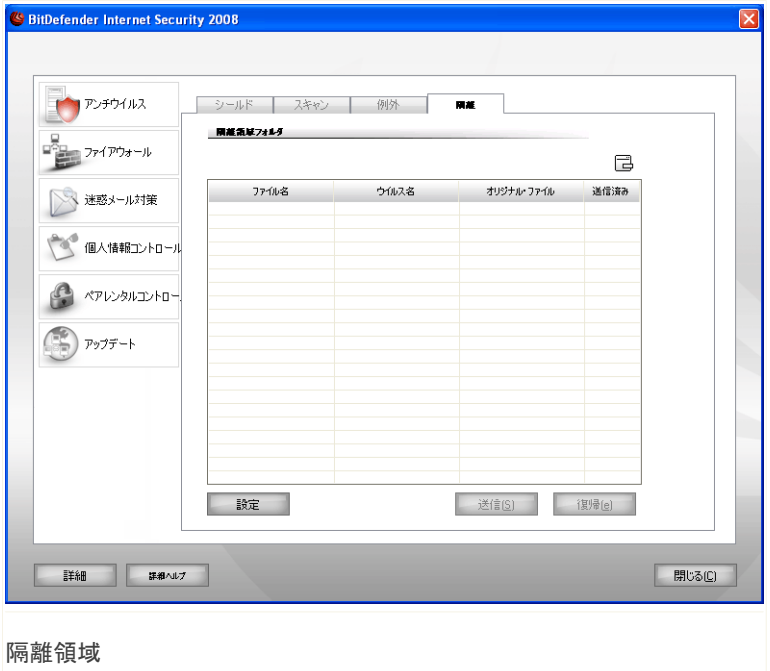

#### 8.4.1. 隔離されたファイルを管理

隔離領域画面には、これまでに隔離されたすべてのファイルの一覧が記載されてい ます。各ファイルには、その名前、検出されたウイルス名、その元の場所へのパス、 提出日が表示されます。

G

注意

ウイルスが隔離領域にあれば、実行したり読み出されたりできないため、悪さをする ことはありません。

各領域から選択したファイルを削除するには、 削除ボタンをクリックしてくださ い。選択したファイルを元の場所へ戻すには、復旧をクリックしてください。

送信をクリックすれば、隔離領域で選択したファイルを BitDefender 研究所へ送る ことができます。

コンテキストメニュー. 隔離されたファイルを簡単に管理できるように、コンテキ ストメニューが用意されています。前出したものと同じオプションが使えます。ま た更新を選択して、隔離領域がメンを更新することもできます。

#### 8.4.2. 隔離領域設定を構成

隔離領域の設定をするには、設定をクリックしてください。 新しいウインドウが開 きます。

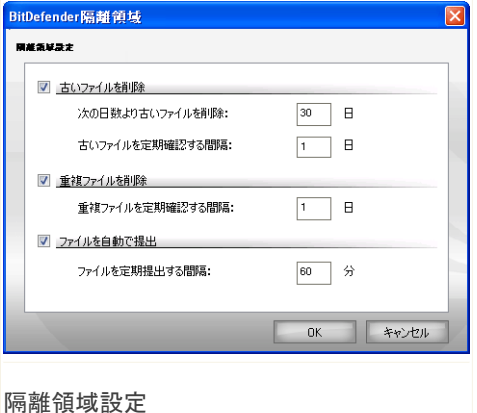

隔離領域設定を使えば、BitDefender が次のアクションを自動で実行するように設 定できます:

古いファイルを削除します。. 古い隔離されたファイルを自動で削除するには、対 応するオプションをチェックしてください。 隔離されたファイルを削除するため、 経過した日数と、BitDefender が古いファイルを確認する頻度を指定する必要があ ります。

 $\overline{G}$ 

注意

デフォルトでは、BitDefender は、古いファイルを毎日確認し、10日以上経過した ファイルを削除します。

重複ファイルを削除します。. 重複する隔離されたファイルを自動で削除するに は、対応するオプションをチェックしてください。 重複ファイルを確認する間隔を 日数で指定する必要があります。

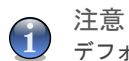

デフォルトでは、BitDefender は、重複する隔離されたファイルを毎日確認します。

ファイルを自動で提出します。. 隔離されたファイルを自動で提出するには、対応 するオプションをチェックしてください。 ファイルを提出する頻度を指定する必要 があります。

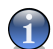

注意

デフォルトでは、BitDefender は、隔離されたファイルを60分毎に自動で提出しま す。

変更を保存してウインドウを閉じるには、OKをクリックしてください。

# 9. ファイアウォール

ファイアウォールは、許可していない受信および発信接続からお使いのコンピュー タを守ります。これは門番を置くのと似ています - インターネット接続を監視し、 インターネットへ誰を通し、誰をブロックするか管理します。

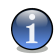

注意

ADSLなどのブロードバンド接続をお使いの場合は、特にファイアウォールが重要で す。

ステルスモードでは、お使いのコンピュータは悪意のあるソフトウェアやハッカー から"隠されて"います。ファイアウォールモジュールは、ポートスキャン(多く の場合、攻撃の準備として"アクセスポイント"を見つけるためにマシンに対して 送られるパケットの流れ)を自動で検出し保護することができます。

このユーザガイドのファイアウォールの項には、次の内容があります:

<span id="page-107-0"></span>■[ファイアウォールの知識](#page-107-0) ■[ファイアウォールの状態](#page-112-0) ■[通信の保護](#page-114-0) ■[詳細設定](#page-124-0) ■[ファイアウォールのアクティビティ](#page-129-0) ■[ネットワークゾーン](#page-130-0)

# 9.1. ファイアウォールの知識

BitDefender のファイアウォールは、お客様が設定を行わなくても、お使いのネッ トワーク/インターネット接続に最高の保護を提供するように設計されています。直 接インターネットに接続していても、単一のネットワークあるいは複数のネットワー ク(Ethernet、ワイヤレス、VPN、あるいは他のネットワーク形式)に接続していて も、接続先が信用できてもできなくても、対応する環境に合わせてファイアウォー ルが自ら設定を行います。

デフォルトでは、BitDefender は自動的にお使いのコンピュータのネットワーク設 定を検出し、対応する基本的なファイアウォールプロフィールを作成します。また 検出したネットワークをその設定に基づき、信頼できる/信頼できないネットワーク ゾーンとしてプロフィールに追加します。
# <span id="page-108-0"></span>9.1.1. ファイアウォールプロフィールの説明

ファイアウォールプロフィールは、アプリケーションのネットワーク/インターネッ ト利用を制御するルールのセットです。

お使いのコンピュータのネットワーク設定により、BitDefender は自動的に特定の 種類のプロフィールを作成します。基本的なプロフィールには、システムアプリケー ションおよび BitDefender コンポーネントが必要とする、ネットワーク利用ルール あるいは最低限のインターネット利用ルールが含まれています。

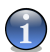

#### 注意

接続しているネットワークの数に関わらず、単一のファイアウォールプロフィールが 作成されます。

基本的なプロフィールには3つの種類があります:

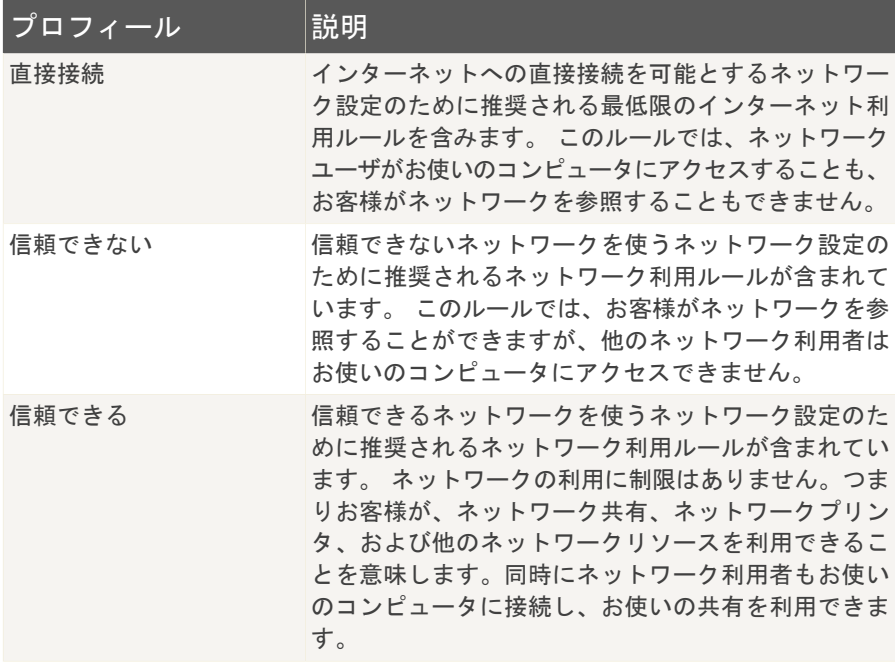

アプリケーションがインターネットに接続しようとすると、プロフィールに対応す るルールが追加されます。 デフォルトでルールが設定されていないアプリケーショ ンがインターネットを利用しようとした際に、許可するか拒否するか選択できます。 あるいは、デフォルトでホワイトリストにあるアプリケーションだけを許可し、他 のアプリケーションは許可を確認するように設定することもできます。

## G

注意

インターネットに始めて接続しようとするアプリケーションのインターネット利用方 針を指定するには、[状態の](#page-112-0)項へ行き、保護レベルを設定してください。 既存のプロ フィールを編集するには、[通信の](#page-114-0)項へ行き、プロフィールを編集をクリックしてくだ さい。

## 9.1.2. ネットワークゾーンの説明

ネットワークゾーンは、ネットワーク内のコンピュータ、あるいはお使いのコン ピュータから完全に切り離されたネットワーク全体、あるいは逆にお使いのコン ピューを検出して接続できるネットワーク全体を意味します。現実的に言えば、ゾー ンとは、お客様のコンピュータへの接続を許可された、あるいは拒否されたIPアド レスあるいはIPアドレスの範囲です。

デフォルトでは、BitDefender は特定のネットワーク設定にゾーンを自動で追加し ます。ネットワーク全体に適用される適切なネットワーク利用ルールを作成すると、 ゾーンがプロフィールへ追加されます。

ゾーンには2種類あります:

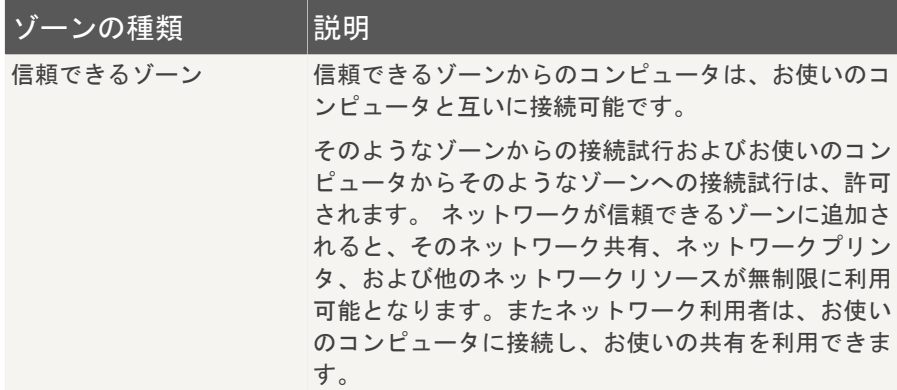

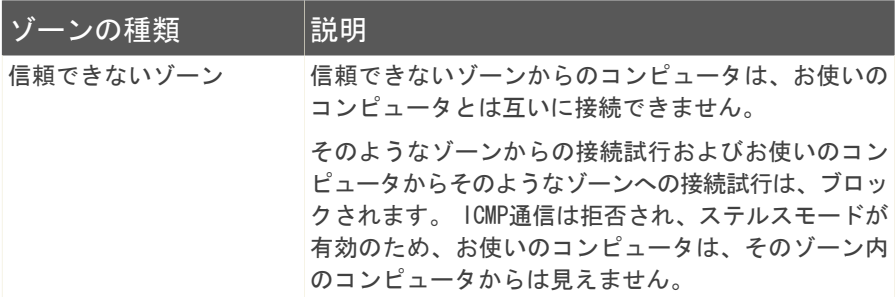

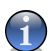

注意

ゾーンを編集するには、[ゾーン](#page-130-0)の項を参照してください。 特定のゾーンに対応した ルールを編集するには[、通信の](#page-114-0)項へ行き、プロフィールを編集をクリックしてくださ い。

## 9.1.3. ファイアウォールの操作

インストール後にシステムを再起動すると、BitDefender は自動的にお使いのネッ トワーク設定を検出し、適切な基本的プロフィールを作成し、検出されたネットワー クに基づいてゾーンを追加します。

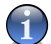

注意

インターネットに直接接続している場合、対応するネットワーク設定にネットワーク ゾーンは作成されません。 2つ以上のネットワークに接続されているなら、対応す るネットワークにゾーンが追加されます。

他のネットワークに接続するかネットワーク接続を無効にすることでネットワーク 設定が変更される度に、新しいファイアウォールプロフィールが作成されます。同 時に、ネットワークゾーンがそれに応じて変更されます。

新しいファイアウォールプロフィールが作成されると、対応するネットワーク設定 に戻った際に再度読み込めるよう、古いプロフィールは保存されます。

ネットワーク設定によって、BitDefender はそれに応じた設定をします。 これが BitDefender ファイアウォールがデフォルトで設定される仕組みです:

■インターネットに直接接続している場合、他のネットワークにどのように接続さ れているかに関わらず、直接接続プロフィールが作成されます。あるいは、 BitDefender は信頼できないファイアウォールプロフィールを作成します。

## G

注意

セキュリティ上の判断で、デフォルトでは信頼できるプロフィールは作成されませ ん。 信頼できるプロフィールを作成するには、既存のプロフィールをリセットす る必要があります。詳細については[、「プロフィールをリセット」](#page-123-0) (p. 109)を参照 してください。

■ゾーンは、ネットワーク設定に基づいて追加されます。

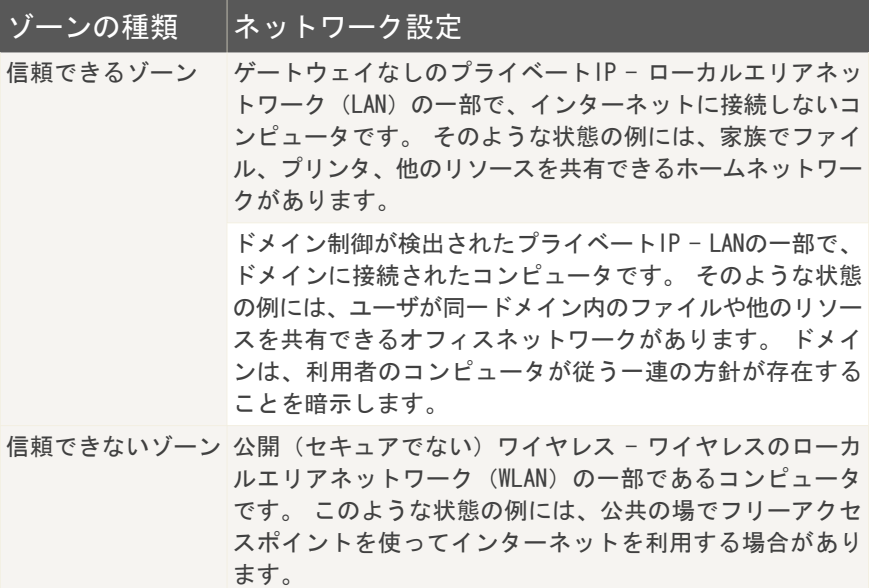

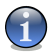

注意

ゾーンは、次のようなネットワーク設定では作成されません:

· 公開(ルート可能)IP - インターネットに直接接続されたコンピュータです。 • ゲートウェアありのプライベートIP、ただしドメイン制御は検出されない - ド メインの一部でないまま、LANの一部ではあり、インターネットにはゲートウェ

イ経由で接続するコンピュータです。 このような状態の例には、ユーザがファ イルや他のリソースを共有できる学校のネットワークがあります。

■ステルスモードは有効です。

■VPNおよびリモート接続は許可されます。

- ■インターネット接続共有は、信頼できないゾーンでは許可されません。
- <span id="page-112-0"></span>■ホワイトリスト内のアプリケーションは、自動的にアクセスを許可されますが、 他のアプリケーションについては、それらが初めて接続しようとした際に、お客 様に許可するか確認します。

# 9.2. ファイアウォールの状態

ファイアウォール保護を設定するには、設定コンソールでファイアウォール>状態を クリックしてください。 次のウインドウが開きます:

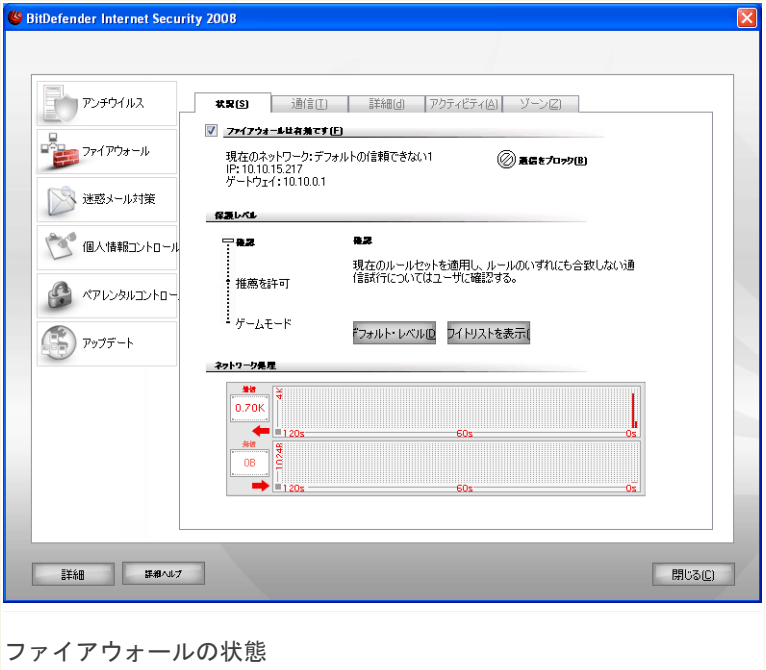

この項では、ファイアウォールを有効/無効にし、すべてのネットワーク/インター ネット通信をブロックし、新しいイベントに対するデフォルトの対応を設定できま す。

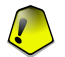

重要項目

インターネットからの攻撃から保護するために、ファイアウォールは有効にしておい てください。

すべてのネットワーク/インターネット通信をブロックするには、 @ 通信をブロッ クをクリックし、確認のためはいをクリックしてください。これでお使いのコン ピュータはネットワーク上の他のすべてのコンピュータから隔離されます。

後で通信のブロックを解除するには、 @ 通信をブロック解除をクリックしてくださ い。

この項の下部には、送受信される通信に関する BitDefender 統計情報が表示されま す。グラフには、直近2分間のインターネット通信量を表示しています。

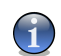

注意

グラフは、ファイアウォールが無効でも表示されます。

#### 9.2.1. 保護レベルを設定

必要なセキュリティに応じて、保護レベルを選択できます。スライダをドラッグし て、適切な保護レベルに設定してください。

3つの保護レベルがあります:

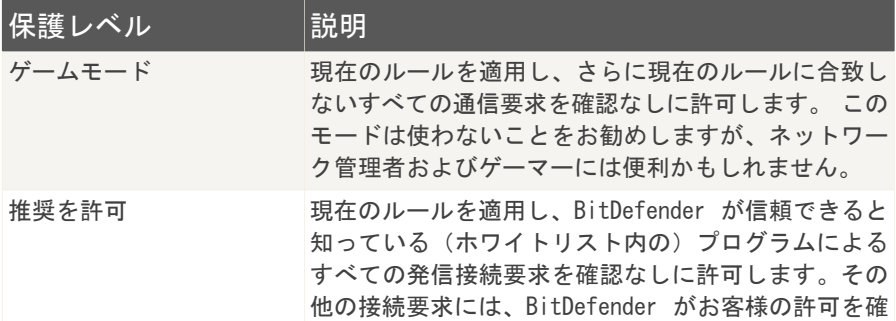

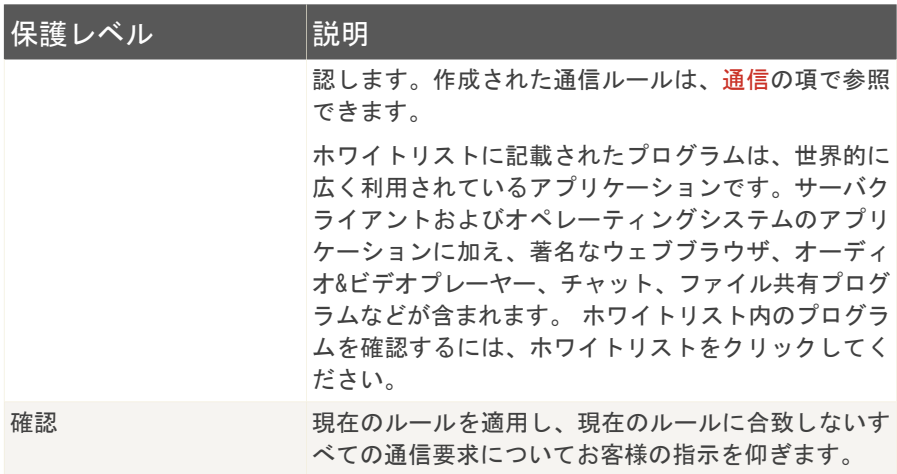

<span id="page-114-0"></span>デフォルトの方針(推奨を許可)を設定するには、デフォルトをクリックしてくだ さい。

# 9.3. 通信コントロール

現在のプロフィールのファイアウォールルールを管理するには、設定コンソールで ファイアウォール>通信をクリックしてください。 次のウインドウが開きます:

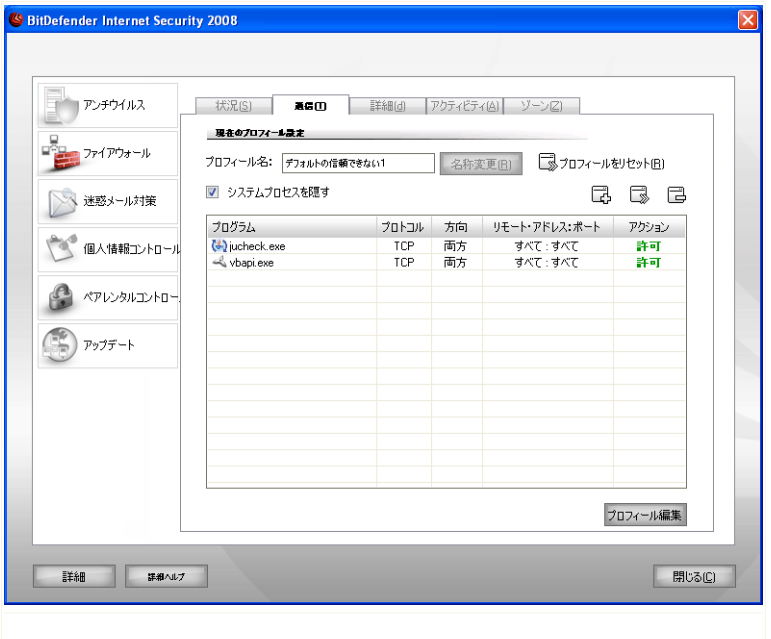

通信コントロール

この項では、特定のプロトコル、ポート、アプリケーション、およびリモートアド レスのルールを作成することで、受信あるいは発信接続を許可/拒否するか指定で きます。

ルールは、(警告ウインドウ経由で)自動入力するか、[手動で\(](#page-116-0) B 追加ボタンをク リックし、ルールの属性を選んで)入力できます。

## 9.3.1. ルールを自動で追加

ファイアウォールが有効だと、インターネットへの接続が行われる度に、BitDefender がお客様の許可を求めます:

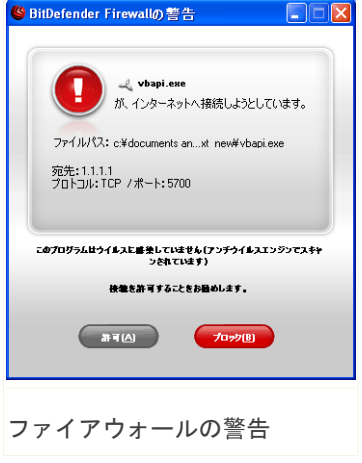

次が表示されます:インターネットへ接続しよ うとするアプリケーション、アプリケーション ファイルへのパス、接続先、使用されるプロト コルおよびアプリケーションが接続しようとす る[ポート。](#page-229-0)

このアプリケーションが生成する、関連するIP プロトコルと全ポートを使った、ローカルホス トから宛先へのすべての通信(送受信)を許可 するには許可をクリックしてください。ブロッ クをクリックすると、アプリケーションによる そのIPプロトコルを使ったインターネットの利 用は完全に拒否されます。

お客様の回答により、ルールが作成および適用 され、一覧に表示されます。次回このアプリケー ションが接続しようとすると、このルールがデ

フォルトで適用されます。

<span id="page-116-0"></span>重要項目 信頼できるIPあるいはドメインからの受信接続は許可します。

#### 9.3.2. ルールを手動で追加

ルールを追加ボタンをクリックして、ルールの属性を選択してください。 次の ウインドウが開きます:

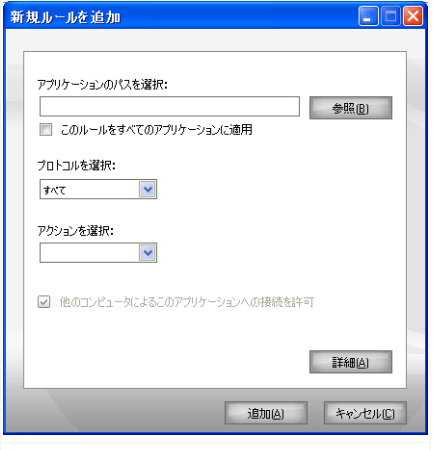

ルールを追加

新しいファイアウォールルールを追加するには、次の手順で行ってください:

1. 新しいファイアウォールルールを作成するアプリケーションを選択してくださ い。

アプリケーションを選択するには、参照をクリックし、場所を指定し、OKをク リックしてください。

全アプリケーション用のルールを作成するには、このルールをすべてのアプリ ケーションに適用をチェックしてください。

2. ルールが適用されるプロトコルを選択してください。

特定のプロトコルを選択できるように、最も一般的なプロトコルの一覧が用意さ れています。対応するドロップダウンメニューから(ルールを適用する)希望す るプロトコルを選択するか、 すべてを選択してすべてのプロトコルを指定して ください。

次の表は、選択指定が可能な、簡単な説明付きのプロトコルの一覧です:

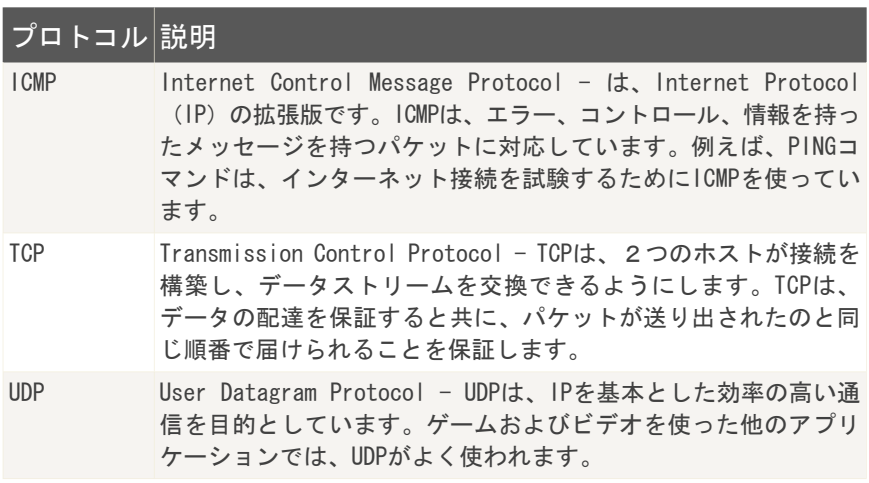

3. 対応するメニューからルールアクションを選択してください。

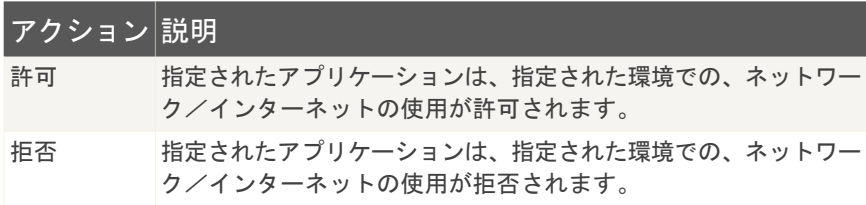

4. この前で選択されたプロトコルがTCPまたはUDPの場合、アプリケーションがサー バとして動作するかどうかで、ルールを適用するかしないか指定できます。

アクションをすべてのネットワークイベントに適用するには、他のコンピュータ によるこのアプリケーションへの接続を許可にチェックしてください。暗黙のう ちに、このアプリケーションがポートを開く権利を許可あるいは拒否することに なります。

アクションをUDPの通信およびTCPの通信&接続だけに適用するなら、対応する チェックボックスのチェックを外してください。

さらに詳細なルール設定を行うには、詳細をクリックしてください。新しいウイン ドウが開きます:

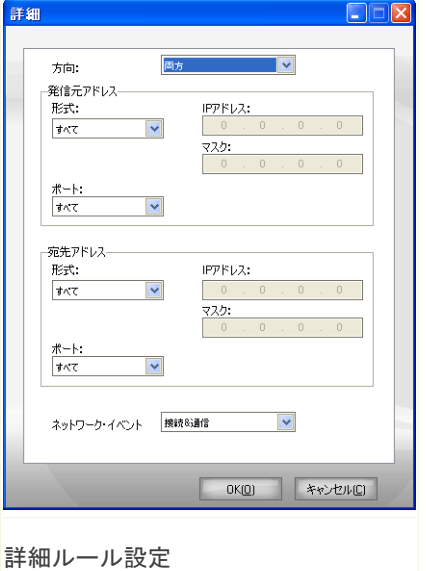

次の設定を行えます:

■方向 - 通信方向を選択してください。

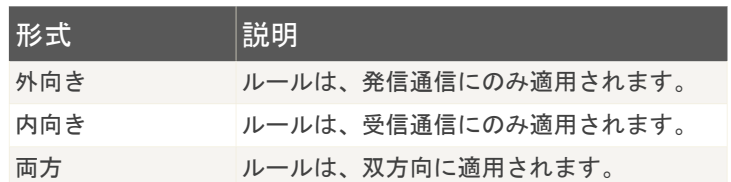

■発信元アドレス - 発信元のアドレスを指定してください。

発信元のアドレスを指定するには、メニューからアドレス形式を選び、必要なデー タを指定してください。 次のオプションが指定できます:

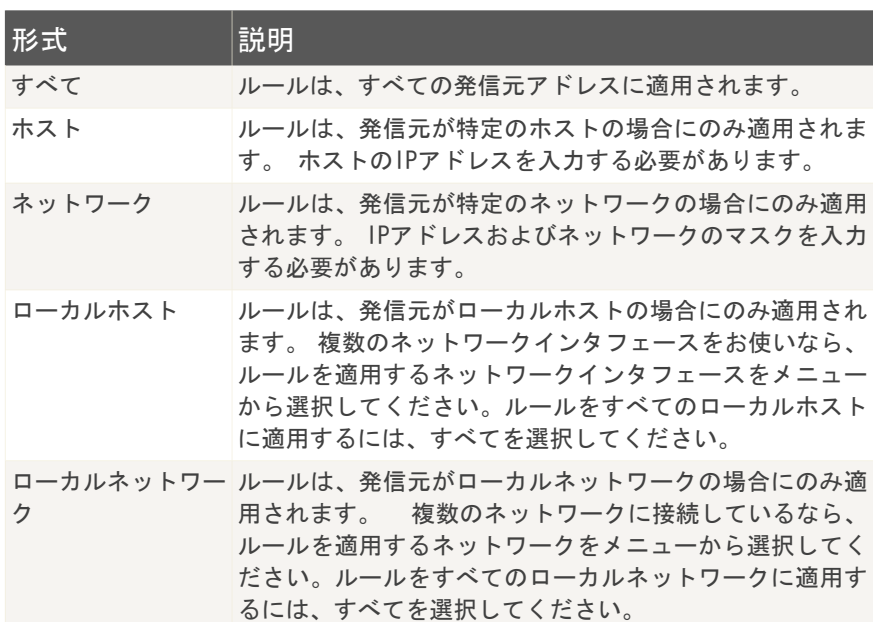

プロトコルとしてTCPあるいはUDPを選択していると、特定のポートあるいは0から 65535の範囲を設定できます。ルールをすべてのポートに適用するには、すべてを 選択してください。

■宛先アドレス - 宛先のアドレスを指定してください。

宛先アドレスを指定するには、メニューからアドレス形式を選び、必要なデータ を指定してください。 次のオプションが指定できます:

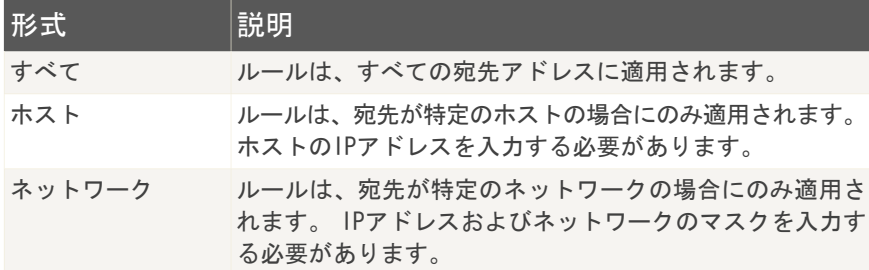

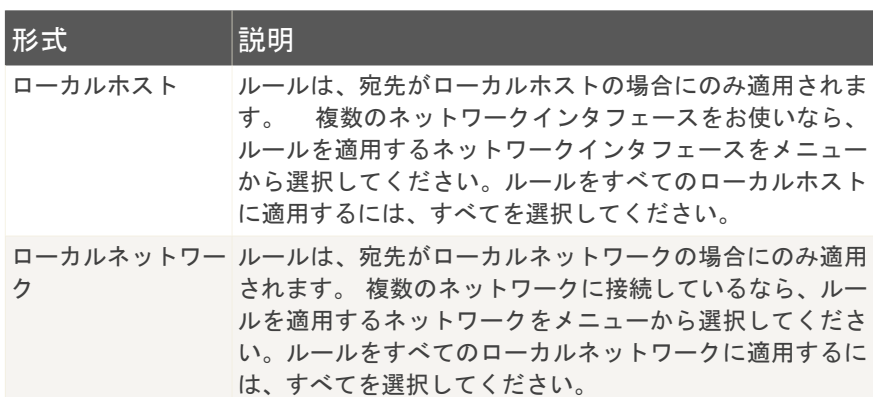

プロトコルとしてTCPあるいはUDPを選択していると、特定のポートあるいは0から 65535の範囲を設定できます。ルールをすべてのポートに適用するには、すべてを 選択してください。

■ネットワークイベント - プロトコルとしてTCPあるいはUDPを選択した場合、ルー ルが適用されるネットワークイベントを選んでください。

詳細設定ウインドウを閉じるには、OKをクリックしてください。

ファイアウォールルールを追加するには、追加をクリックしてください。

#### 9.3.3. ルールを管理

これまでに現在のプロフィールで作成したルールが、表に表示されます。

システムあるいは BitDefender プロセスに関連したルールを隠すには、システムプ ロセスを隠すチェックボックスを選択してください。

ルールは、上から順に優先順位に基づいて並んでいます。つまり一番上のルールが 最も高い優先順位を持っています。ルールを上下に移動して優先順位を変更できる 詳細表示画面を表示するには、プロフィール編集をクリックしてください。

ルールを削除するには、対象を選択して ルールを削除ボタンをクリックしてくだ さい。

ルールを編集するには、対象を選択して ルールを編集ボタンをクリックするか、 そのルールをダブルクリックしてください。

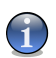

注意

利用できるコンテキストメニューの内容は次の通りです:ルールを追加、ルールを削 除、ルールを編集。

## 9.3.4. プロフィール編集

プロフィール編集をクリックすれば、プロフィールが編集できます。次のウインド ウが開きます:

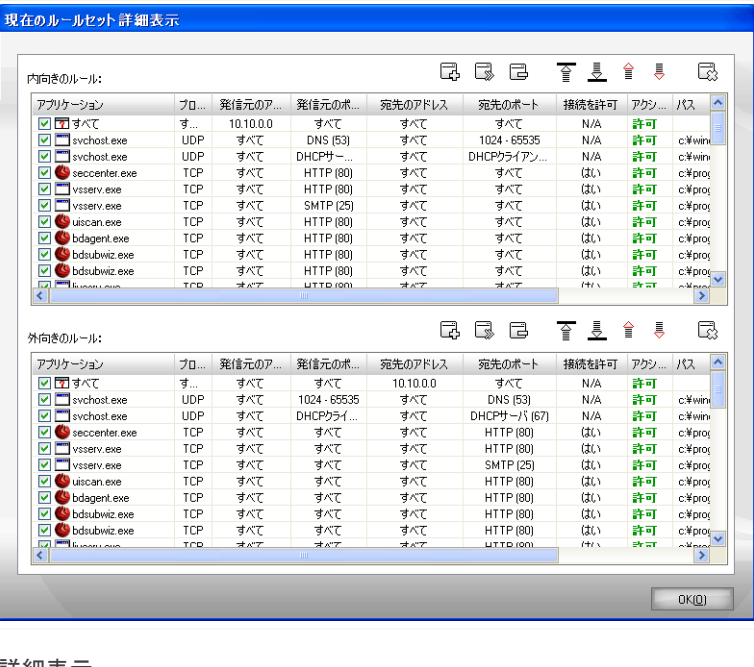

詳細表示

ルールは、次の2つに分類されています:内向きルールおよび外向きルールです。 各ルールのアプリケーションおよびルール属性(発信元アドレス、宛先アドレス、 発信元ポート、宛先ポート、アクションなど)を確認できます。

ルールを削除するには、対象を選択し、 はルールを削除ボタンをクリックしてくだ さい。すべてのルールを削除するには、 一覧を削除ボタンをクリックしてくださ

い。ルールを編集するには、対象を選択して③ルールを編集ボタンをクリックする か、対象をダブルクリックしてください。ルールを削除せず、一時的に無効にする なら、対応するチェックボックスのチェックを外してください。

ルールの優先度を上げ下げできます。選択したルールの優先順位を1つ上げるには、 一覧内を上へ移動ボタンをクリックし、選択したルールの優先順位を1つ下げる には、 一覧内を下へ移動ボタンをクリックしてください。 ルールに最も高い優 先順位を与えるには、 企最初へ移動ボタンをクリックしてください。ルールに最も 低い優先順位を与えるなら、 最後へ移動ボタンをクリックしてください。

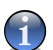

注意

次のオプションを持つコンテキストメニューも使えます:ルールを追加、ルールを編 集、ルールを削除、上へ移動、下へ移動、最初へ移動、最後へ移動、一覧を削除。

<span id="page-123-0"></span>OKをクリックして、ウインドウを閉じてください。

## 9.3.5. プロフィールをリセット

経験豊富なユーザは、ファイアウォールの保護を最適化したり、必要に応じてカス タマイズしたりするために、ファイアウォールプロフィールを設定し直したいこと があるでしょう。 ファイアウォールプロフィールをリセットするには、プロフィー ルをリセットをクリックしてください。 次のウインドウが開きます:

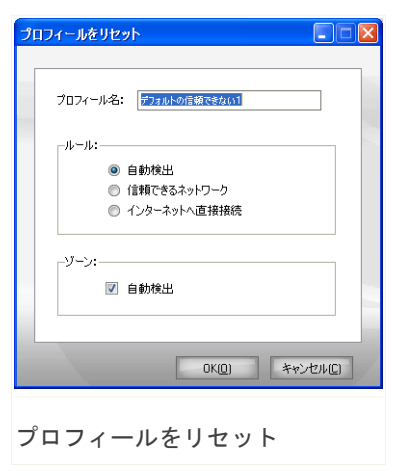

次の設定を行えます:

■プロフィール名 - 編集欄に新しい名前を入力してください。

■ルール - システムアプリケーションのために作成されるルールの形式を指定して ください。

次のオプションが指定できます:

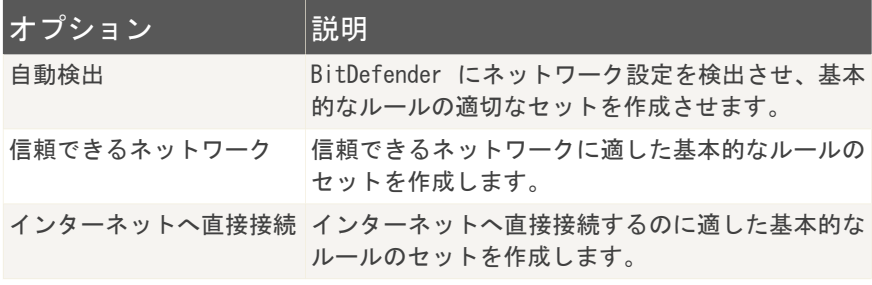

■ゾーン - BitDefender に検出されたネットワークに適したゾーンを作成するに は、自動検出をチェックしてください。

ウインドウを閉じて、プロフィールをリセットするには、OKをクリックしてくださ い。

ファイアウォールプロフィールを設定し直すと、この項で追加したすべてのルールは 失われます。

## 9.4. 詳細設定

重要項目

BitDefender ファイアウォールの詳細設定を行うには、設定コンソールでファイア ウォール>詳細をクリックしてください。 次のウインドウが開きます:

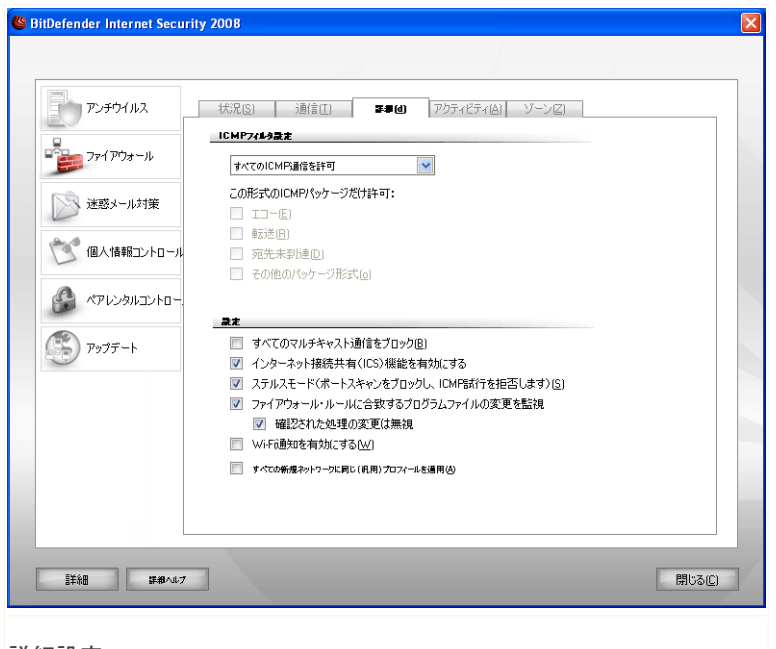

#### 詳細設定

<span id="page-125-0"></span>この項では、BitDefender のファイアウォールの詳細設定を行えます。 詳細設定で は、ICMP通信 (ICMP [フィルタ設定](#page-125-0)) のフィルタルールを指定し、マルチキャスト通 信をブロックし、インターネット接続を共有し、お使いのコンピュータを悪意のあ るソフトウェアやハッカーから隠すことができます ([設定\)](#page-127-0) 。

#### 9.4.1. ICMP フィルタ設定

メニューから、ICMP 通信をフィルタするための方針として次から1つを選択できま す:

■すべての ICMP 通信を許可 - すべての ICMP 通信を許可します。 ■すべての ICMP 通信をブロック - すべての ICMP 通信をブロックします。 ■カスタム ICMP フィルタ - ICMP 通信をフィルタする方法をカスタマイズします。 許可する ICMP パッケージの形式を選ぶことができます。

次のオプションが指定できます:

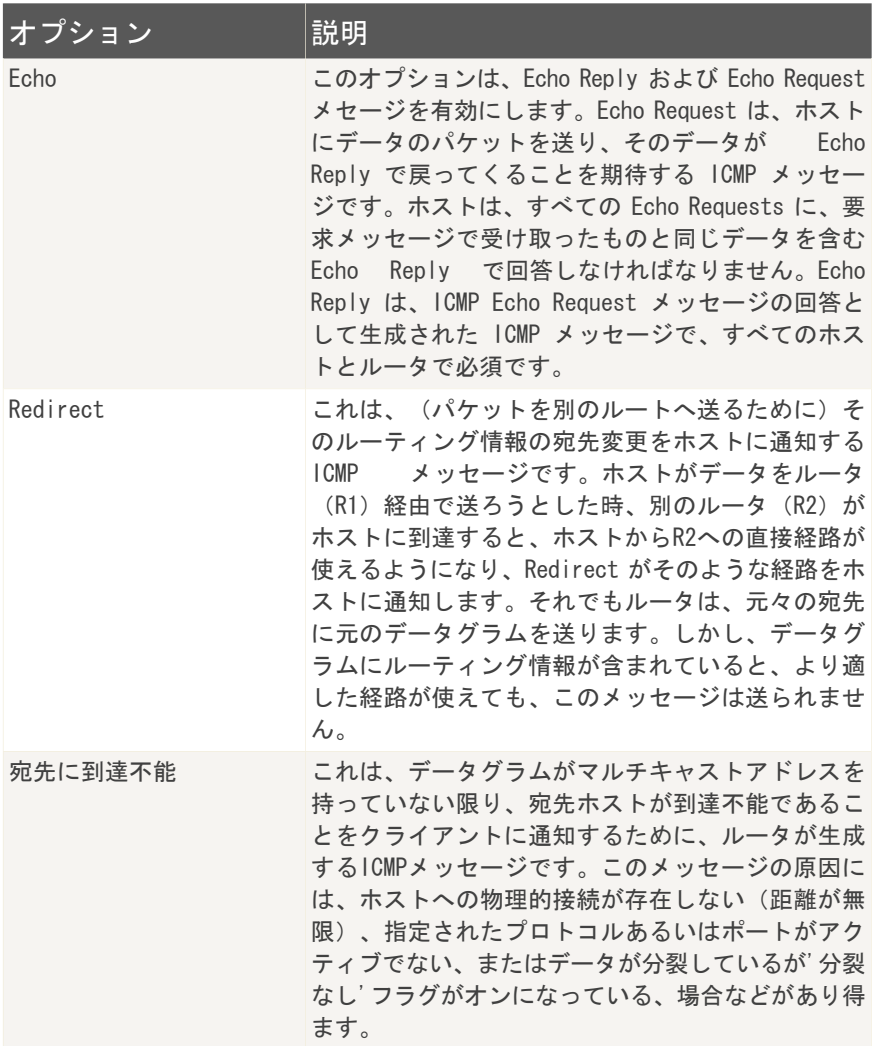

ファイアウォール *112*

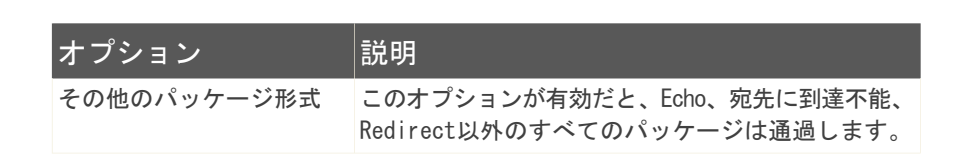

#### <span id="page-127-0"></span>9.4.2. 詳細ファイアウォール設定

次の詳細ファイアウォール設定が使えます:

■すべてのマルチキャスト通信をブロック - 受け取ったあらゆるマルチキャスト パッケージを破棄します。

マルチキャスト通信は、ネットワーク内の特別なグループに宛てたある種の通信 です。パッケージは、マルチキャストクライアントが同意すれば受け取ることが できる特別なアドレスから送られます。

例えば、TVチューナーを持つネットワークのメンバーは、ビデオストリームをブ ロードキャスト(ネットワークの各メンバーへ送信)あるいはマルチキャスト(特 別なアドレスへ送信)することができます。マルチキャストアドレスを聴取して いるコンピュータは、パッケージを許可または拒否できます。許可すると、ビデ オストリームをマルチキャストクライアントで視聴できます。

膨大な量のマルチキャスト通信は、帯域幅とリソースを消費します。このオプショ ンが有効だと、受信したすべてのマルチキャストパッケージは破棄されます。た だし、このオプションを選択することはお勧めできません。

■Internet Connection Sharing (ICS) 対応を有効 - Internet Connection Sharing (ICS) への対応を有効にします。

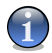

注意

このオプションは、お使いのシステムのICSを自動的に有効にするわけではなく、 お使いのオペレーティングシステムでICSを有効にした場合に、この接続形式を許 可するだけです。

Internet Connection Sharing (ICS) は、ローカルエリアネットワークのメンバー が、お使いのコンピュータを経由してインターネットへ接続できるようにします。 これは、特別/特定のインターネット接続(例えばワイヤレス接続)を使ってお り、それをお使いのネットワークのメンバーと共有したい時に便利です。

ローカルエリアネットワークのメンバーとインターネット接続を共有すると、リ ソースの消費レベルが高くなり、ある種のリスクを伴います。またお使いのポー トを占有するかもしれません(インターネット接続を利用しているメンバーがポー トを開いた場合)。

■ステルスモード - 悪意のあるソフトウェアやハッカーからお使いのコンピュータ を隠します。

お使いのコンピュータが脆弱かどうか知る最も簡単な方法は、ポートに接続して 反応があるか調べることです。これはポートスキャンと呼ばれる手法です。

悪意のある個人あるいはソフトウェアプログラムにお使いのコンピュータがネッ トワークに接続されていることはもちろん、存在していることさえ知らせる必要 はありません。ステルスモードオプションは、どのポートが開いているか調べ、 その正確な場所を知ろうとする試みに、お使いのコンピュータが反応しないよう にします。

■ファイアウォールに合致するプログラムファイルの変更を監視 - インターイン ターネットへ接続しようとする各アプリケーションが、そのアクセスを制御して いるルールが追加されてから変更されたかどうかをチェックします。アプリケー ションが変更されていたら、そのアプリケーションのインターネットの利用を許 可あるいは拒否できる警告が表示されます。

通常、アプリケーションはアップデートによって変更されます。しかしお使いの コンピュータおよびネットワーク上の他のコンピュータに感染する目的で、マル ウェアによって変更される可能性もあります。

#### 注意  $\mathbf{G}$

このオプションを選択しておいて、そのアクセスを制御するルールが作成されてか ら変更が加えられたことが分かっているアプリケーションだけを許可することをお 勧めします。

署名されたアプリケーションは、信頼でき、高いセキュリティレベルを持つと考 えられます。 このイベントについて、署名付きアプリケーションが変更されて も、警告せずにインターネットへの接続を許可するなら、署名付きアプリケーショ ンの変更は無視をチェックしてください。

- ■Wi-Fi 通知を有効にする Wi-Fi 通知を有効にします。
- ■同じ(一般の)プロフィールをすべての新規ネットワークに適用 Generic Networkという名前のデフォルト(一般)の [ファイアウォールプロフィール](#page-108-0)を作 成し、新規のネットワーク設定を検出すると常にそれを適用します。 ファイア ウォールプロフィールが存在する古いネットワーク設定に戻る場合、デフォルト

のプロフィールではなく対応するファイアウォールプロフィールが読み込まれま す。

## 9.5. 接続コントロール

アプリケーション別に並んだ現在の(TCPおよびUDPを介した)ネットワーク/イン ターネットアクティビティを監視し、BitDefender ファイアウォールログを開くに は、設定コンソールでファイアウォール>アクティビティをクリックしてください。 次のウインドウが開きます:

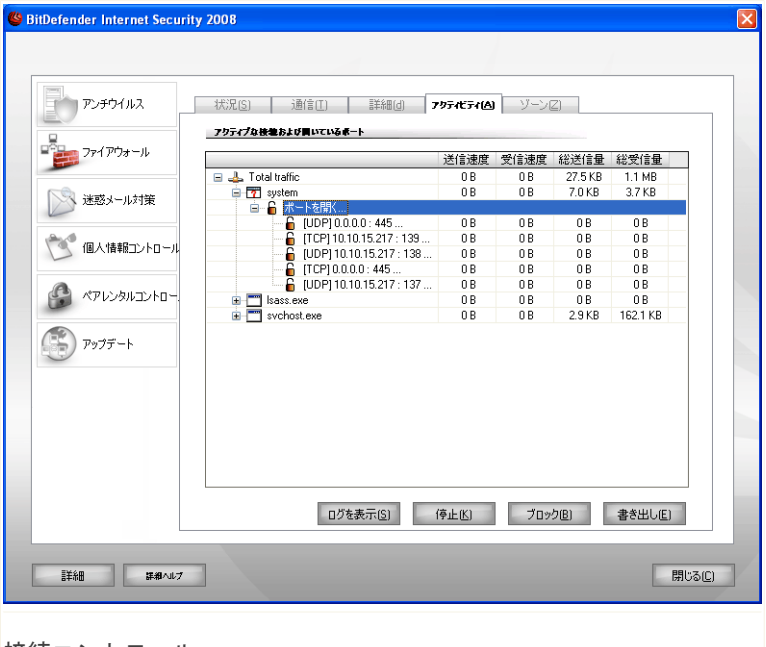

接続コントロール

アプリケーション別に並び替えたすべての通信を確認できます。各アプリケーショ ンには、発信&受信通信速度および送受信された総データ量に関する統計に加え、開 いている接続およびポートを確認できます。

ファイアウォール *115*

ウインドウには、現在のネットワーク/インターネットアクティビティがリアルタ イムに表示されます。接続あるいはポートが閉じていると、対応する統計項目が灰 色表示され、ある時点で非表示になります。 通信を生成するか、開いていたポート をお客様が閉じたアプリケーションに対応するすべての統計項目にも同じことが起 こります。

選択したアプリケーション、ポート、あるいは接続による通信を制限するルールを 作成するには、ブロックをクリックしてください。その選択の確認表示が表示され ます。さらに調整するには、[通信の](#page-114-0)項でルールを編集できます。

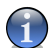

#### 注意

アプリケーション、ポート、接続をブロックするには、それを右クリックして、ブ ロックを選択することもできます。

選択したプロセスのすべてのインスタンスを終了するには、停止をクリックしてく ださい。 選択肢の確認を促されます。

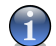

#### 注意

プロセスを停止するには、それを右クリックして停止を選択することもできます。

一覧を.txtファイルに書き出すには、書き出しをクリックしてください。

<span id="page-130-0"></span>ファイアウォールモジュールの動作(ファイアウォールの開始/停止、通信のブロッ ク、ステルスモードの有効化、設定の編集、プロフィールの適用)に関するイベン ト一覧、あるいはファイアウォールモジュールによって検出されたアクティビティ (ポートのスキャン、ルールによる接続試行あるいは通信のブロック)によって生 成されたイベント一覧を表示するには、ログを表示をクリックすると表示される BitDefender ファイアウォールログファイルをご確認ください。このファイルは、 現在の Windows ユーザ のCommon Files フォルダにあります(次のパス内): ...BitDefender\BitDefender Firewall\bdfirewall.txt。

# 9.6. ネットワークゾーン

ゾーンとは、プロフィール内で作成された特別なルールのためのIPアドレスあるい はIPアドレスの範囲です。ルールは、ネットワークのメンバーによるお使いのコン ピュータへの無制限なアクセスを許可するか(信頼できるゾーン)、逆にネットワー ク上のコンピュータを完全に切り離す(信頼できないゾー ン)か、どちらかになります。

ファイアウォール *116*

デフォルトでは、BitDefender はお客様が接続されたネットワークを自動検出し、 ネットワークの設定に応じてゾーンを追加します。

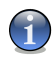

注意

複数のネットワークに接続されている場合は、それらの設定により、2つ以上のゾー ンが追加される場合があります。

次のネットワーク設定では、デフォルトで信頼できるゾーンが追加されます:

- ■ゲートウェイなしのプライベートIP コンピュータは、ローカルエリアネット ワーク(LAN)の一部で、インターネットには接続されていません。
- ■ドメイン制御が検出されたプライベートIP LANの一部で、ドメインに接続され たコンピュータです。

次のネットワーク設定では、デフォルトで信頼できないゾーンが追加されます:

■公開(セキュアでない)ワイヤレス - ワイヤレスのローカルエリアネットワーク (WLAN)の一部であるコンピュータです。

ネットワークゾーンを管理するには、設定コンソールでファイアウォール>ゾーンを クリックしてください。 次のウインドウが開きます:

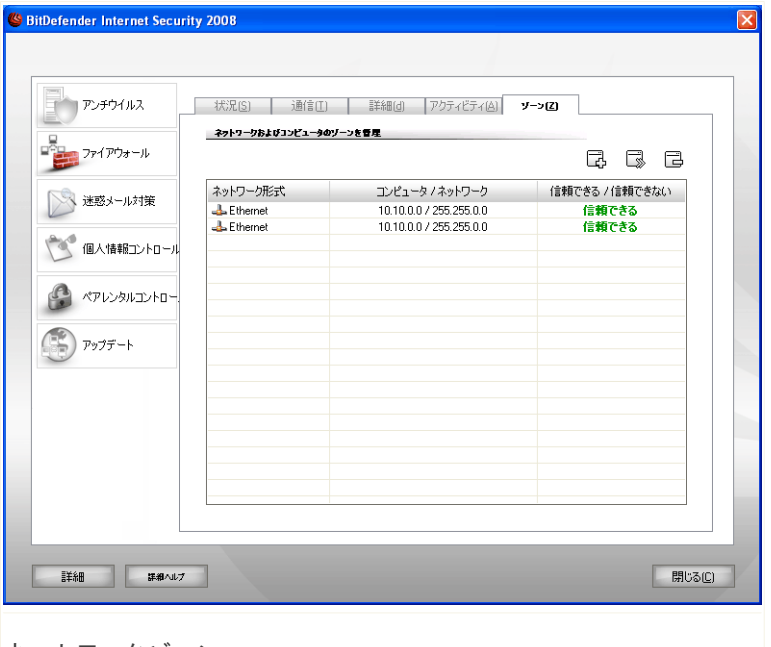

ネットワークゾーン

表に記載された現在のプロフィールに対応するネットワークゾーンを確認できます。 各ゾーン毎に、ネットワーク形式(Ethernet、ワイヤレス、PPPなど)、そのゾーン に関連したコンピュータあるいはネットワーク、およびゾーンが信頼できるかでき ないかが確認できます。

ゾーンを編集するには、 ゾーンを編集ボタンをクリックするか、ダブルクリック してください。

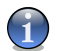

注意

デフォルトでは、BitDefender は公開されたワイヤレスネットワークを信頼できない ゾーンとして追加します。 オープンな ad-hoc ワイヤレスネットワークに信頼でき るコンピュータ(家、あるいは数人の友人)と接続しているなら、関連するゾーンを 編集した方がよいかもしれません。ネットワークの他のメンバーとリソースを共有す るには、ネットワークを信頼するゾーンに設定しなければなりません。

ゾーンを削除するには、選択して ゾーンを削除ボタンをクリックしてください。

#### 9.6.1. ゾーンを追加

ゾーンは手動で追加できます。 これで、例えば公開されたワイヤレスネットワーク の内側で(彼らのコンピュータを信頼できるゾーンに追加することで)友人とだけ ファイルを共有することができます。あるいは、コンピュータを信頼できないゾー ンに追加することで、信頼できるネットワークからはブロックすることができます。

新しいゾーンを追加するには、 ローンを追加ボタンをクリックしてください。 次のウインドウが開きます:

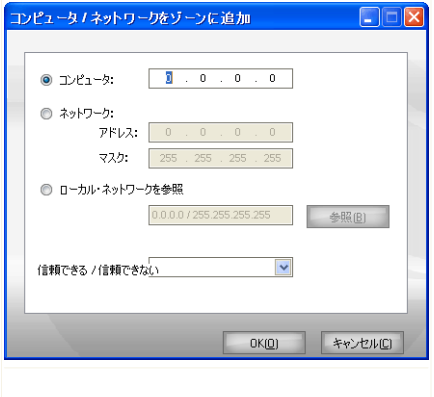

ゾーンを追加

ゾーンを追加するには、次の手順に従ってください:

1. ゾーンとして追加したいローカルネットワーク内のコンピュータあるいはローカ ルエリアネットワーク全体を指定してください。 次の方法のいずれかを使えま す:

■特定のコンピュータを追加するには、コンピュータを選択し、そのIPアドレス を提供してください。

- ■特定のネットワークを追加するには、ネットワークを選択し、そのIPアドレス とマスクを提供してください。
- ■コンピュータあるいはネットワークを見つけて追加するには、ローカルネット ワークを参照してください。

ファイアウォール *119*

ローカルネットワークを参照するには、ローカルネットワークを参照を選択 し、参照をクリックしてください。接続されているすべてのネットワークおよ び各ネットワークのメンバーが表示される新しいウインドウが開きます。

ゾーンとして追加したいコンピュータあるいはネットワークを一覧から選択 し、OKをクリックしてください。

- 2. 作成したいゾーンの形式(信頼できる、あるいは信頼できない)をメニューから 選択してください。
- 3. OKをクリックすると、ゾーンが追加されます。

# 10. アンチスパム

BitDefender Antispam は、迷惑メールがお使いの受信ボックスに到達する前に除去 するため、目を見張る技術的革新と業界標準のアンチスパムフィルタを採用してい ます。

このユーザガイドのアンチスパムの項には、次の内容が記載されています:

<span id="page-135-0"></span>■[アンチスパムの知識](#page-135-0) ■[アンチスパムの統計](#page-139-0) ■[アンチスパムの設定](#page-146-0) ■[メールクライアントとの連携](#page-149-0)

# 10.1. アンチスパムの知識

迷惑メール(スパム)は、個人および組織にとって、日々増大する頭痛の種です。 決して子供に見せたいと思うような品のいい内容ではなく、さらに時間が無駄にな り、職場のメール内にポルノを受信したことを理由に首になるかもしれません。し かも、送信する相手を止める手段はないのです。次善の策は、当然ですが、受け取 らないことです。残念ながら、迷惑メールは色々な形式とサイズで届き、その種類 は多岐に渡ります。

## 10.1.1. アンチスパムフィルタ

BitDefender Antispam Engine は、お使いの受信ボックスから迷惑メールを一掃す るために7種類の異なるフィルタを搭載しています: [ホワイトリスト、ブラックリ](#page-135-1) [スト、](#page-135-1)Charset [フィルタ](#page-136-0)[、イメージフィルタ](#page-136-1)、URL [フィルタ](#page-136-2)[、NeuNet\(ヒューリス](#page-137-0) [ティック\)フィルタ、ベイジアンフィルタ。](#page-137-0)

<span id="page-135-1"></span>

注意

アンチスパムモジュールの[設定の](#page-146-0)項で、これらのフィルタを個別に有効/無効にでき ます。

#### ホワイトリスト/ブラックリスト

ほとんどの人は、ある種のグループの人たちと定期的に通信しており、同じドメイ ン内の企業や組織からもメッセージを受け取ります。友人あるいは迷惑メール送信

者一覧を使えば、その内容に関わらず電子メールを受け取る人(友人)と、二度と 受け取らない人(迷惑メール送信者)を簡単に区別することができます。

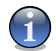

注意

注意

ホワイトリスト/ブラックリストは、それぞれ友人一覧/迷惑メール送信者一覧とも 呼ばれます。

友人/迷惑メール送信者一覧は[、設定コンソール、](#page-139-0)あるいはよく使われているメー ルクライアントに統合された[アンチスパムツールバーか](#page-149-1)ら管理できます。

<span id="page-136-0"></span>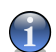

友人の名前および電子メールアドレスは友人一覧に追加することをお勧めします。 BitDefender は、その一覧上の人からのメッセージはブロックしません;ですから友 人を追加することは、信頼できるメッセージが届く精度を向上させるのに役立つので す。

Charset フィルタ

<span id="page-136-1"></span>多くの迷惑メールメッセージは、Cyrillic(キリル)およびAsian(アジア)charset (文字セット)で書かれています。Charset フィルタは、こうしたメッセージを検 出し、迷惑メールと判断します。

イメージフィルタ

<span id="page-136-2"></span>ヒューリスティックフィルタ検出をすり抜けるのが難しいため、最近では受信ボッ クスが不要な内容の画像だけしか持たないメッセージが多く来るようになっていま す。これに対処するため、BitDefender は電子メール画像のシグネチャを BitDefender のデータベースと比較するイメージフィルタを導入しました。合致したら、SPAMタ グを付加します。

URL フィルタ

ほぼすべての迷惑メールメッセージは、様々な場所へのリンクを含んでいます。こ れらの場所の多くは、さらに広告や商品を売りつけるページで、場合によっては フィッシングにも利用されます。

BitDefender は、こうしたリンクのデータベースを管理しています。 URL フィルタ は、メッセージ内のすべての URL リンクをそのデータベースと比較します。合致す ると、メッセージにSPAMタグを付加します。

#### <span id="page-137-0"></span>NeuNet(ヒューリスティック)フィルタ

NeuNet(ヒューリスティック)フィルタは、すべてのメッセージコンポーネント (ヘッダだけでなくHTMLあるいはテキスト形式の本文も)に一連の試験を行い、単 語、文章、リンクなどの迷惑メールの特徴を探します。 分析結果を基に、メッセー ジにSPAMスコアを付加します。

フィルタは、件名にSEXUALLY-EXPLICIT:と記されたメッセージを検出しSPAMタグを 付加します。

<span id="page-137-1"></span>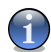

#### 注意

2004年5月19日から、性的な内容の迷惑メールには、件名にSEXUALLY-EXPLICIT:と 記載しなければ、連邦法違反となり罰金が科せられることになりました。

#### ベイジアンフィルタ

ベイジアンフィルタモジュールは、(お客様自身あるいはヒューリスティックフィ ルタにより)迷惑メールでないと判断されたメッセージと比較して、迷惑メールと 分類されたメッセージ内に登場する特定の単語をレーティングした統計情報を基に メッセージを分類します。

これは、例えば、迷惑メールに特定の4文字単語が多く現れる傾向にあれば、その 単語を含む次の受信メールが迷惑メールである可能性は高まることを意味します。 メッセージ内のすべての関連する単語が対象になります。統計情報を総合すること で、メッセージ全体が迷惑メールである可能性がはじき出されます。

このモジュールは、もう1つの興味深い特徴を持っています:学習可能なのです。 特定のユーザが受信したメッセージの形式に素早く適応し、すべての情報を保存し ます。効率よく動作させるには、フィルタを訓練しなければなりません。つまり警 察犬ににおいを追わせるように、迷惑メールと通常メールのサンプルを教えるので す。場合によっては、フィルタには修正も必要です - 間違った判定を行ったら調整 を加えるのです。

#### 重要項目

注意

[アンチスパムツールバーの](#page-149-1)1※ 迷惑メールおよび☞ 非迷惑メールボタンを使ってベイ ジアンモジュールを修正できます。

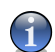

アップデートを実行する度:

■新しいイメージシグネチャがイメージフィルタに追加されます。 ■新しいリンクがURL フィルタに追加されます。 ■新しいルールがNeuNet (ヒューリスティック)フィルタに追加されます。

これはアンチスパムエンジンの精度を向上させます。 迷惑メール送信者からお客様を守るために、BitDefender は自動アップデートを実行 できます。自動アップデートオプションを有効にしておいてください。

## 10.1.2. アンチスパム操作

次の仕組みは、BitDefender の動作を表します。

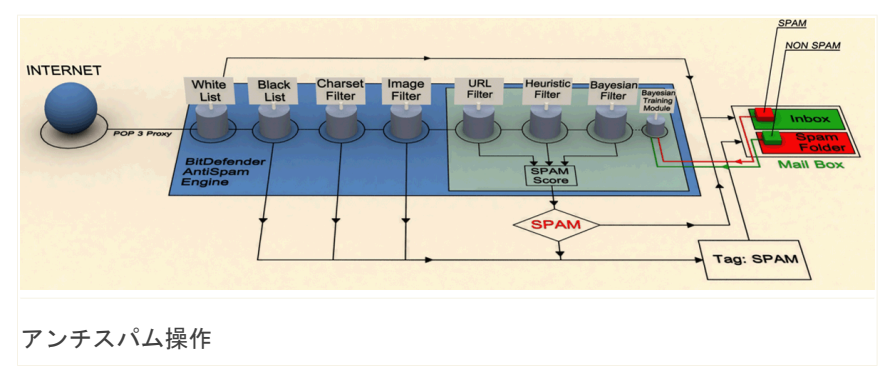

上に図解されたアンチスパムフィルタ ([ホワイトリスト、ブラックリスト](#page-135-1)[、Charset](#page-136-0) [フィルタ、](#page-136-0)[イメージフィルタ、](#page-136-1)URL [フィルタ](#page-136-2)[、NeuNet\(ヒューリスティック\)フィ](#page-137-0) [ルタ](#page-137-0)[、ベイジアンフィルタ\)](#page-137-1)は、メールがお使いの受信ボックスへ届けられるべきか どうか判断するため、BitDefender によって連携して使用されます。

インターネットから届く電子メールは、ま[ずホワイトリスト/ブラックリスト](#page-135-1)フィル タでチェックされます。その送信元のアドレス[がホワイトリストに](#page-135-1)あれば、電子メー ルはお使いの受信ボックスへそのまま移動されます。

それ以外の場合、[ブラックリスト](#page-135-1)フィルタが電子メールを引き継ぎ、送信元のアド レスがその一覧にあるか確認します。合致すると、電子メールにSPAMタグが付加さ れ、([Microsoft](#page-149-0) Outlook内の)Spamフォルダに移動されます。

それ以外の場合、Charset [フィルタが](#page-136-0)電子メールが Cyrillic(キリル)あるいは Asian(アジア)言語で書かれていないか確認します。該当すれば、電子メールに SPAMタグが付加され、Spamフォルダへ移動されます。

電子メールが Asian あるいは Cyrillic で書かれていなければ[、イメージフィルタ](#page-136-1) へ渡されます。イメージフィルタは、迷惑メールに該当するイメージが添付された すべての電子メールメッセージを検出します。

URL [フィルタは](#page-136-2)、リンクを探し、見つかったリンクを BitDefender のデータベース と比較します。合致すると、電子メールにSPAMスコアを追加します。

[NeuNet\(ヒューリスティック\)フィルタが](#page-137-0)電子メールを引き継ぎ、すべてのメッセー ジ内容に対し一連の試験を行って、単語、文章、リンクその他の迷惑メールの特徴 を探します。結果により、電子メールに迷惑メールのスコアを追加します。

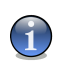

注意 電子メールの件名に SEXUALLY EXPLICIT と記されていると、BitDefender は迷惑メー ルと判断します。

[ベイジアンフィルタ](#page-137-1)モジュールは、(お客様あるいはヒューリスッティックフィル タにより)迷惑メールでないと判定されたメッセージと迷惑メールに分類されたメッ セージを比較して、登場する特定の単語のレートに関する統計情報でさらにメッセー ジを分析します。電子メールには、迷惑メールスコアが追加されます。

集計されたスコア(URLスコア + ヒューリスティックスコア + ベイジアンスコア) が([状態の](#page-139-0)項でしきい値レベルとしてユーザが指定した)メッセージの迷惑メール スコアを超えたら、メッセージは迷惑メールと判定されます。

<span id="page-139-0"></span>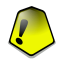

#### 重要項目

Microsoft Outlook あるいは Microsoft Outlook Express 以外のメールクライアン トをお使いなら、 BitDefender によってSPAMとタグされた電子メールメッセージを カスタムの隔離フォルダへ移動するルールを作成してください。BitDefender は、迷 惑メールと判定されたメッセージの件名の最初に[SPAM]を追加します。

# 10.2. アンチスパムの状態

アンチスパム保護を設定するには、設定コンソールでアンチスパム>状態をクリック してください。 次のウインドウが開きます:

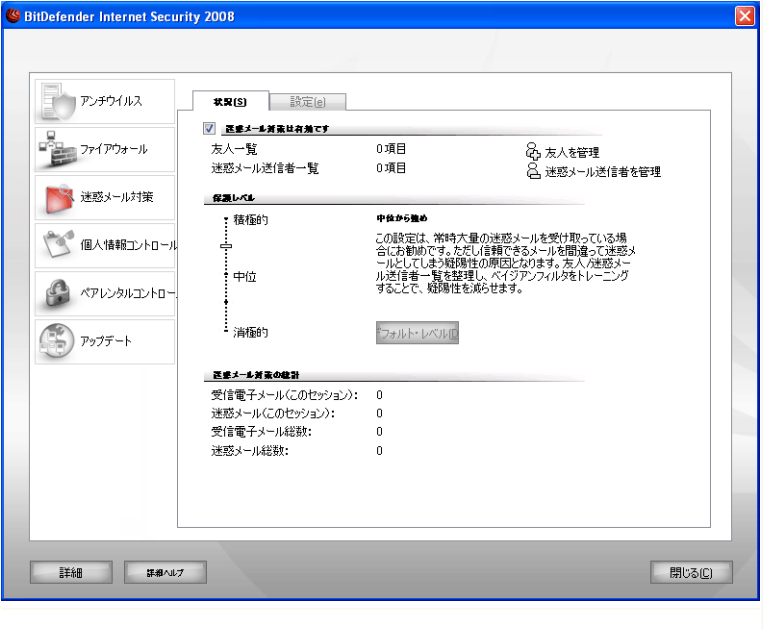

アンチスパムの状態

重要項目

この項では、アンチスパムモジュールを設定し、その動作に関する情報を確認でき ます。

迷惑メールがお使いの受信ボックスに届かないように、アンチスパムフィルタを有効 にしておいてください。

統計画面では、アンチスパムアクティビティの結果を(お使いのコンピュータが起 動してからの)セッション毎に、あるいはまとめて(BitDefender をインストール してからの総計を)確認できます。

アンチスパムモジュールを設定するには、次の手順が必要です:

# 10.2.1. 手順1/2 - しきい値レベルを設定

必要なセキュリティに応じて、保護レベルを選択できます。スライダをドラッグし て、適切な保護レベルに設定してください。

5種類のしきい値レベルがあります:

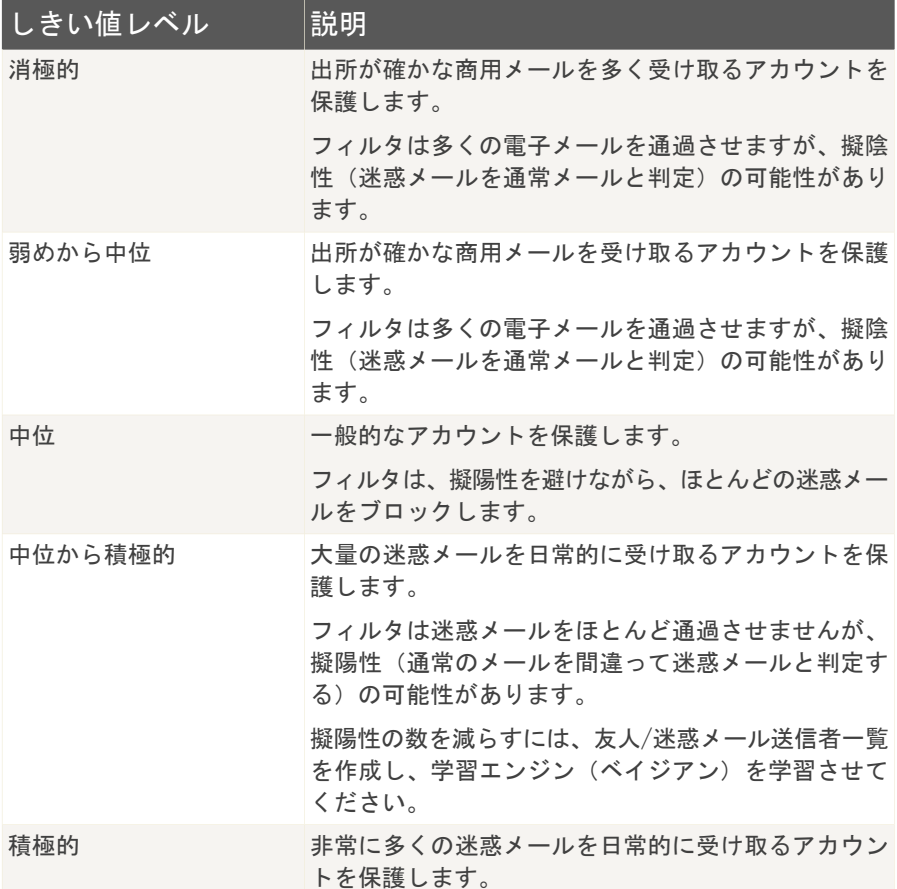

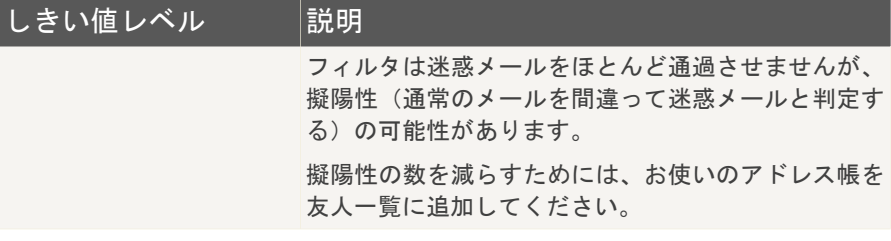

保護レベルをデフォルトの (中位から積極的) に設定するには、デフォルトレベル をクリックしてください。

#### 10.2.2. 手順2/2 - アドレス一覧に登録

通常の電子メールメッセージあるいは迷惑メールを送ってくる電子メールアドレス の情報を持つアドレスの一覧です。

友人一覧

友人一覧は、その内容に関わらず、常にメッセージを受け取りたいすべての電子メー ルアドレスの一覧です。友人からのメッセージは、内容が迷惑メールのように見え ても迷惑メールと判定されません。

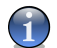

注意

友人一覧内のアドレスから届いたすべてのメールは、それ以上の処理は行われずに自 動的に受信ボックスへ届きます。

友人一覧を管理するには、& (友人一覧に対応) をクリックするか、 ● [アンチスパ](#page-149-1) [ムツールバーの](#page-149-1)友人ボタンをクリックしてください。

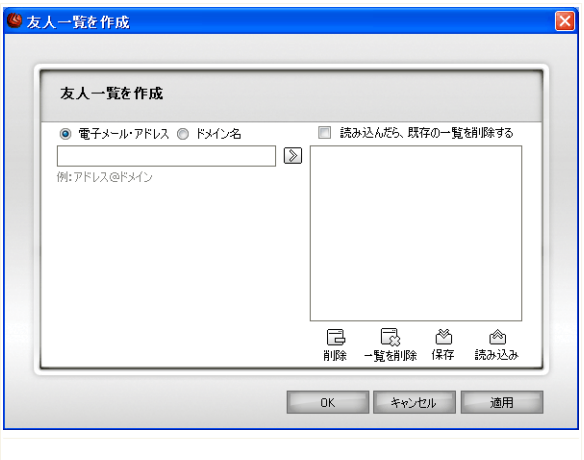

友人一覧

ここで友人一覧の項目を追加あるいは削除できます。

電子メールアドレスを追加するには、電子メールアドレスオプションにチェックし、 アドレスを入力して、 図をクリックしてください。アドレスが友人一覧に表示され ます。

重要項目 構文:name@domain.com

ドメインを追加するには、ドメイン名オプションにチェックし、ドメインを入力し て、図をクリックしてください。ドメインが友人一覧に表示されます。

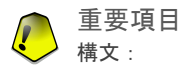

■@domain.com、\*domain.com、domain.com - domain.comから来たすべての受信電子 メールメッセージは、その内容に関わらず、お使いの受信ボックスに届きます;

- ■\*domain\* domainから来たすべての受信電子メールメッセージは、(その末尾が 何であれ)その内容に関わらず、お使いの受信ボックスに届きます;
- ■\*com comというドメイン末尾を持つすべての受信電子メールメッセージは、その 内容に関わらず、お使いの受信ボックスに届きます;
一覧から項目を削除するには、対象を選択し、 削除ボタンをクリックしてくださ い。 一覧を削除ボタンをクリックすると、一覧内のすべての項目が削除されま す。注意:一度削除すると復旧は不可能です。

友人一覧を希望する場所に保存/読み込みするには、 ☆ 保存/ ☆ 読み込みボタン を使用します。ファイルには、拡張子.bwlが付きます。

以前保存した一覧を読み込んだ際に、現在の一覧の内容をリセットするには、読み 込んだら、現在の一覧を削除するを選択してください。

#### 注意 G

友人の名前および電子メールアドレスは友人一覧に追加することをお勧めします。 BitDefender は、その一覧上の人からのメッセージはブロックしません;ですから友 人を追加することは、信頼できるメッセージが届く精度を向上させるのに役立つので す。

友人一覧を保存して閉じるには、適用およびOKをクリックしてください。

### 迷惑メール送信者一覧

注意

迷惑メール送信者一覧は、その内容に関わらず、お客様がメッセージを一切受け取 りたくないすべての電子メールアドレスの一覧です。

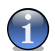

迷惑メール送信者一覧内のアドレスから受け取ったすべての電子メールは、それ以降 の処理なしに自動的にSPAMとマークされます。

迷惑メール送信者一覧を管理するには、 (迷惑メール送信者一覧に対応) をクリッ クするか、 [アンチスパムツールバーで](#page-149-0)迷惑メール送信者ボタンをクリックしてく ださい。

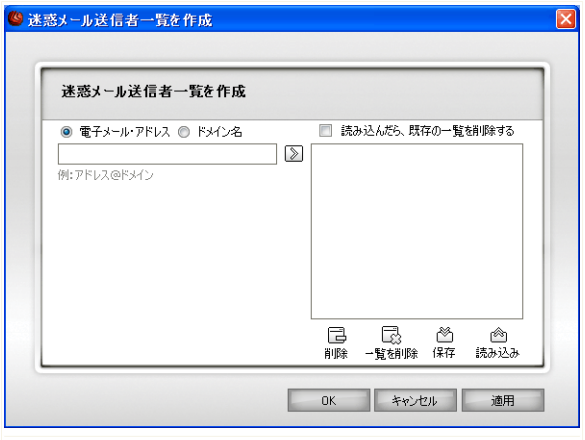

迷惑メール送信者一覧

ここで、迷惑メール送信者一覧の項目を追加したり削除したりできます。

電子メールアドレスを追加するには、電子メールアドレスオプションにチェックし、 アドレスを入力して、 図をクリックしてください。アドレスは迷惑メール送信者ー 覧に表示されます。

重要項目 構文:name@domain.com

ドメインを追加するには、ドメイン名オプションにチェックし、ドメインを入力し て、 をクリックしてください。ドメインは迷惑メール送信者一覧に表示されます。

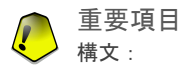

■@domain.com、\*domain.com、domain.com - domain.comから来たすべての受信電子 メールメッセージは、SPAMタグを付加されます;

- ■\*domain\* domainから来たすべての受信電子メールメッセージは、(ドメイン末 尾に関わらず)SPAMタグを付加されます;
- ■\*com ドメイン末尾がcomのすべての受信電子メールメッセージは、SPAMタグを付 加されます;

一覧から項目を削除するには、対象を選択し、 削除ボタンをクリックしてくださ い。 一覧を削除ボタンをクリックすると、一覧内のすべての項目が削除されま す。注意:一度削除すると復旧は不可能です。

迷惑メール送信者一覧を希望する場所に保存/読み込みするには、 ※ 保存/ ◎ 読 み込み ボタンを使用します。ファイルには、拡張子.bwlが付きます。

以前保存した一覧を読み込んだ際に、現在の一覧の内容をリセットするには、読み 込んだら、現在の一覧を削除するを選択してください。

迷惑メール送信者一覧を保存して閉じるには、適用およびOKをクリックしてくださ い。

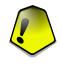

重要項目

BitDefender を再インストールする場合、その前に友人 / 迷惑メール送信者一覧を 保存しておき、再インストール処理が終わってから読み込むとよいでしょう。

# 10.3. アンチスパム設定

アンチスパム設定を設定するには、設定コンソールで迷惑メール対策>設定をクリッ クしてください。 次のウインドウが開きます:

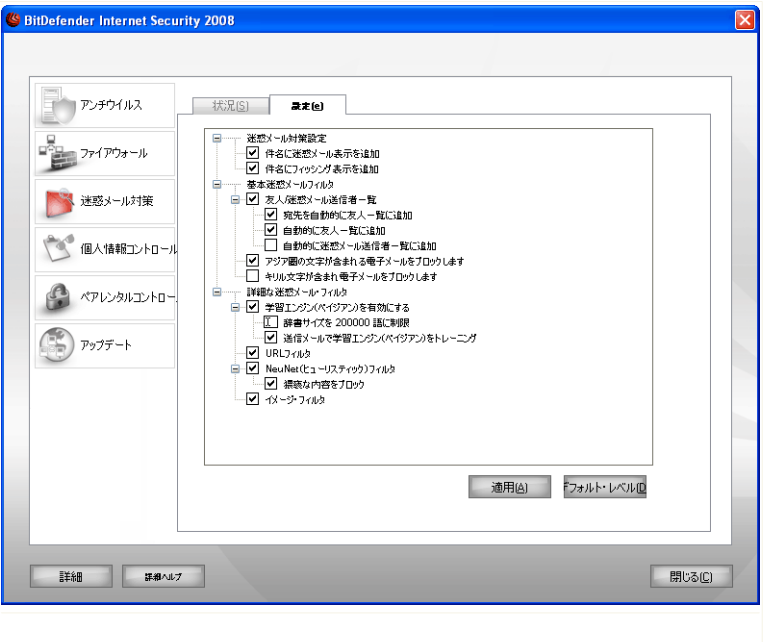

アンチスパム設定

注意

ここで、各アンチスパムフィルタを有効/無効にでき、アンチスパムモジュールに 関する他の設定も指定できます。

Windows で使われているような拡張メニューに (迷惑メール対策設定、基本迷惑メー ルフィルタ、詳細な迷惑メールフィルタ) の3種類のオプションのカテゴリが用意 されています。

0

"+" が付いたボックスをクリックするとカテゴリが開き、"-" をクリックすると閉じ ます。

## 10.3.1. アンチスパム設定

■件名に迷惑メール表示を追加 - 迷惑メールと判断されたすべての電子メールメッ セージは、件名にSPAMタグが付加されます。

■件名にフィッシング表示を追加 - フィッシングメッセージと判断されたすべての 電子メールメッセージは、件名にSPAMタグが付加されます。

## 10.3.2. 基本迷惑メールフィルタ

- ■[友人/迷惑メール送信者一覧](#page-135-0) 友人/迷惑メール送信者一覧をオン/オフにしま す。
	- 宛先を自動的に友人一覧に追加 送信メールの受信者を自動で友人一覧に追加 します。
	- ・自動的に友人一覧に追加 次[回アンチスパムツールバー](#page-149-0)で☞ 非迷惑メールボ タンをクリックすると、送信者は自動的に友人一覧に追加されます。
	- ・自動的に迷惑メール送信者一覧に追加 次[回アンチスパムツールバー](#page-149-0)で■ 迷 惑メール ボタンをクリックすると、送信者は自動的に迷惑メール送信者一覧に 追加されます。

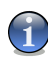

注意

■ 非迷惑メールおよび■ 迷惑メールボタンは、[ベイジアンフィルタを](#page-137-0)学習させ るために使われます。

- ■アジア圏の文字が含まれる電子メールをブロック [アジア文字セット](#page-136-0)で書かれた メッセージはブロックします。
- ■キリル文字が含まれる電子メールをブロック Cyrillic (キリル)文字セットで 書かれたメッセージはブロックします。

### 10.3.3. 詳細な迷惑メールフィルタ

■[学習エンジン\(ベイジアン\)](#page-137-0)を有効にする - 学習エンジン(ベイジアン)をオン /オフにします。

• 辞書サイズを200000語に制限 - ベイジアン辞書のサイズを設定します - 小さ いほど早いですが、大きいほど正確です。

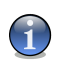

注意 推奨サイズ:200,000 語

・送信雷子メールで学習エンジン(ベイジアン)をトレーニング - 学習エンジン (ベイジアン) を送信電子メールでも学習させます。

- ■URL [フィルタ](#page-136-1) URL フィルタをオン/オフにします。
- ■NeuNet (ヒューリスティック) フィルタ NeuNet (ヒューリスティック) フィル [タを](#page-137-1)オン/オフにします。
	- 猥褻な内容をブロック 件名に SEXUALLY EXPLICIT と書かれたメッセージの 検出をオン/オフにします。
- ■イメージフィルタ [イメージフィルタ](#page-136-2)をオン/オフにします。

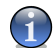

注意

オプションをオン/オフにするには、対応するチェックボックスをチェック/チェッ ク解除してください。

変更を保存するには適用をクリックし、デフォルト設定を読み込むにはデフォルト をクリックしてください。

## 10.4. メールクライアントとの連携

BitDefender は、分かりやすくて使いやすいツールバーから次のメールクライアン トに直接統合します:

<span id="page-149-0"></span>■Microsoft Outlook ■Outlook Express ■Windows Mail ■Mozilla Thunderbird

## 10.4.1. アンチスパムツールバー

お使いのメールクライアントの上部に、アンチスパムツールバーが表示されます。

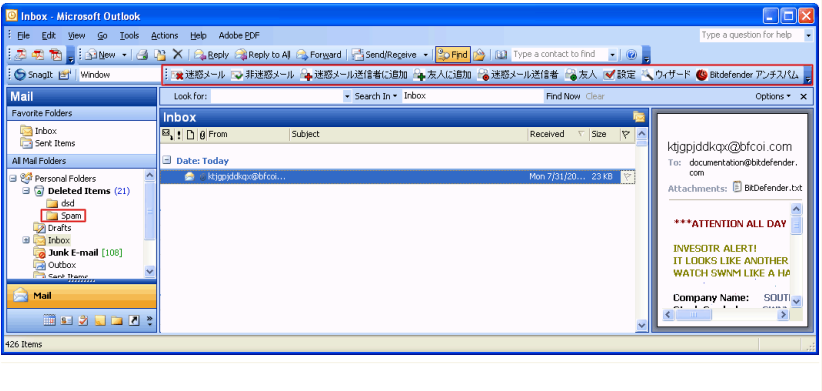

アンチスパムツールバー

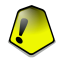

### 重要項目

Microsoft Outlook と Outlook Express / Windows Mailでの BitDefender Antispam の違いは、Microsoft Outlook ではSPAMメッセージがSpamフォルダへ移動するのに対 し、Outlook Express / Windows Mail では削除された項目フォルダへ移動する点で す。どちらの場合も、メセージの件名にはSPAMタグが付加されます。

Microsoft Outlook のSpamフォルダは、BitDefender が自動で作成し、フォルダ一 覧(カレンダやコンタクトリストなど)と同じ階層に表示されます。

BitDefender ツールバーの各ボタンの説明は、以下の通りです:

■■ 迷惑メール - メッセージをベイジアンモジュールへ送り、選択された電子メー ルが迷惑メールであることを伝えます。電子メールは、SPAMとタグされ、Spamフォ ルダへ移動されます。

今後受け取る同じパターンを持つ電子メールは、SPAMとタグされます。

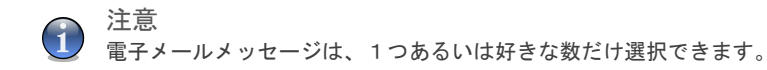

■☞ 非迷惑メール - メッセージをベイジアンモジュールに送り、選択された電子 メールはBitDefender がタグするべき迷惑メールではなかったことを伝えます。 電子メールは、Spamフォルダから受信ボックスディレクトリへ移動されます。

今後受け取る同じパターンを持つ電子メールは、もうSPAMとはタグされません。

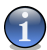

注意 電子メールメッセージは、1つあるいは好きな数だけ選択できます。

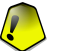

#### 重要項目

BitDefender によってSPAMとマークされたメッセージ(通常、Spamフォルダ内にあ ります)を選ぶと、■非迷惑メールボタンが有効になります。

■� 迷惑メール送信者を追加 - 選択した電子メールの送信者を迷惑メール送信者 一覧に追加します。

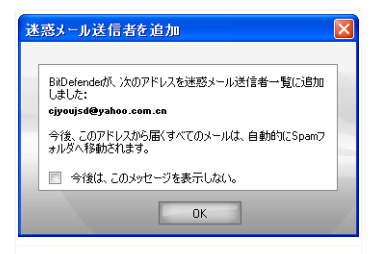

迷惑メール送信者のアドレスを一覧に追加する 際、この確認を表示しないようにするには、今後 このメッセージを表示しないを選択してくださ い。

OKをクリックして、ウインドウを閉じてくださ い。

迷惑メール送信者を追加

注意

今後このアドレスから届く電子メールメッセージは、SPAMとタグされます。

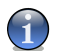

送信者は、1人あるいは好きな数だけ選択できます。

■每 友人を追加 - 選択した電子メールの送信者を友人一覧に追加します。

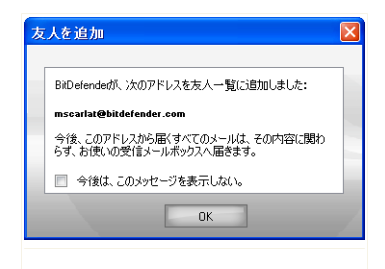

友人のアドレスを一覧に追加する際、この確認を 表示しないようにするには、今後このメッセージ を表示しないを選択してください。

OKをクリックして、ウインドウを閉じてくださ い。

友人を追加

このアドレスから届く電子メールメッセージは、その内容に関わらず常に受け取 ります。

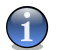

注意 送信者は、1人あるいは好きな数だけ選択できます。

■● 迷惑メール送信者 - 内容に関わらずメッセージを受け取りたくない電子メー ルアドレスが保管された迷惑メール送信者一覧を開きます。

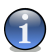

注意

迷惑メール送信者一覧内のアドレスから受け取ったすべての電子メールは、それ以 降の処理なしに自動的にSPAMとマークされます。

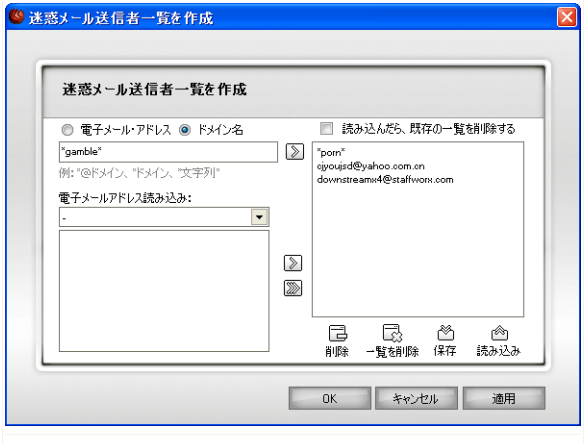

迷惑メール送信者一覧

ここで、迷惑メール送信者一覧の項目を追加したり削除したりできます。

電子メールアドレスを追加するには、電子メールアドレスオプションにチェック し、アドレスを入力して、 ⊠ボタンをクリックしてください。 アドレスが迷惑メー ル送信者一覧に表示されます。

重要項目 構文:name@domain.com

ドメインを追加するには、ドメイン名オプションにチェックし、ドメインを入力 して、図ボタンをクリックしてください。ドメインが迷惑メール送信者一覧に表 示されます。

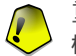

重要項目 構文:

- @domain.com、\*domain.com、domain.com domain.comから来たすべての受信電 子メールメッセージは、SPAMタグを付加されます;
- \*domain\* domainから来たすべての受信電子メールメッセージは、(ドメイン 末尾に関わらず) SPAMタグを付加されます:
- \*com ドメイン末尾がcomのすべての受信電子メールメッセージは、SPAMタグを 付加されます;

電子メールアドレスをWindows のアドレス帳 / Outlook Express フォルダから Microsoft Outlook / Outlook Express / Windows Mailへ読み込むには、電子メー ルアドレスの読み込み元:ドロップダウンメニューから適切なオプションを選択 してください。

Microsoft Outlook Express / Windows Mailでは、迷惑メール送信者一覧に追加 したい電子メールアドレスが保存されたフォルダを選択するための新しいウイン ドウが開きます。選んだら、選択をクリックしてください。

どちらの場合も、電子メールアドレスは、読み込みリストに表示されます。希望 する項目を選び、圖をクリックして迷惑メール送信者一覧に追加してください。圖 をクリックすると、すべての電子メールアドレスが一覧に追加されます。

一覧から項目を削除するには、対象を選択し、 削除ボタンをクリックしてくだ さい。 一覧を削除ボタンをクリックすると、一覧内のすべての項目が削除され ます。注意:一度削除すると復旧は不可能です。

迷惑メール送信者一覧を希望する場所に保存/読み込みするには、 ◎ 保存/ ◎ 読み込み ボタンを使用します。ファイルには、拡張子.bwlが付きます。

以前保存した一覧を読み込んだ際に、現在の一覧の内容をリセットするには、読 み込んだら、現在の一覧を削除するを選択してください。

迷惑メール送信者一覧を保存して閉じるには、適用およびOKをクリックしてくだ さい。

■● 友人 - 内容に関わらず常に受け取りたい電子メールメッセージの送信者アド レスがすべて保管された友人一覧を開きます。

#### 注意

友人一覧内のアドレスから届いたすべてのメールは、それ以上の処理は行われずに 自動的に受信ボックスへ届きます。

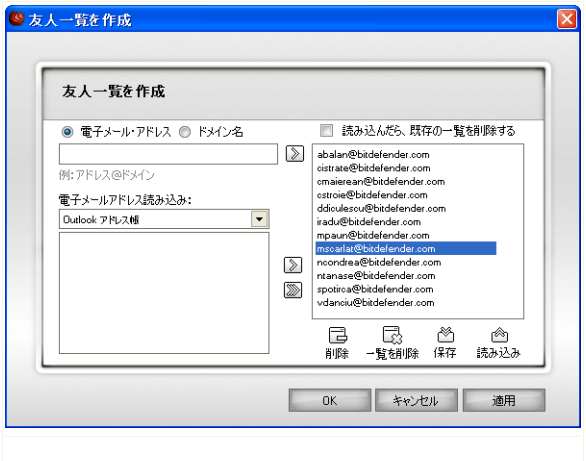

友人一覧

ここで友人一覧の項目を追加あるいは削除できます。

電子メールアドレスを追加するには、電子メールアドレスオプションにチェック し、アドレスを入力して、 ▷ボタンをクリックしてください。アドレスが友人一 覧に表示されます。

重要項目 構文:name@domain.com

ドメインを追加するには、ドメイン名オプションにチェックし、ドメインを入力 して、 ボタンをクリックしてください。ドメインが友人一覧に表示されます。

重要項目 構文:

- @domain.com、\*domain.com、domain.com domain.comから来たすべての受信電 子メールメッセージは、その内容に関わらず、お使いの受信ボックスに届きま  $\tau$ :
- \*domain\* domainから来たすべての受信電子メールメッセージは、(その末尾 が何であれ)その内容に関わらず、お使いの受信ボックスに届きます;
- \*com comというドメイン末尾を持つすべての受信電子メールメッセージは、そ の内容に関わらず、お使いの受信ボックスに届きます;

電子メールアドレスをWindows のアドレス帳 / Outlook Express フォルダから Microsoft Outlook / Outlook Express / Windows Mailへ読み込むには、電子メー ルアドレスの読み込み元:ドロップダウンメニューから適切なオプションを選択 してください。

Microsoft Outlook Express / Windows Mailの場合、友人一覧に追加したい電子 メールアドレスが保存されたフォルダを選択できる新しいウインドウが開きます。 対象を選び、選択をクリックしてください。

どちらの場合も、電子メールアドレスは読み込みリストに表示されます。希望す る項目を選んで 图 をクリックし、友人一覧に追加してください。 圖をクリックす ると、すべての電子メールアドレスが一覧に追加されます。

一覧から項目を削除するには、対象を選択し、 削除ボタンをクリックしてくだ さい。 一覧を削除ボタンをクリックすると、一覧内のすべての項目が削除され ます。注意:一度削除すると復旧は不可能です。

友人一覧を希望する場所に保存/読み込みするには、 ◎保存/ ◎ 読み込みボタ ンを使用します。ファイルには、拡張子.bwlが付きます。

以前保存した一覧を読み込んだ際に、現在の一覧の内容をリセットするには、読 み込んだら、現在の一覧を削除するを選択してください。

## 注意

友人の名前および電子メールアドレスは友人一覧に追加することをお勧めします。 BitDefender は、その一覧上の人からのメッセージはブロックしません;ですから 友人を追加することは、信頼できるメッセージが届く精度を向上させるのに役立つ のです。

友人一覧を保存して閉じるには、適用およびOKをクリックしてください。

■■ 設定 - アンチスパムに対してオプションを指定できる設定ウインドウが開き ます。

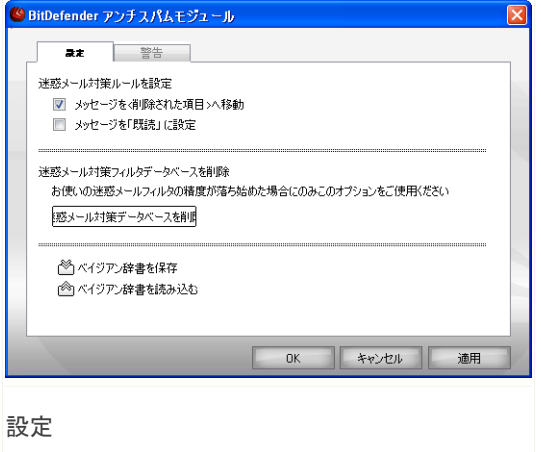

次のオプションが指定できます:

- メッセージを削除された項目へ移動 迷惑メールを削除された項目(Microsoft Outlook Express / Windows Mail の場合のみ)に移動します;
- メッセージを'既読'マーク 新しい迷惑メールが届いても煩わされないよう に、すべての迷惑メールを既読とマークします。

お使いのアンチスパムフィルタの精度が低い場合、フィルタデータベースを一度 消去して、[ベイジアンフィルタ](#page-137-0)を再度学習させた方がよいかもしれません[。ベイ](#page-137-0) [ジアンデータベース](#page-137-0)をリセットするには、アンチスパムデータベースを消去を選 択してください。

[ベイジアンデータベースを](#page-137-0)希望する場所に保存あるいは読み込みするには、 ◎ ベ イジアンを保存/ ◎ ベイジアンを読み込みボタンを使用します。ファイルに は、.dat拡張子が付きます。

→ 迷惑メール送信者を追加および→ 友人を追加ボタンについて、確認ウインドウ が表示されるのを無効にする設定は、警告タブをクリックすると使えます。

#### 注意 G

警告ウインドウでは、電子メールメッセージを1通選択してください警告の表示も 有効/無効に設定できます。電子メールメッセージを1通でなくグループで選択す るとこの警告は表示されます。

■ もィザード - BitDefender アンチスパムの効果をさらに高めるため[、ベイジ](#page-137-0) [アンフィルタ学](#page-137-0)習を手順を追って手引きす[るウィザードを](#page-158-0)開きます。また、お使 いのアドレス帳内のアドレスを友人一覧 / 迷惑メール送信者一覧に追加できま す。

<span id="page-158-0"></span>■<sup>6</sup> BitDefender Antispam - [マネージメントコンソール](#page-139-0)を開きます。

## 10.4.2. アンチスパム設定ウィザード

BitDefender をインストール後初めてメールクライアントを起動する際、迷惑メー ル対策フィルタの効率を上げるため、[友人一覧お](#page-135-0)よび[迷惑メール送信者一覧](#page-135-0) の作成 と[ベイジアンフィルタト](#page-137-0)レーニングを手引きするウィザードが表示されます。

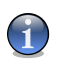

注意 ウィザードは、[アンチスパムツールバー](#page-149-0)で ウィザードボタンをクリックすれば、い つでも起動できます。

手順1/6 - ご挨拶

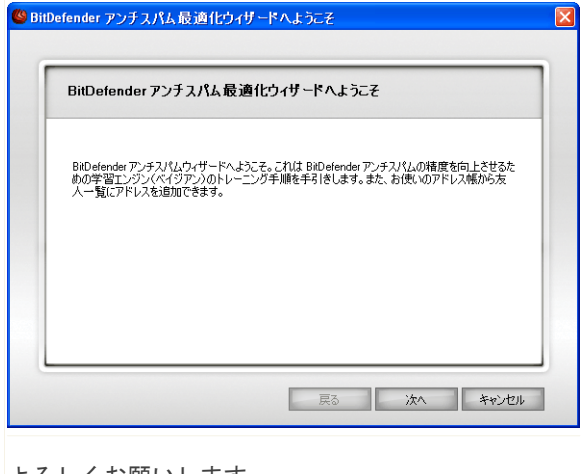

よろしくお願いします

次へをクリックしてください。

## 手順2/6 - 友人一覧に登録

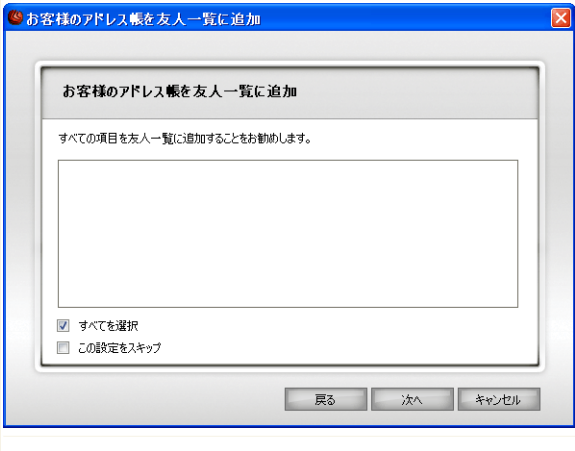

友人一覧に登録します。

ここでは、お使いのアドレス帳内のすべてのアドレスが確認できます。友人一覧に 追加したい項目を選んでください(すべてを選択することをお勧めします)。それ らのアドレスからは、内容に関わらずすべての電子メールメッセージを受け取りま す。

すべてのアドレスを友人一覧へ追加するには、すべてを選択にチェックしてくださ い。

## 手順3/6 - ベイジアンデータベースを削除

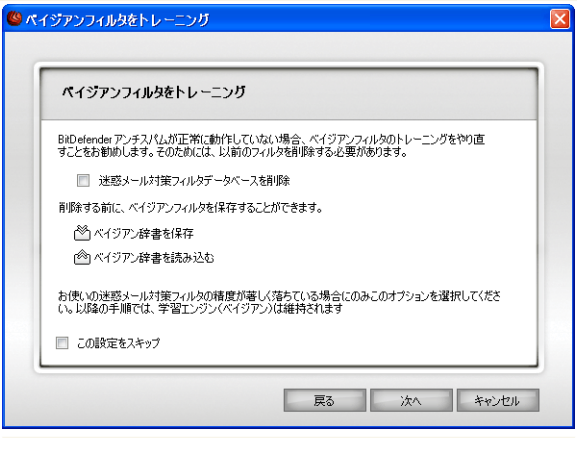

ベイジアンデータベースを削除

お使いの迷惑メール対策フィルタの効果が下がってくる場合があるかもしれません。 これは不適当な学習が原因です(つまり多くの通常メールメッセージを迷惑メール としたり、その逆を行ったということです)。フィルタの精度が下がったら、フィ ルタデータベースを削除し、このウィザードの次の手順に沿って再度学習させてく ださい。

ベイジアンデータベースをリセットするには、アンチスパムフィルタを消去を選択 してください。

[ベイジアンデータベース一](#page-137-0)覧を希望する場所に保存/読み込みするには、 ベイジ アンを保存/ ベイジアンを読み込みボタンを使用します。ファイルには、.dat拡 張子が付きます。

手順4/6 - 通常メールでベイジアンフィルタを学習

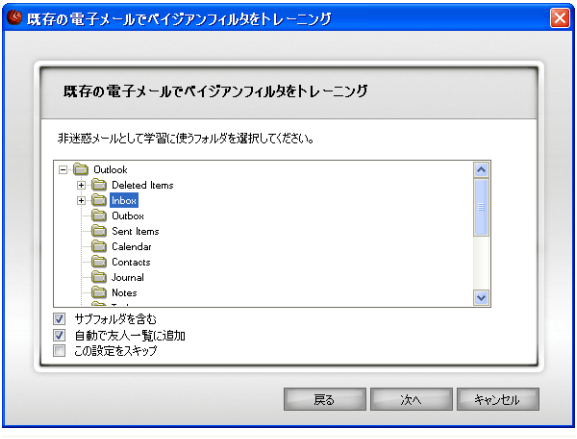

ベイジアンフィルタを通常メールで学習

通常の電子メールメッセージが保存されたフォルダを選択してください。これらの メッセージが、アンチスパムフィルタの学習に使われます。

ディレクトリ一覧の下に2つの詳細オプションがあります:

■サブフォルダを含む - 選択対象のサブフォルダを含めます。 ■友人一覧に自動で追加 - 送信者を友人一覧に追加します。

手順5/6 - ベイジアンフィルタを迷惑メールで学習

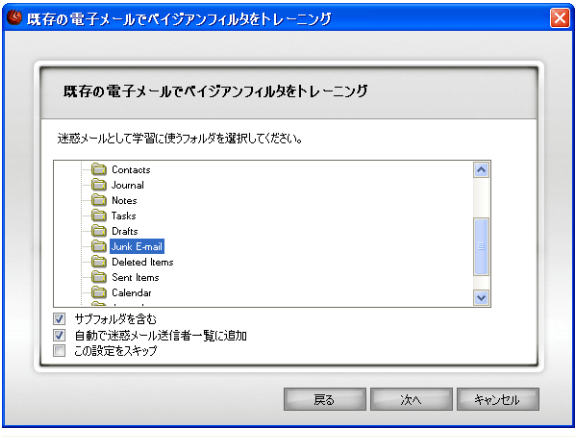

ベイジアンフィルタを迷惑メールで学習

迷惑メールメッセージが保存されているフォルダを選択してください。これらのメッ セージが、迷惑メールフィルタの学習で使われます。

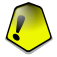

重要項目

選んだフォルダには、通常メールがまったく含まれていないことを確認してくださ い。でないと、アンチスパムの効果は目に見えて低下します。

ディレクトリ一覧の下に2つの詳細オプションがあります:

■サブフォルダを含む - 選択対象のサブフォルダを含めます。

■迷惑メール送信者一覧に自動で追加 - 送信者を迷惑メール送信者一覧に追加しま す。

## 手順6/6 - まとめ

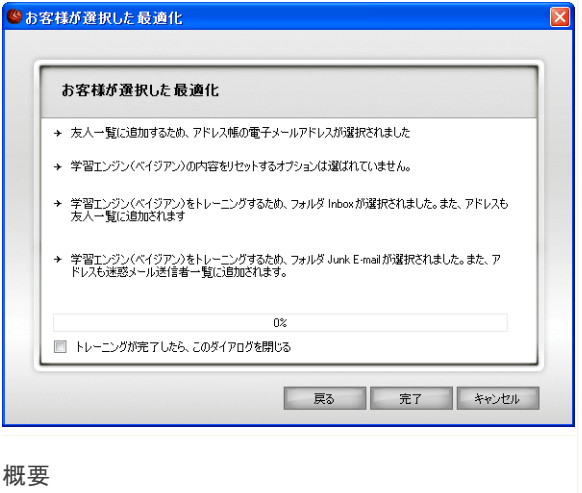

ここでは設定ウィザードのすべての設定を確認できます。前の手順へ戻って変更す ることもできます(戻るをクリックしてください)。

変更を加える必要がなければ、終了をクリックしてウィザードを終了してください。

## 11. 個人情報コントロール

BitDefender は、お使いのシステム上で、スパイウェアが動作しそうな多くの"ホッ トスポット"を監視し、お使いのシステムおよびソフトウェアに加えられた変更を確 認しています。これはハッカーが、お客様のプライバシーを侵害し、クレジットカー ド番号などの個人情報をお使いのコンピュータからハッカーへ送出するためにイン ストールするトロイの木馬および他のツールをブロックするために有効です。

また BitDefender は、お客様が訪問するウェブサイトもスキャンし、フィッシング の脅威が検出されたら警告します。

このユーザガイドの個人情報コントロールの項には、次の内容が記載されています:

■[個人情報コントロールの状態](#page-164-0) ■詳細設定 - [個人識別情報をコントロール](#page-167-0) ■詳細設定 - [レジストリをコントロール](#page-173-0) ■詳細設定 - [Cookieをコントロール](#page-175-0) ■詳細設定 - [スクリプトをコントロール](#page-179-0) ■[システム情報](#page-182-0) ■[アンチフィッシングツールバー](#page-184-0)

## <span id="page-164-0"></span>11.1. 個人情報コントロールの状態

個人情報コントロールを設定し、その処理に関連した情報を表示するには、設定コ ンソールの個人情報>状態をクリックしてください。 次のウインドウが開きます:

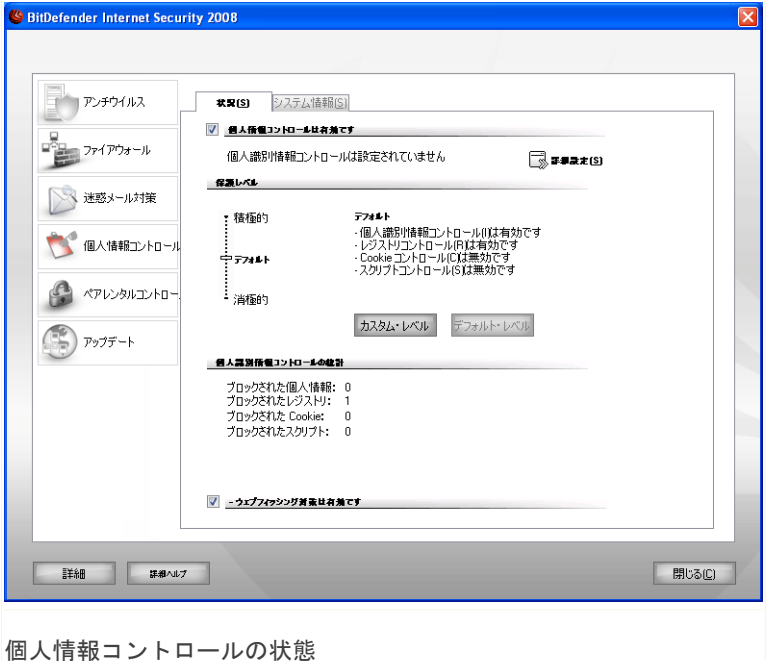

11.1.1. 個人情報コントロール

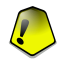

重要項目

データの盗難を防ぎ、お客様のプライバシーを守るために、個人情報コントロールは 有効にしておいてください。

個人情報コントロールは、5つの重要なコントロール機能を使ってお使いのコン ピュータを守ります:

■[個人識別情報をコントロール](#page-167-0) - すべての発信HTTPおよびSMTP通信を、お客様[が個](#page-167-0) [人識別情報画](#page-167-0)面で作成したルールに従ってフィルタリングすることで、お客様の 機密データを保護します。

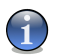

注意

画面の下には、個人識別情報コントロールの統計が表示されます。

- ■[レジストリをコントロール](#page-173-0) プログラムが Windows 起動時に実行できるように レジストリ項目を変更しようとする度に、お客様の許可を要求します。
- ■Cookie [をコントロール](#page-175-0) 新しいウェブサイトが Cookie を設定しようとする度 に、お客様の許可を要求します。
- ■[スクリプトをコントロール](#page-179-0) ウェブサイトがスクリプトあるいは他のアクティブ なコンテンツを実行しようとする度に、お客様の許可を要求します。

これらのコントロールの設定を行うには、 12 [詳細設定](#page-167-0)をクリックしてください。

保護レベルを設定

必要なセキュリティに応じて、保護レベルを選択できます。スライダをドラッグし て、適切な保護レベルに設定してください。

3つの保護レベルがあります ·

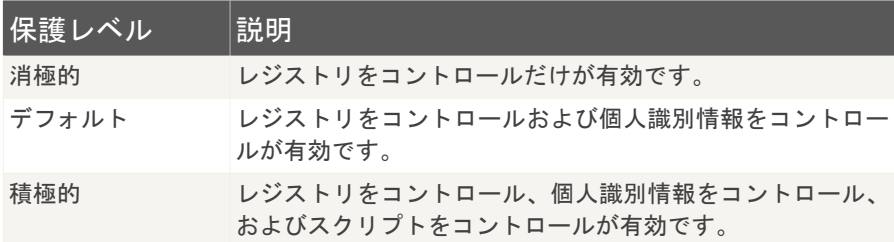

保護レベルを編集するには、カスタムレベルをクリックしてください。 開かれるウ インドウで、有効にしたい保護オプションを選択し、OKをクリックしてください。 スライダの位置をデフォルトのレベルに戻すには、デフォルトレベルをクリックし てください。

## 11.1.2. アンチフィッシング保護

フィッシングは、ソーシャルエンジニアリングの技術を使い、人々をだまして個人 情報を提供させるインターネット上の犯罪行為です。

多くの場合、フィッシングは、立派な、広く認知された企業からと偽った、大量に 送信された電子メールメッセージから始まります。こうした詐欺メッセージは、 フィッシングのターゲットに合致する受信者の数人だけでいいので、個人情報を漏 らしてくれることを期待して送信されます。

フィッシングのメッセージには、通常、お客様のオンラインアカウントに関連した 問題が書かれています。そして個人情報を要求する公式なウェブサイト(実際には、 偽装サイト)を開かせるためにメッセージ内に記載されたリンクをクリックさせよ うとします。例えば、ユーザ名やパスワードなどのアカウント情報を確認するよう 促して、銀行口座やカード番号を入力させようとします。 場合によっては、念を押 すために、お客様のアカウントが既に停止されたか、記載されたリンクを使わなけ れば停止されると脅します。

フィッシングには、アカウント情報をお使いのコンピュータから直接盗むためにト ロイの木馬によるキーロガーなどのスパイウェアが使われることもあります。

フィッシングの主な標的は、eBay および PayPal、あるいはオンラインサービスを 提供する銀行など、オンラインの支払いサービスの顧客です。 最近では、成り済ま しに使う個人識別データを入手するために、ソーシャルネットワークサイトのユー ザが標的となることもあります。

インターネットを閲覧中のフィッシングから身を守るには、アンチフィッシングを 有効にしておいてください。 これにより BitDefender は、お客様が各ウェブサイ トを表示する前にスキャンし、フィッシングの脅威があれば警告します。 BitDefender にスキャンさせないウェブサイトのホワイトリストを作成することもできます。

<span id="page-167-0"></span>Internet Explorer に統合された BitDefender アンチフィッシングツールバーを 使って、アンチフィッシング保護およびホワイトリストを簡単に管理することもで きます。 詳細については[、「アンチフィッシングツールバー」](#page-184-0) (p. 170)を参照し てください。

# 11.2. 詳細設定 - 個人識別情報コントロー ル

機密データを安全に保管することは、すべての人の関心事です。データの盗難は、 インターネットのコミュニティが育つのと同じ早さで増え、人々をだまして個人情 報を提供させる新しい技術が次々と登場しています。

お使いの電子メールでもクレジットカード番号でも、悪の手に落ちれば、お客様に 被害が及ぶ可能性があります:迷惑メールの海に溺れるか、残高ゼロの口座に呆然 とするかも知れません。

個人識別情報コントロールは、機密データの安全な保管を手助けします。HTTPおよ びSMTP通信を、お客様が指定した特定の文字列を対象にスキャンします。一致する 文字列が見つかると、そのウェブページあるいは電子メールはブロックされます。

システムを使う他のユーザに、お客様が設定したルールを見られないよう、マルチ ユーザに対応しています。

個人情報ルールは、個人識別情報画面で設定できます。 この画面を呼び出すには、 個人情報コントロールの詳細設定 ウインドウを開き、個人識別情報タブをクリック してください。

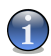

### 注意

個人情報コントロールの詳細設定ウインドウを開くには、設定コンソールの個人情報 >状態をクリックし、 13 詳細設定をクリックしてください。

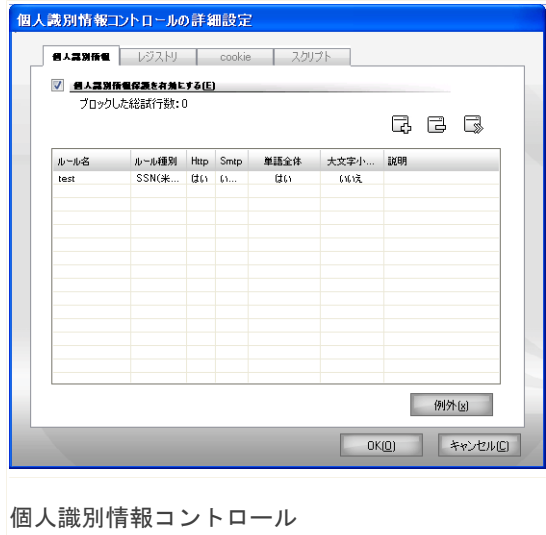

11.2.1. 個人識別情報のルール

ルールは、手動で入力する必要があります( 追加ボタンをクリックし、ルールの 要素を選択してください)。設定ウィザードが表示されます。

設定ウィザードには、3つの手順があります。

手順1/3 - ルールの形式とデータを設定

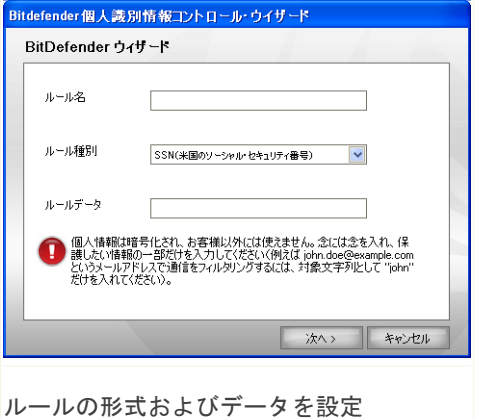

ルール名を編集フィールドに入力してください。

次の内容を設定する必要があります:

- ■ルールの形式 住所、名前、クレジットカード、PIN(個人識別番号)、社会保 障番号、などのルールの形式を選択してください。
- ■ルールのデータ ルールのデータを入力してください。

#### 注意  $\mathbf{G}$

入力した内容が3文字以下だと、データを確認するように促されます。メッセージ やウェブページを間違ってブロックしないように、最低でも3文字は入力するよう にお勧めします。

入力されたすべてのデータは暗号化されます。さらに安全を図るため、保護したい データの全体は入力しないでください。

次へをクリックしてください。

### 手順2/3 - 通信を選択

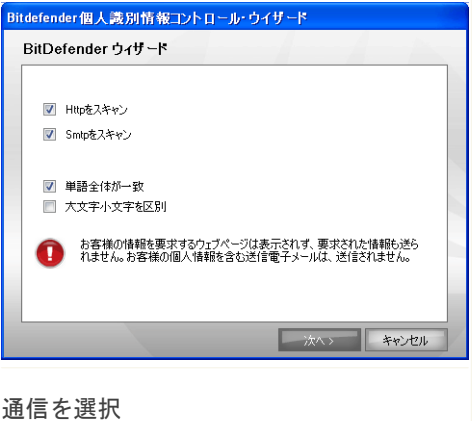

BitDefender にスキャンさせたい通信形式を選択してください。 次のオプションが 指定できます:

- ■HTTPをスキャン HTTP (ウェブ) 通信をスキャンし、ルールのデータと一致する 送信データをブロックします。
- ■SMTPをスキャン SMTP(メール)通信をスキャンし、ルールのデータと一致する 送信電子メールをブロックします。

ルールのデータが単語全体と一致した場合にだけ、あるいはルールのデータと検出 された文字列の大文字小文字が一致した場合にだけ、ルールが適用されるように指 定できます。

次へをクリックしてください。

## 手順3/3 - ルールの説明

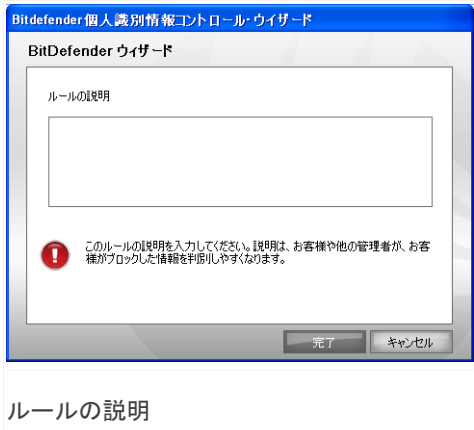

ルールの簡単な説明を編集フィールドに入力してください。 終了をクリックしてください。

### 11.2.2. 例外を指定

特定の個人識別情報ルールで、例外を指定する必要がある場合があります。 お使い のクレジットカード番号がHTTP(ウェブ)で送信されるのを防ぐルールを作成した 場合を考えてみましょう。この場合、お使いのユーザアカウントからクレジットカー ド番号がウェブサイトへ送信される度に、対象となるページはブロックされます。 例えば、安全と分かっているオンラインストアで靴を買おうとするならば、対応す るルールに例外として指定しなければなりません。

例外を管理するためのウインドウを開くには、例外をクリックしてください。

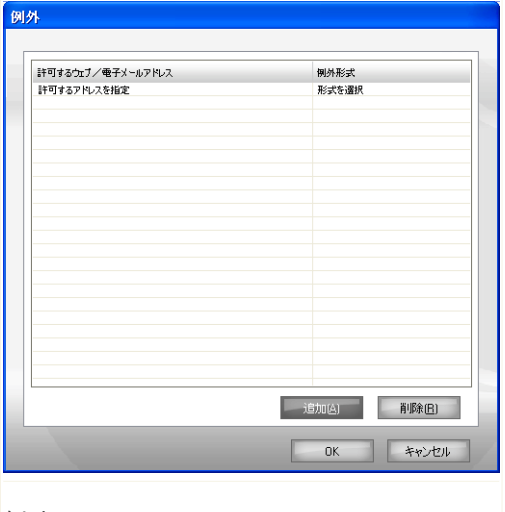

例外

例外を追加するには、次の手順を実行してください:

- 1. 表に新しい項目を追加するために、追加をクリックしてください。
- 2. 許可するアドレスを指定をダブルクリックし、例外として追加したいウェブアド レスかメールアドレスを入力してください。
- 3. 形式を選択をダブルクリックし、上で入力したアドレスに対応するオプションを メニューから選択してください。

■ウェブアドレスを指定したら、HTTPを選択してください。

■電子メールアドレスを指定したら、SMTPを選択してください。

一覧から例外を削除するには、それを選択し、削除をクリックしてください。 OKをクリックして、変更を保存してください。

## 11.2.3. ルールを管理

ルール一覧が表に表示されます。

ルールを削除するには、それを選択し、 削除ボタンをクリックしてください。 ルールを一時的に無効とするには、対応するチェックボックスのチェックを外して ください。

ルールを編集するには、それを選択し、 編集ボタンをクリックするか、それをダ ブルクリックしてください。新しいウインドウが開きます。

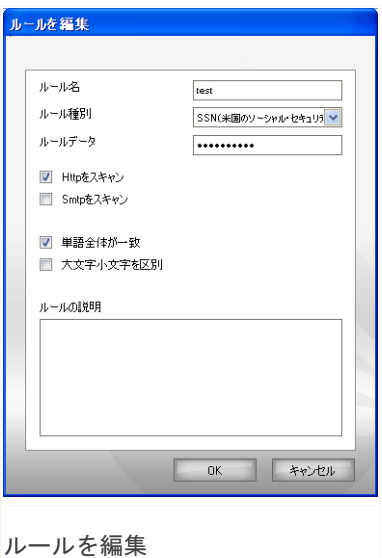

ここで、ルールの名前、説明、内容(形式、 データ、通信)を変更できます。OKをクリッ クして、変更を保存してください。

<span id="page-173-0"></span>変更を保存してウインドウを閉じるには、OKをクリックしてください。

## 11.3. 詳細設定 - レジストリコントロール

Windows オペレーティングシステムの非常に重要な部分に、レジストリがあります。 これは Windows がその設定、インストールされたプログラム、ユーザ情報などを保 管する場所です。

レジストリは、Windows起動時にどのプログラムを自動で起動させるか指定するため にも使われます。ウイルスは、ユーザがコンピュータを再起動した際に、自動で起 動されるようにレジストリを利用することが多くあります。

レジストリコントロールは、Windows レジストリを監視します - これは、トロイの 木馬を検出するために効果的です。この機能は、Windows の起動時に実行されるよ うにプログラムがレジストリを編集しようとすると、お客様に警告を発します。

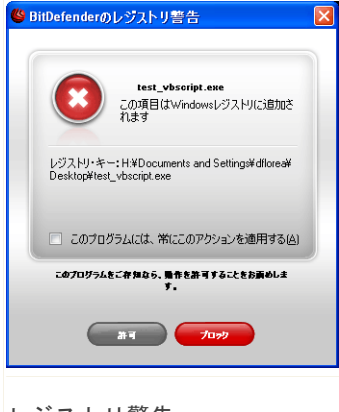

いいえをクリックしてこの変更を拒否するか、は いをクリックして許可することができます。

BitDefender にお客様の設定を覚えさせるには、 このプログラムには常にこのアクションを適用に チェックしてください。 このようにルールが作 成され、このプログラムが Windows の起動時に 起動されるようレジストリ項目を編集しようとす ると、同じアクションが適用されます。

レジストリ警告

#### 注意

注意

お使いのコンピュータの次回の起動後に実行される新しいプログラムがインストール されると、BitDefender は警告します。多くの場合、こうしたプログラムは問題がな く、信頼できるものです。

記憶されたすべてのルールは、レジストリ画面で開いて調整可能です。 この画面を 開くには、個人情報コントロールの詳細設定ウインドウを開き、レジストリタブを クリックしてください。

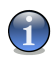

個人情報コントロールの詳細設定ウインドウを開くには、設定コンソールの個人情報 >状態をクリックし、 ■ 詳細設定をクリックしてください。

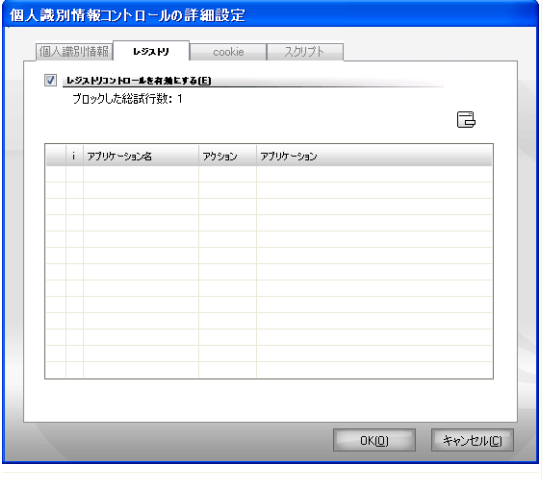

レジストリコントロール

これまでに作成したルールが表に記載されます。

ルールを削除するには、それを選択し、 削除ボタンをクリックしてください。 ルールを削除せずに一時的に無効とするには、対応するチェックボックスのチェッ クを外してください。

<span id="page-175-0"></span>ルールのアクションを変更するには、アクションフィールドをダブルクリックし、 メニューから希望するオプションを選択してください。

OKをクリックして、ウインドウを閉じてください。

## 11.4. 詳細設定 - Cookie コントロール

[Cookieは](#page-229-0)、インターネットでは非常に一般的なものです。お使いのコンピュータに 保管される小さなファイルです。こうした Cookie は、お客様に関する特定の情報 を記録しておくためにウェブサイトが作成しています。

Cookie は多くの場合、お客様が楽をできるように作成されます。例えば、お客様の 名前や参照情報を毎回入力しなくてもいいように、ウェブサイトがそれを記憶する のを助けます。

しかし、Cookie がお客様のウェブ閲覧行動を監視して、プライバシーを暴露するた めに使われることもあります。

ここでCookie コントロールの出番です。有効になっていると、新しいウェブサイト が Cookie を設定しようとする度に、Cookie コントロールがお客様の許可を求めま す。

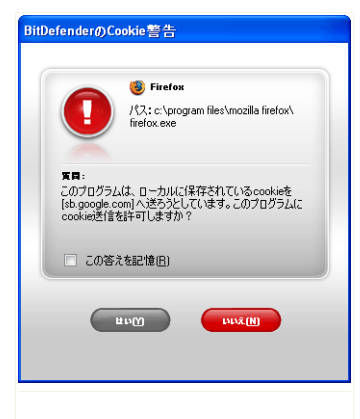

Cookie を送信しようとしているアプリケーショ ン名を確認できます。

この回答を記憶オプションをチェックし、はい、 あるいは、いいえをクリックすれば、ルールが作 成され、適用されて、ルール表に記載されます。 同じサイトに接続しても、次回から注意を促され ることはありません。

Cookie 警告

注意

これにより、どのウェブサイトを信頼し、どのサイトを信頼しないか選択すること ができます。

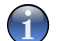

今日のインターネットでは大量の Cookie が使われているので、当初はCookie コン トロールが煩わしく感じるかも知れません。最初は、お使いのコンピュータに Cookie を保存しようとするサイトについて多くの質問をします。よく訪問するサイトをルー ル一覧に追加してしまえば、以前のように楽にサイトの閲覧が楽しめるようになりま す。

記憶されたすべてのルールは、Cookie画面でさらに調整できます。 この画面を開く には、個人情報コントロールの詳細設定ウインドウを開き、Cookieタブをクリック してください。

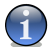

注意

個人情報コントロールの詳細設定ウインドウを開くには、設定コンソールの個人情報 >状態をクリックし、 ■ 詳細設定をクリックしてください。

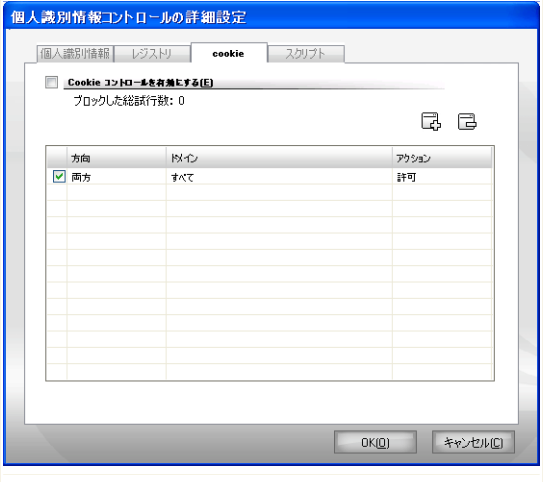

Cookie コントロール

これまでに作成したルールが表に記載されます。

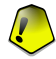

#### 重要項目

ルールは、上から順番にその優先度に従って並べられます。つまり最初のルールが最 も高い優先度を持っています。ルールの優先度を変更するには、ドラッグ&ドロップ して順番を入れ替えてください。

ルールを削除するには、それを選択し、 削除ボタンをクリックしてください。 ルールの内容を変更するには、その入力欄をダブルクリックし、必要な変更を加え てください。ルールを削除せず、一時的に無効とするには、対応するチェックボッ クスのチェックを外してください。

ルールは、警告ウインドウから自動で入力できます。あるいは こ 追加ボタンをク リックし、ルールの要素を選択すれば手動でも入力できます。すると設定ウィザー ドが表示されます。

11.4.1. 設定ウィザード

設定ウィザードの手順は1つだけです。

手順1/1 - アドレス、アクション、および方向を選択

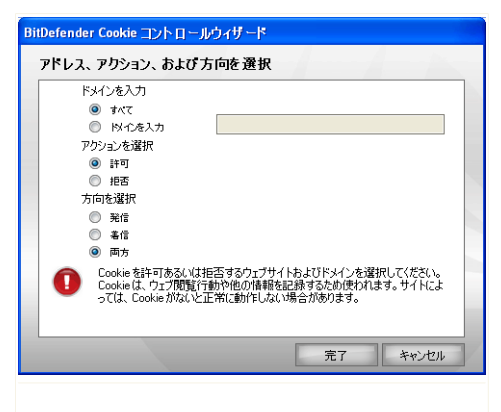

アドレス、アクション、および方向を選択

内容を設定できます:

■ドメインアドレス - ルールが適用されるドメインを入力してください。 ■アクション - ルールのアクションを選択してください。

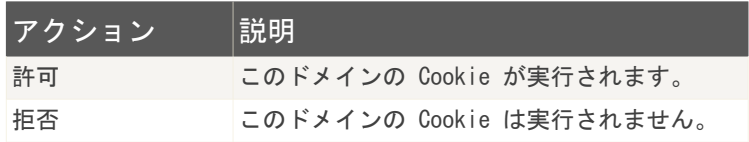

■方向 - 通信方向を選択してください。

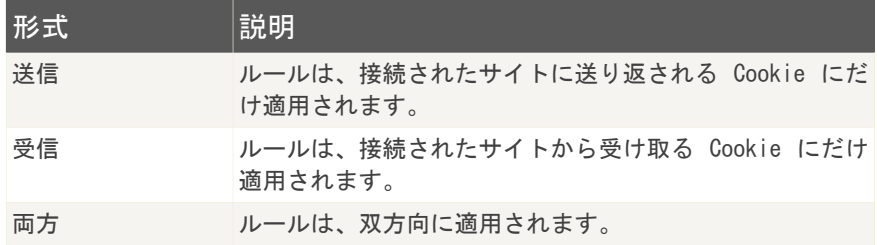

終了をクリックしてください。

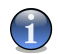

注意

Cookie は受け入れても返信はしない場合、アクションを拒否に、方向を送信に設定 してください。

<span id="page-179-0"></span>変更を保存してウインドウを閉じるには、OKをクリックしてください。

# 11.5. 詳細設定 - スクリプトコントロール

[スクリプト](#page-229-0)およびインタラクティブなウェブページを作成するために使われ[るActiveX](#page-229-0) [コントロール](#page-229-0)やJava [アプレット](#page-229-0)のようなコードは、有害な結果を得るためにプログ ラムすることができます。例えば ActiveX エレメントは、お客様のデータ全体にア クセスでき、お使いのコンピュータからデータを読み出したり、情報を削除したり、 パスワードを盗んだり、お客様がオンラインの時にメッセージを横取りしたりでき ます。アクティブコンテンツは、よく知っていて完全に信用できるサイトからだけ 受け入れてください。

BitDefender では、これらのエレメントを実行するか、起動をブロックするか選択 できます。

スクリプトコントロールでは、どのウェブサイトを信頼し、どのサイト信頼しない かお客様が決定します。BitDefender は、ウェブサイトがスクリプトや他のアクティ ブコンテンツを起動しようとする際にお客様の許可を求めます。
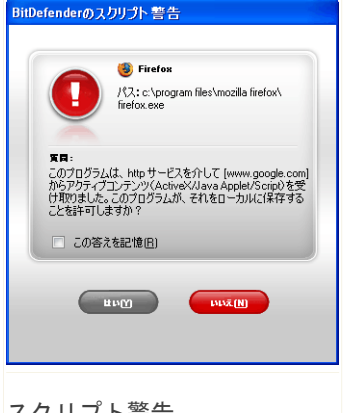

リソース名を確認できます。

回答を記憶オプションをチェックして、はいある いはいいえをクリックすると、ルールが作成、適 用され、ルール表示に記載されます。同じサイト がアクティブコンテンツを送ってきても、今後は 通知されません。

| スクリノト警告

記憶された各ルールは、スクリプト画面でさらに調整できます。 この画面を開くに は、個人情報コントロールの詳細設定ウインドウを開いて、スクリプトタブをクリッ クしてください。

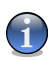

注意 個人情報コントロールの詳細設定ウインドウを開くには、設定コンソールの個人情報 >状態をクリックし、 ■詳細設定をクリックしてください。

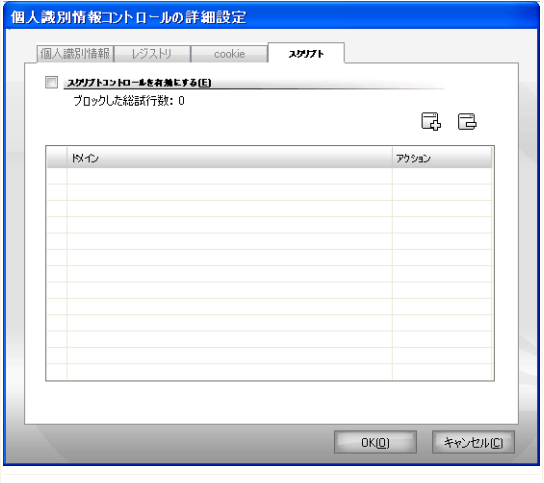

スクリプトコントロール

これまでに作成したルールが表に記載されます。

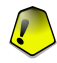

#### 重要項目

ルールは、上から順番にその優先度に従って並べられます。つまり最初のルールが最 も高い優先度を持っています。ルールの優先度を変更するには、ドラッグ&ドロップ して順番を入れ替えてください。

ルールを削除するには、それを選択し、 削除ボタンをクリックしてください。 ルールの内容を変更するには、その入力欄をダブルクリックし、必要な変更を加え てください。ルールを削除せず、一時的に無効とするには、対応するチェックボッ クスのチェックを外してください。

ルールは、警告ウインドウから自動で入力できます。あるいは 追加ボタンをク リックし、ルールの要素を選択すれば手動でも入力できます。すると設定ウィザー ドが表示されます。

11.5.1. 設定ウィザード

設定ウィザードの手順は1つだけです。

#### 手順1/1 - アドレスおよびアクションを選択

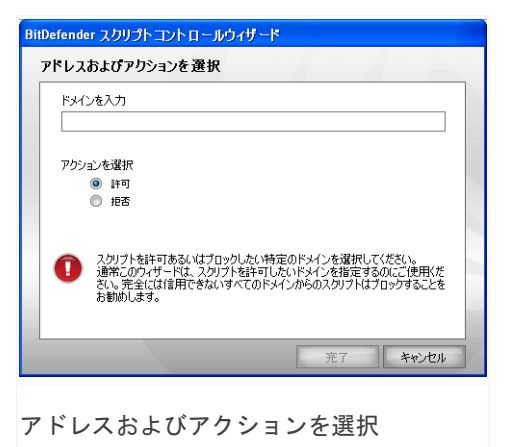

内容を設定できます:

■ドメインアドレス - ルールが適用されるドメインを入力してください。 ■アクション - ルールのアクションを選択してください。

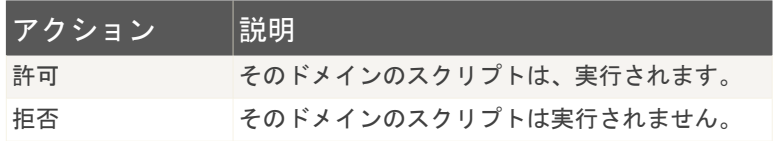

終了をクリックしてください。

変更を保存してウインドウを閉じるには、OKをクリックしてください。

### 11.6. システム情報

BitDefender では、すべてのシステム設定および起動時に実行するように設定され たアプリケーションを1カ所で確認できます。これにより、システムおよびそこに インストールされたアプリケーションの動作を監視すると同時に、システムの感染 の可能性を見つけ出すことができます。

システム情報を取得するには、設定コンソールで個人情報>Sシステム情報をクリッ クしてください。 次のウインドウが開きます:

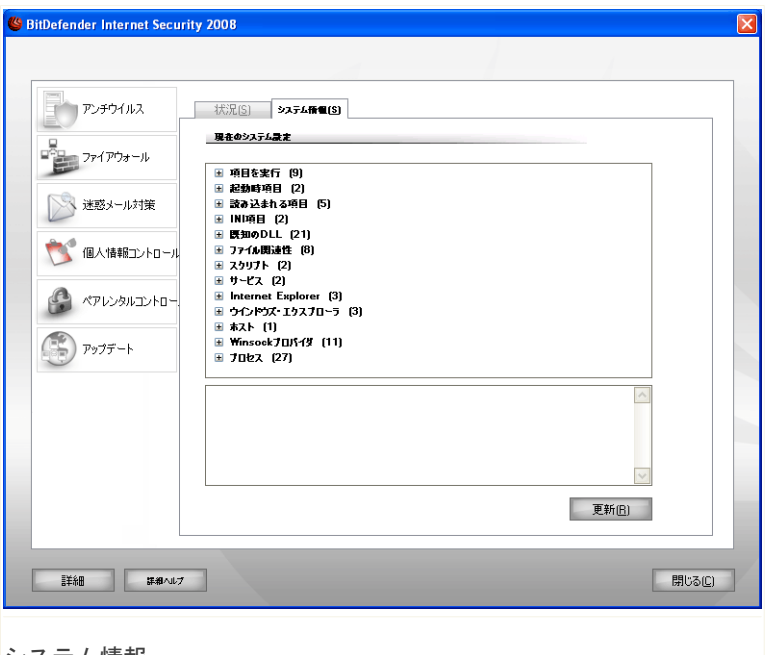

システム情報

一覧には、システム起動時に読み込まれるすべての項目に加え、他のアプリケーショ ンが読み込む項目が含まれています。

3つのボタンがあります:

注意

■削除 - 選択した項目を削除します。 選択肢に問題がなければ、はいをクリック してください。

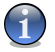

現在のセッション中に毎回確認されるのが嫌なら、このセッションでは二度と確認 しないをチェックしてください。

■表示 - 選択した項目が保管された場所を開きます(例えばレジストリ)。

■更新 - システム情報画面を開き直します。

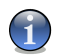

注意

選択された項目によっては、削除あるいは表示ボタンのいずれか、あるいは両方とも 表示されない可能性があります。

## 11.7. アンチフィッシングツールバー

BitDefender は、お客様がインターネットを閲覧中、フィッシング行為から守りま す。 BitDefender は、アクセスするウェブサイトをスキャンし、フィッシングの脅 威があれば警告します。 BitDefender にスキャンさせないウェブサイトのホワイト リストを作成することもできます。

Internet Explorer に統合された BitDefender のアンチフィッシングツールバーを 使えば、アンチフィッシング保護とホワイトリストを簡単に効率よく管理できます。

**●** BitDefender アイコンで示されるアンチフィッシングツールバーは、Internet Explorer の上部にあります。 ツールバーメニューを開くには、そのアイコンをク リックしてください。

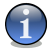

注意

ツールバーが見つからない場合、表示メニューを開き、ツールバーを選択して、 BitDefender Toolbarにチェックしてください。

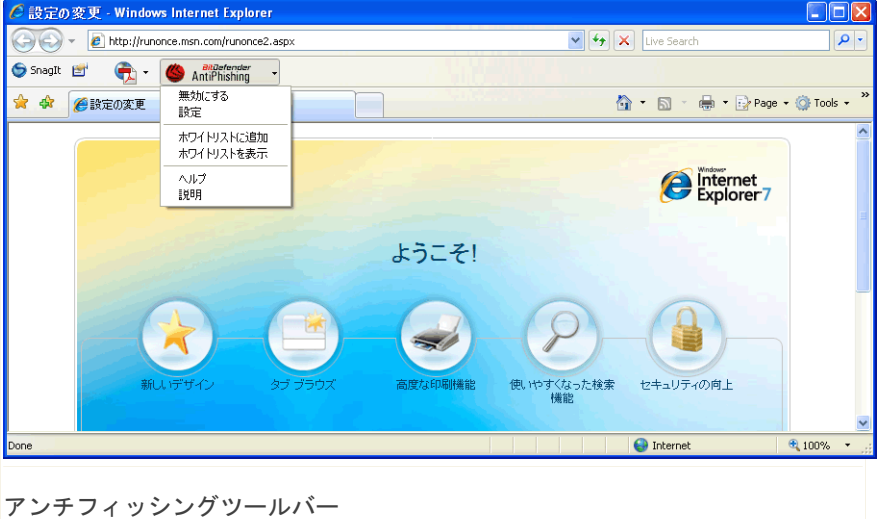

ツールバーメニューでは、次のコマンドが使えます:

■有効/無効 - BitDefender アンチフィッシングツールバーの有効/無効を切り替 えます。

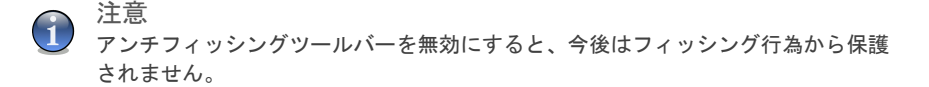

- ■設定 アンチフィッシングツールバーの設定を指定するウインドウが開きます。 次のオプションが指定できます:
	- · スキャンを有効 アンチフィッシングのスキャンを有効にします。
	- ホワイトリストに追加する前に確認 ウェブサイトをホワイトリストに追加す る前にお客様に確認します。
- ■ホワイトリストに追加 現在のウェブサイトをホワイトリストに追加します。

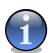

注意

サイトをホワイトリストに追加すると、BitDefender はそのサイトをフィッシング 行為を対象にしてスキャンしません。サイトが完全に信用できる場合にのみ、ホワ イトリストに追加することをお勧めします。

■ホワイトリストを表示 - ホワイトリストを開きます。

BitDefender のアンチフィッシングエンジンがチェックしないすべてのウェブサ イトが一覧表示されます。

そのページにフィッシング脅威があれば警告するように、ホワイトリストから特 定のサイトを削除するには、その隣の削除ボタンをクリックしてください。

完全に信用できるサイトは、今後はアンチフィッシングエンジンでスキャンしな いよう、ホワイトリストに追加するとよいでしょう。 サイトをホワイトリストに 追加するには、対応する入力欄にそのアドレスを入力し、追加をクリックしてく ださい。

- ■ヘルプ ヘルプファイルを開きます。
- ■説明 BitDefender および何か問題が起きた際の連絡先について情報を確認でき るウインドウが開きます。

### 12. ペアレンタルコントロール

ペアレンタルコントロールは、次に対するアクセスをブロックできます:

■不適切なウェブページ。

重要項目

■特定の時間帯(例えば、勉強の時間)のインターネット。

■特定のキーワードを含むウェブページおよび電子メールメッセージ。

■ゲーム、チャット、ファイル共有プログラムなどのアプリケーション。

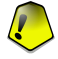

このモジュールは、管理者権限を持つユーザ(システム管理者)だけが開いて設定す ることができます。設定がパスワード保護されていれば、パスワードを入力した場合 にだけ変更が可能です。他の管理者によってすでにルールが定義されたユーザのルー ルを、管理者が無理矢理変更することはできません。

このガイドの保護者による管理の項には、以下の内容があります:

<span id="page-187-0"></span>■[ペアレンタルコントロール設定の保護](#page-187-0) ■[ペアレンタルコントロールの状態](#page-188-0) ■[ウェブコントロール](#page-191-0) ■[アプリケーションコントロール](#page-195-0) ■[キーワードフィルタ](#page-197-0) ■[ウェブ時間制限](#page-200-0)

### 12.1. ペアレンタルコントロール設定の保

### 護

お客様以外の人もこのコンピュータを使う管理者権限を持っているなら、ペアレン タルコントロール設定をパスワードで保護することをお勧めします。 パスワード設 定することで、特定のユーザのために設定したペアレンタルコントロール設定を、 管理者権限を持つ他のユーザが変更することができなくなります。

デフォルトではペアレンタルコントロールを有効にすると、パスワードを設定する か BitDefender が確認します。

パスワード保護を設定するには、次を実行 してください:

- 1. パスワードをパスワード欄に入力しま す。
- 2. 同じパスワードをパスワードを再入力欄 に入力して確認します。
- 3. パスワードを保存してウインドウを閉じ るには、OKをクリックします。

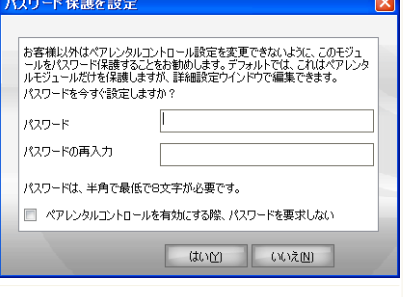

パスワード保護を設定

パスワードが設定されると、ペアレンタル コントロール設定を変更しようとする度に、

パスワードの入力を求められます。 他のシ

ステム管理者(もしいれば)もペアレンタルコントロール設定を変更する際には、 パスワードの入力を求められます。

注意 このパスワードは、他の BitDefender 設定は保護しません。

<span id="page-188-0"></span>パスワードを設定せず、このウインドウが表示されないようにするには、ペアレン タルコントロールを有効にする際、パスワードを要求しないにチェックしてくださ い。

### 12.2. ペアレンタルコントロールの状態

選択したユーザのペアレンタルコントロールを設定するには、設定コンソールで保 護者による管理>状態をクリックしてください。 次のウインドウが開きます:

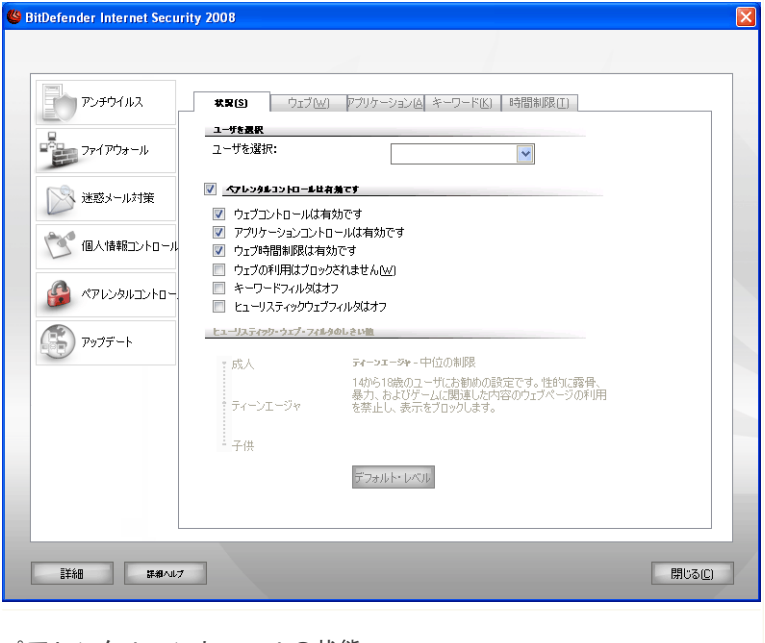

ペアレンタルコントロールの状態

重要項目

独自に設定したコンピュータの利用ルールで、不適切なコンテンツからお子様を守る ために、ペアレンタルコントロールを有効にしておいてください。

#### 12.2.1. ペアレンタルコントロールを選択

保護レベルを設定するには、まずその設定を適用したいユーザを選択してください。 次に以下のコントロールを使って保護レベルを設定してください:

■ウェブコントロール - [ウェブの](#page-191-0)項でお客様が設定したルールに従ってウェブ閲覧 をフィルタリングするには、ウェブコントロールを有効にしてください。

■[アプリケーション](#page-195-0)コントロール - アプリケーションの項でお客様が設定したルー ルに従ってアプリケーションの利用をブロックするには、アプリケーションコン トロールを有効にしてください。

- ■ウェブ時間制限 [時間制限の](#page-200-0)項でお客様が設定した時間表に従ってウェブ閲覧を 許可するには、ウェブ時間制限を有効にしてください。
- ■ウェブ閲覧 すべてのウェブサイト([ウェブの](#page-191-0)項にあるもの以外も)の利用をブ ロックするには、このオプションを有効にしてください。
- ■キーワードフィルタ [キーワードの](#page-197-0)項でお客様が設定したルールに従って、ウェ ブおよびメールをフィルタリングするには、キーワードフィルタを有効にしてく ださい。
- ■ヒューリスティック・ウェブフィルタ 年齢カテゴリを基に設定されたルールに 沿ってウェブアクセスをフィルタリングするには、このオプションを有効にして ください。

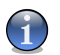

注意

ペアレンタルコントロールが提供する機能を最大限有効利用するには、選択したコン トロールを設定しなければなりません。 その設定方法については、この章の次のト ピックを参照してください。

### 12.2.2. ヒューリスティック・ウェブフィルタを設 定

ヒューリィスティック・ウェブフィルタは、ウェブページを分析し、不適切な可能 性のあるコンテンツの傾向に合致したものをブロックします。

年齢に基づいて定義されたルールセットでウェブアクセスをフィルタリングするに は、特定の保護レベルを設定する必要があります。 目盛りに沿ってスライダをド ラッグして、選択したユーザに適当と思われる保護レベルに設定できます。

3種類の保護レベルがあります:

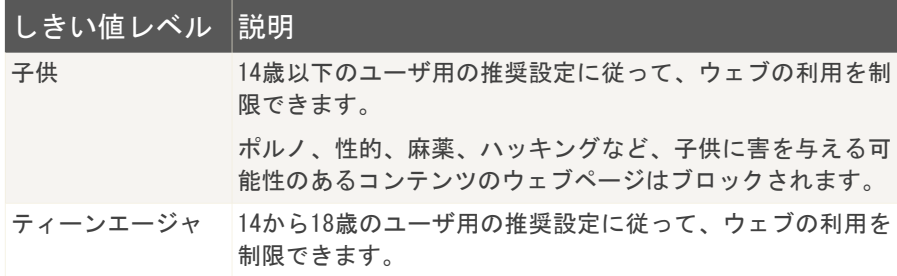

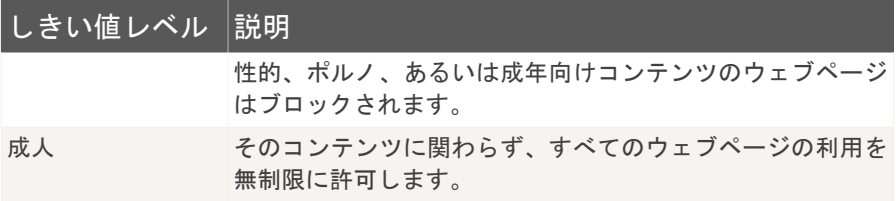

<span id="page-191-0"></span>スライダをデフォルトレベルに設定するには、デフォルトレベルをクリックしてく ださい。

### 12.3. ウェブコントロール

ウェブコントロールは、不適切なコンテンツのウェブサイト利用のブロックに貢献 します。ブロックしたいサイトおよびその部分の候補一覧が BitDefender によって 提供され、通常のアップデート処理の一環としてアップデートされます。

ウェブコントロールを設定するには、設定コンソールで保護者による管理>ウェブを クリックしてください。 次のウインドウが開きます:

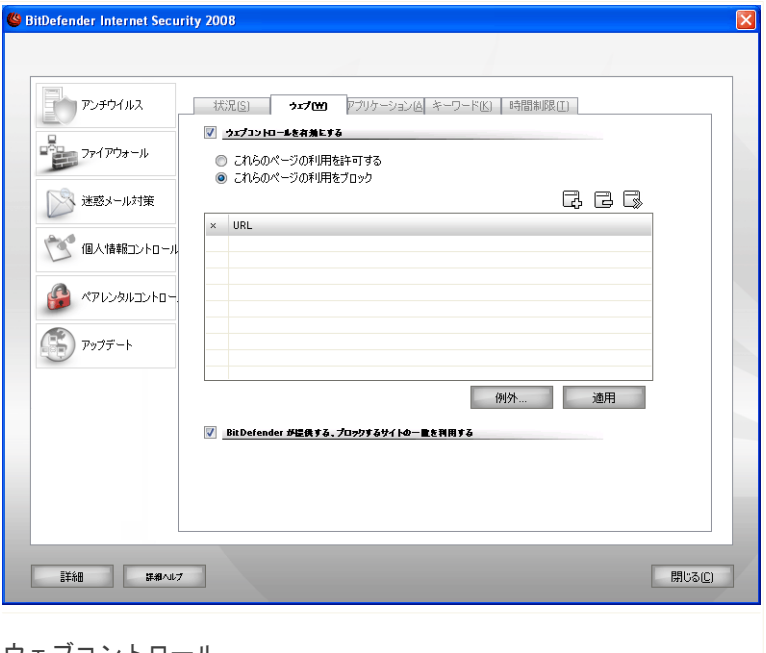

ウェブコントロール

この保護を有効にするには、ウェブコントロールを有効にするチェックボックスを 選択してください。

許可/ブロックされたサイトの一覧を表示するには、これらのページの利用を許可/ これらのページの利用をブロックを選択してください。例外...をクリックすると、 他の一覧を表示します。

ルールは手動で入力する必要があります。まず、ウェブサイトを許可/ブロックする ため、これらのページの利用を許可/これらのページの利用をブロックを選択しま す。次に、 追加...ボタンをクリックして設定ウィザードを開始します。

#### 12.3.1. 設定ウィザード

設定ウィザードの手順は1つだけです。

#### <span id="page-193-0"></span>手順 1/1 - ウェブサイトを指定

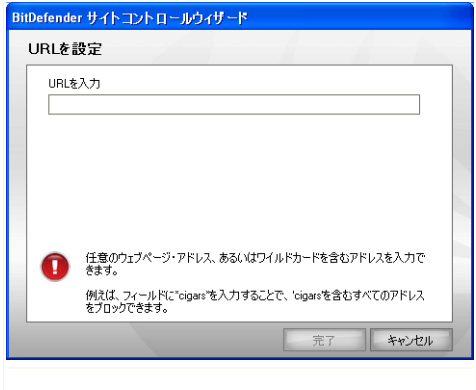

ウェブサイトを指定

ルールが適用されるウェブサイトを入力し、完了をクリックします。

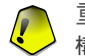

重要項目 構文:

- ■\*.xxx.com ルールのアクションは、.xxx.comで終わるすべてのウェブサイトに 適用されます:
- ■\*porn\* ルールのアクションは、ウェブサイトのアドレスにpornを持つすべての ウェブサイトに適用されます;
- ■www.\*.com ルールのアクションは、ドメインの最後にcomを持つすべてのウェブ サイトに適用されます;
- ■www.xxx.\* ルールのアクションは、ドメインの末尾に関わらず、www.xxx.で始 まるすべてのウェブサイトに適用されます。

適用をクリックして、変更を保存してください。

ルールを削除するには、対象を選択し、 削除ボタンをクリックしてください。 ルールの編集は、対象を選択し 編集...ボタンをクリックするか、ダブルクリッ クしてください。ルールを削除せず、一時的に無効にするには、対応するチェック ボックスのチェックを外します。

#### 12.3.2. 例外を指定

場合によっては、特定のルールに例外を指定する必要があります。例えば、アドレ スに"killer"が含まれるサイトをブロックするルール(構文:\*killer\*)を設定し たとします。同時に、オンラインで音楽を聴けるkiller-musicというサイトの存在 も知っているとします。作成したルールに例外として指定するには、例外ウインド ウを開き、ルールの例外を指定してください。

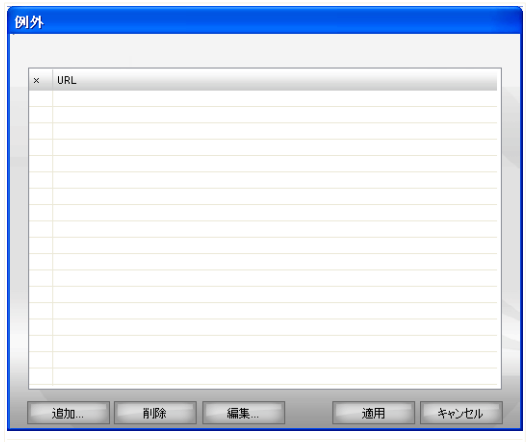

例外...をクリックしてください。次のウインドウが開きます:

例外を指定

例外を指定するには、追加...をクリックしてください[。設定ウィザード](#page-193-0)が表示され ます。ウィザードを完了すると例外が設定されます。

適用をクリックして、変更を保存してください。

ルールを削除するには、対象を選択し、削除をクリックしてください。ルールを編 集するには、編集...をクリックするか、項目をダブルクリックしてください。ルー ルを削除せず、一時的に無効にするには、対応するチェックボックスのチェックを 外してください。

### 12.3.3. BitDefender のウェブブラックリスト

<span id="page-195-0"></span>子供を守るために、BitDefender は不適切あるいは害がある可能性のあるコンテン ツのウェブサイトのブラックリストを持っています。この一覧に記載されたサイト をブロックするには、BitDefender が提供する、ブロックするサイトの一覧を利用 するを選択してください。

## 12.4. アプリケーションコントロール

アプリケーションコントロールは、特定のアプリケーションの実行をブロックする 手助けをします。ゲーム、メディア、およびメッセンジャソフトウェアやその他の カテゴリのソフトウェアおよびマルウェアは、この方法でブロックできます。この 方法でブロックされたアプリケーションは、変更からも保護され、複製も移動もで きません。

アプリケーションコントロールを設定するには、設定コンソールで保護者による管 理>アプリケーションをクリックしてください。 次のウインドウが開きます:

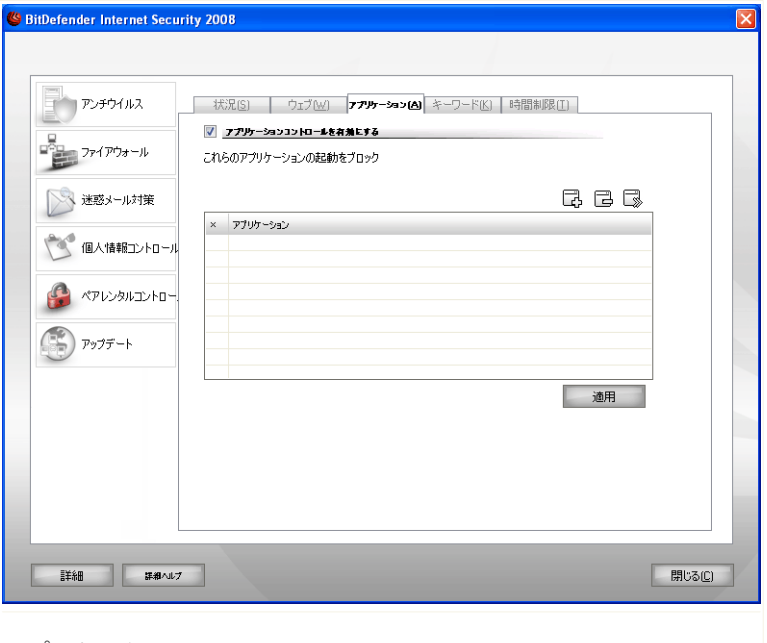

アプリケーションコントロール

この保護を有効にするには、アプリケーションコントロールを有効にするチェック ボックスを選択してください。

ルールは手動で入力しなければなりません。 こ 追加... ボタンをクリックして、設 定ウィザードを開始してください。

#### 12.4.1. 設定ウィザード

設定ウィザードの手順は1つだけです。

#### 手順1/1 - ブロックするアプリケーションを選択

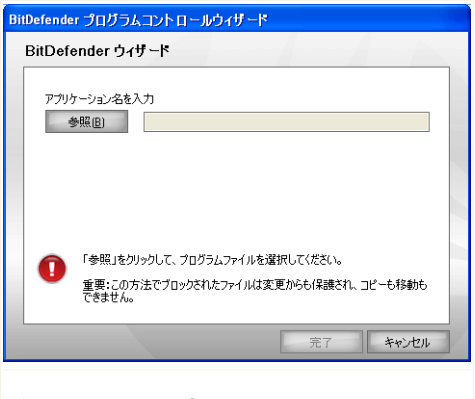

ブロックするアプリケーションを選択

参照をクリックし、ブロックしたいアプリケーションを選択して、完了をクリック してください。

適用をクリックして、変更を保存してください。

<span id="page-197-0"></span>ルールを削除するには、対象を選択し、 削除ボタンをクリックしてください。 ルールの編集は、対象を選択し③ 編集...ボタンをクリックするか、ダブルクリッ クしてください。ルールを削除せず、一時的に無効にするには、対応するチェック ボックスのチェックを外します。

### 12.5. キーワードフィルタ

キーワードフィルタは、特定の単語を持つ電子メールメッセージあるいはウェブペー ジのブロックを手助けします。この方法で、ユーザが不適切な単語や文章を見ない ようにします。

キーワードフィルタを設定するには、設定コンソールで保護者による管理>キーワー ドをクリックしてください。 次のウインドウが開きます:

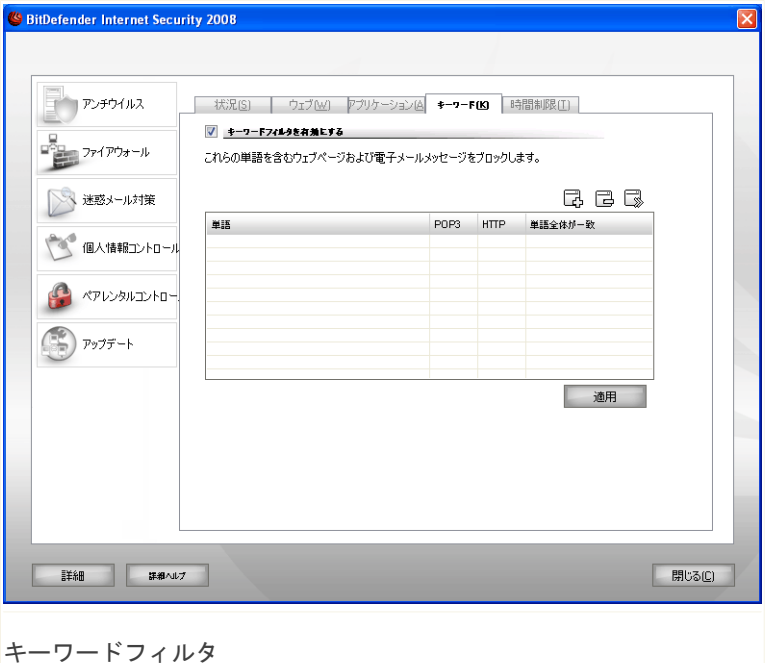

この保護を有効にするには、キーワードフィルタを有効にするチェックボックスを 選択してください。

ルールは手動で入力しなければなりません。 こ 追加... ボタンをクリックして、設 定ウィザードを開始してください。

### 12.5.1. 設定ウィザード

設定ウィザードの手順は1つだけです。

#### 手順1/1 - キーワードを入力

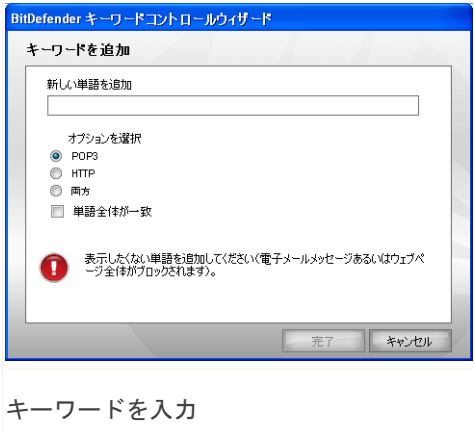

次の内容を設定する必要があります:

- ■キーワード ブロックしたい単語あるいは文章を編集欄に入力してください。
- ■プロトコル BitDefender が特定の単語をスキャンするプロトコルを選んでくだ さい。

次のオプションが指定できます:

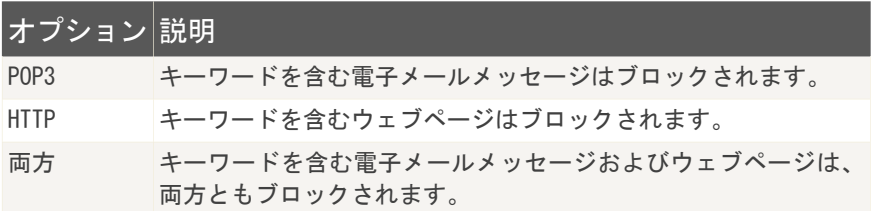

適用をクリックして、変更を保存してください。

ルールを削除するには、対象を選択し、 削除ボタンをクリックしてください。 ルールの編集は、対象を選択し 編集...ボタンをクリックするか、ダブルクリッ

<span id="page-200-0"></span>クしてください。ルールを削除せず、一時的に無効にするには、対応するチェック ボックスのチェックを外します。

### 12.6. ウェブ時間制限

ウェブ時間制限は、指定した時間、ユーザあるいはアプリケーションによるウェブ の利用を許可あるいはブロックするようにします。

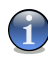

注意

BitDefender は、 ウェブ時間制限の設定に関わらず、1時間毎にアップデート処理 を行います。

ウェブ時間制限を設定するには、設定コンソールで保護者による管理>時間制限をク リックしてください。 次のウインドウが開きます:

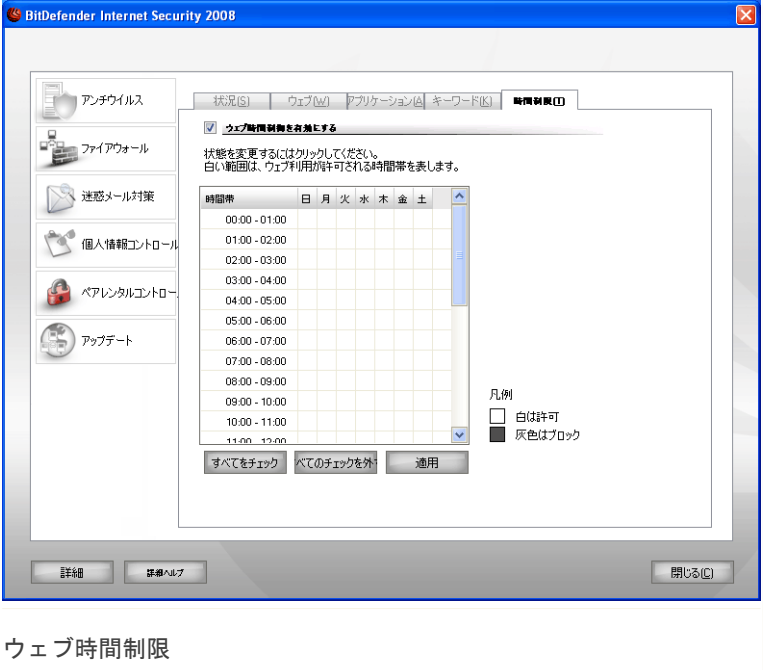

この保護を有効にするには、ウェブ時間制限を有効にするチェックボックスを選択 してください。

すべてのインターネット接続がブロックされる時間を選択してください。各セルを クリックするか、クリックとドラッグして長い期間を指定できます。またすべてを チェックをクリックしてすべてのセルを選択し、すべてのウェブアクセスをブロッ クすることもできます。チェックを外すをクリックすると、インターネット接続は 常時許可されます。

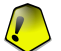

重要項目

灰色のボックスは、すべてのインターネット接続がブロックされる時間を表します。

適用をクリックして、変更を保存してください。

## 13. アップデート

毎日新しいマルウェアが生まれ、検出されています。そのため BitDefender を最新 のマルウェアのシグネチャで更新することが重要です。

ADSL などのブロードバンドでインターネットに常時接続されていれば、BitDefender が自動でその処理を行います。デフォルトでは、お使いのコンピュータの起動時、 およびその後は1時間毎にアップデートをチェックします。

アップデートが見つかると[、自動アップデート設定画](#page-207-0)面のオプションの設定内容に よって、アップデートの実行について確認するか、自動でアップデートが行われま す。

アップデート処理はその場で実行されます。つまりアップデートされるファイルは、 順次上書きされていきます。この方法により、アップデート処理は製品の動作に影 響せず、同時に脆弱性も除外されます。

アップデートは、次の方法で実行されます:

- ■アンチウイルスエンジン用アップデート 新しい脅威が現れた際に、今後もその ウイルスから保護するためにはウイルスシグネチャを含むファイルをアップデー トしなければなりません。このアップデート形式は、ウイルス定義のアップデー トとも呼ばれます。
- ■アンチスパムエンジン用アップデート ヒューリスティックおよびURLフィルタ には新しいルールが追加され、イメージフィルタには新しいイメージが追加され ます。これでお使いのアンチスパムエンジンの効率を向上させます。このアップ デート形式は、アンチスパム用アップデートとも呼ばれます。
- ■アンチスパイウェアエンジン用アップデート データベースに新しいスパイウェ アのシグネチャが追加されます。このアップデート形式は、アンチスパイウェア 用アップデートとも呼ばれます。
- ■製品アップグレード 特定の製品の新しいバージョンが公開されると、新しい機 能とスキャン技術で製品の機能を向上させることができます。このアップデート 形式は、製品アップデートとも呼ばれます。

このユーザガイドのアップデートの項では、次の内容を取り上げます:

■[自動アップデート](#page-203-0)

■[アップデートの設定](#page-205-0)

アップデート *188*

## <span id="page-203-0"></span>13.1. 自動アップデート

アップデート関連の情報を表示し、自動アップデート実行するには、設定コンソー ルでアップデート>アップデートをクリックしてください。 次のウインドウが開き ます:

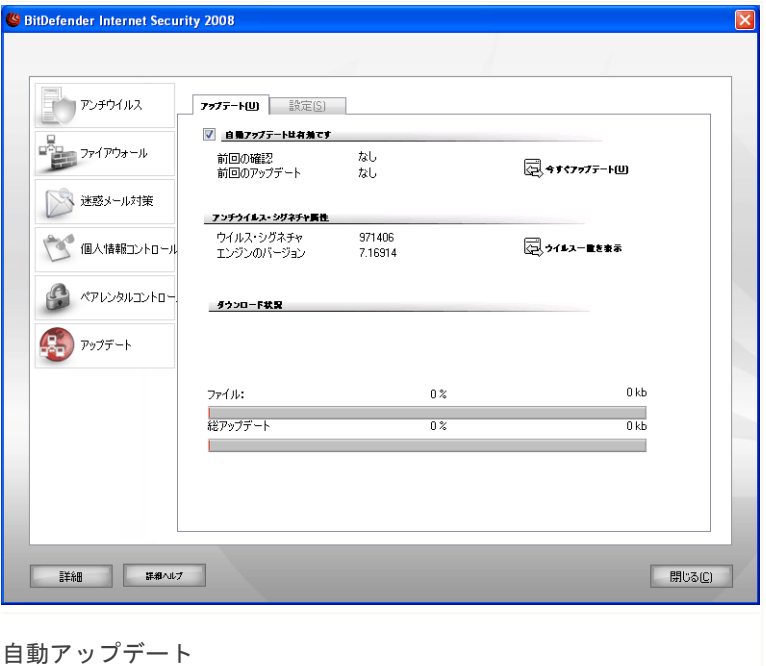

アップデートを前回確認した日時およびアップデートが前回実行された日時に加え、 前回実行されたアップデートが成功したのか、エラーが起きたのかといった情報が 表示されます。お使いのエンジンのバージョンおよびシグネチャの数も表示されま す。

ウイルス一覧を表示をクリックすることで、お使いの BitDefender のマルウェ アシグネチャを取得できます。使用可能なすべてのシグネチャを記載したHTMLファ イルが作成され、ウェブブラウザで開かれます。そのデータベースで特定のマルウェ

アシグネチャを検索したり、BitDefenderのウイルス一覧をクリックしてオンライン の BitDefender シグネチャデータベースを開くこともできます。

アップデート中にこの画面を開くと、ダウンロード状況が表示されます。

重要項目 最新の脅威から保護されるには、自動アップデートを有効にしておいてください。

#### 13.1.1. アップデートを請求

動でアップデートが実行されます。

自動アップデートは、 図 今すぐアップデートをクリックすれば、いつでも実行でき ます。このアップデート形式は、ユーザの請求によるアップデートと呼ばれます。 アップデートモジュールは、BitDefender のアップデートサーバに接続し、アップ デートがあるかどうか確認します。アップデートが見つかると、[手動アップデート](#page-208-0) [の設定画](#page-208-0)面で指定したオプションに応じて、アップデートの実行を確認するか、自

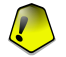

重要項目

アップデートが完了すると、コンピュータを再起動する必要がある場合があります。 できるだけ早く再起動することをお勧めします。

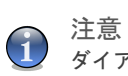

ダイアルアップ接続でインターネットを利用しているなら、BitDefender のアップ デートを定期的に行うのがよいでしょう。

### 13.1.2. 自動アップデートを無効にする

自動アップデートを無効にすると、警告ウインドウが開きます。

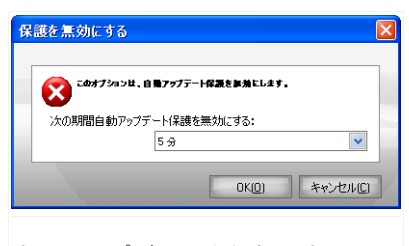

自動アップデートを無効にする

自動アップデートを無効にする期間をメニューから選ぶことで、この選択肢を確定 してください。5、15、あるいは30分、1時間、永久、または次のシステム再起動 まで、のいずれかの期間自動アップデートを無効にできます。

#### 警告  $\overline{\mathbf{u}}$

これは重要なセキュリティの問題を含んでいます。自動アップデートを無効にする期 間は、できるだけ短くしてください。BitDefender が定期的にアップデートされない と、お客様を最新の脅威から保護できません。

## <span id="page-205-0"></span>13.2. アップデート設定

アップデートは、ローカルネットワークから、インターネット経由、直接、あるい はプロキシサーバ経由で実行できます。 デフォルトでは、BitDefenderは1時間毎 にアップデートを確認し、お客様に通知することなく、利用可能なアップデートを インストールします。

アップデート設定を行い、プロキシを管理するには、設定コンソールでアップデー ト>設定をクリックしてください。 次のウインドウが開きます:

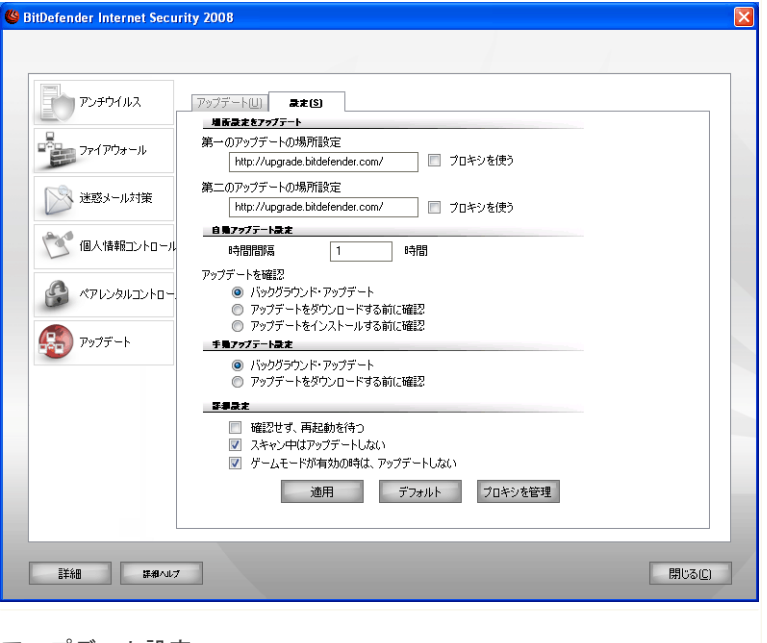

アップデート設定

アップデート設定は、4つのカテゴリに分離されています(アップデートの場所の 設定、自動アップデート設定、手動アップデートSettings、および詳細設定)。各 カテゴリは、個別に解説します。

#### 13.2.1. アップデートの場所を設定

アップデートの場所を設定するには、アップデートの場所の設定カテゴリのオプショ ンを使ってください。

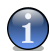

注意

BitDefender のマルウェアシグネチャをローカルで保管しているローカルネットワー クに接続しているか、インターネットにプロキシサーバ経由で接続している場合にの み、これらの設定を行ってください。

さらに安定した高速のアップデートのために、アップデートの場所を2カ所設定で きます:第1のアップデートの場所および第2のアップデートの場所です。デフォ ルトでは、これらの場所は同じです:http://upgrade.bitdefender.com

アップデートの場所のいずれかを変更するには、変更したい場所に対応するURL入力 欄に、ローカルミラーのURLを入力してください。

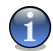

注意

ローカルミラーが使えなくなった場合を想定し、第1のアップデートの場所にはロー カルミラーを設定しても、第2のアップデートの場所は変更しないことをお勧めしま す。

インターネットへの接続にプロキシを使っている企業の場合は、プロキシを使うを チェックし、プロキシを管理をクリックしてプロキシ設定を行ってください。

<span id="page-207-0"></span>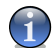

注意 詳細については、[「プロキシを管理」](#page-209-0) (p. 195)を参照してください。

#### 13.2.2. 自動アップデート設定

BitDefender が自動で実行するアップデート処理を設定するには、自動アップデー ト設定カテゴリにあるオプションを使ってください。

時間間隔入力欄でアップデートの間隔時間を指定できます。デフォルトでは、アッ プデートの間隔は1時間に設定されています。

どのように自動アップデート処理が実行されるか指定するには、次のいずれかのオ プションを選択してください:

- ■バックグラウンドアップデート BitDefender は、アップデートを自動でダウン ロードしてインストールします。
- ■アップデートをダウンロードする前に確認 アップデートが使用可能になると、 それをダウンロードする前にお客様に確認します。

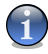

注意

- セキュリティセンターを終了しても、アップデートをダウンロードする前には確認 されます。
- ■アップデートをインストールする前に確認 アップデートがダウンロードされる と、それをインストールする前にお客様に確認します。

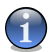

注意

セキュリティセンターを終了しても、アップデートをインストールする前には確認 されます。

### <span id="page-208-0"></span>13.2.3. 手動アップデート設定

どうやって手動アップデート(ユーザ請求によるアップデート)を実行するか指定 するには、手動アップデート設定カテゴリの次のいずれかのオプションを選択して ください:

■バックグラウンドアップデート - 手動アップデートが、ユーザを煩わせることな く、バックグラウンドで実行されます。

■アップデートをダウンロードする前に確認 - アップデートが使用可能になると、 それをダウンロードする前にお客様に確認します。

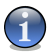

セキュリティセンターを終了しても、アップデートをダウンロードする前には確認 されます。

#### 13.2.4. 詳細設定

注意

BitDefender のアップデート処理がお客様の作業を邪魔しないようにするには、詳 細設定カテゴリのオプションを設定してください:

- ■確認せず、再起動を待つ アップデートが再起動を必要とする場合、システムが 再起動するまで製品は古いファイルを使って動作し続けます。ユーザは再起動を 促されないので、BitDefender のアップデート処理がユーザの作業の邪魔をする ことがありません。
- ■スキャン中はアップデートしない スキャン処理の実行中は、BitDefender は アップデートを行いません。これにより、BitDefender のアップデート処理がス キャンタスクの邪魔をすることがありません。

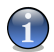

注意

スキャン処理中にBitDefenderがアップデートされると、スキャン処理は中止され ます。

■ゲームモードがオンのときはアップデートしない - ゲームモードがオンだと、 BitDefender はアップデートを行いません。 これにより、製品がゲーム中のシス テム処理能力に与える影響を最小限にできます。

#### <span id="page-209-0"></span>13.2.5. プロキシを管理

お客様の会社でインターネット接続にプロキシサーバをお使いなら、BitDefender がアップデートできるようにプロキシ設定を指定する必要があります。指定しない 場合、製品をインストールした管理者のプロキシ設定か、現在のユーザのデフォル トブラウザのプロキシ設定があればそれを使います。

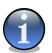

注意 プロキシ設定は、コンピュータ上で管理者権限を持つユーザか、製品設定のためのパ スワードを知っているユーザだけが設定できます。

プロキシ設定を管理するには、プロキシを管理をクリックしてください。プロキシ マネージャが開きます。

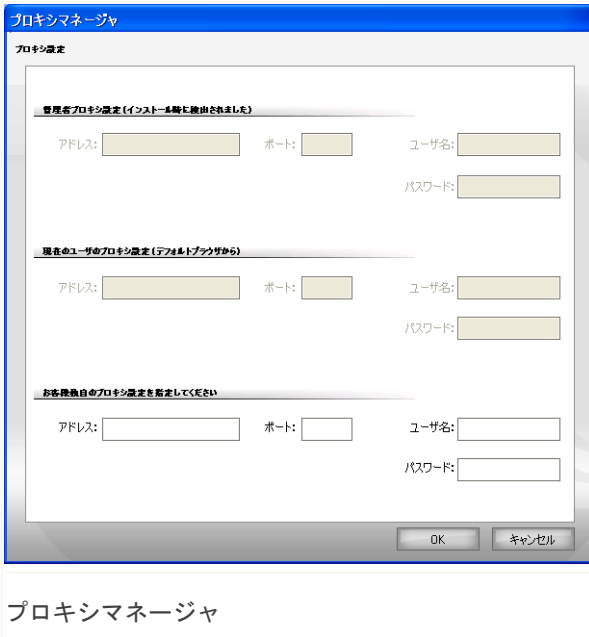

プロキシ設定には、3つのセットがあります:

- ■管理者プロキシ設定(インストール時に検出されます) インストールの際に管 理者アカウントで検出されたプロキシ設定で、お客様がそのアカウントでログイ ンした場合にだけ設定できます。プロキシサーバがユーザ名およびパスワードを 必要とする場合は、対応する入力欄に入力してください。
- ■現在のユーザのプロキシ設定(デフォルトブラウザから) デフォルトブラウザ から流用される、現在のユーザのプロキシ設定です。プロキシサーバがユーザ名 およびパスワードを必要とする場合は、対応する入力欄に入力してください。

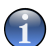

注意

- 対応するウェブブラウザは、Internet Explorer、Mozilla Firefox、および Opera です。デフォルトでその他のブラウザを使っている場合、BitDefender が現在の ユーザのプロキシ設定を取得することはできません。
- ■お客様独自のプロキシ設定 お客様が管理者としてログインしている場合に設定 できるプロキシ設定です。

次の設定を指定してください:

- アドレス プロキシサーバのIPアドレスを入力してください。
- ポート プロキシサーバへ接続する際に BitDefender が使うポートを入力し てください。
- ユーザ名 プロキシによって認識されるユーザ名を入力してください。
- パスワード 上で指定したユーザの有効なパスワードを入力してください。

インターネットに接続しようとすると、BitDefender が接続に成功するまで、1度 に1つずつ各プロキシ設定が試されます。

インターネットに接続するために、まずお客様独自のプロキシ設定で指定した設定 が使われます。失敗すると、次にインストール時に検出されたプロキシ設定が使わ れます。これらすべてに失敗すると、最後に、デフォルトブラウザから取り出した 現在のユーザのプロキシ設定がインターネット接続のために使われます。

変更を保存してウインドウを閉じるには、OKをクリックしてください。

適用をクリックして変更を保存するか、デフォルトをクリックしてデフォルト設定 を読み込んでください。

# BitDefender Rescue CD

14. 概要

BitDefender Internet Security 2008には、お使いのオペレーティングシステムが 起動する前に、既存のすべてのハードディスクをスキャンおよびウイルス駆除でき る、起動CD (BitDefender Rescue CD) が付いています。

お使いのオペレーティングシステムがウイルス感染のせいで正常に動作していない 時は、すぐに BitDefender Rescue CD を使ってください。アンチウイルス製品をイ ンストールしていないとき、そのような状態になる可能性があります。

BitDefender Rescue CD を開始する度に、ユーザを煩わせることなく、ウイルスシ グネチャのアップデートが自動で行われます。

BitDefender Rescue CD は、最新の BitDefender for Linux セキュリティソリュー ションを GNU/Linux Knoppix Live CD に統合した、BitDefender がリマスターした Knoppix ディストリビューションです。既存のハードディスク(Windows NTFS パー ティションを含む)をスキャンしてウイルス駆除できるデスクトップアンチウイル ス機能を提供します。BitDefender Rescue CD は、お客様が Windows を起動できな いときに、お使いの重要なデータを復旧させるためにも使えます。

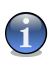

BitDefender Rescue CD はここからダウンロードできます: [http://download.bitdefender.com/rescue\\_cd/](http://download.bitdefender.com/rescue_cd/)

### 14.1. システム要項

BitDefender Rescue CD から起動する前に、お使いのシステムが次の必要条件を満 たすかご確認ください。

プロセッサ形式

注意

x86互換、最低166 MHz、ただしこの場合は処理速度は遅くなります。i686世代 のプロセッサ、800MHz であれば、それよりは快適な選択となるでしょう。

メモリ

最小512 MBのRAMメモリ (1GB推奨)

CD-ROM

BitDefender Rescue CD は CD-ROM から起動しますので、CD-ROM および CD-ROM からの起動に対応した BIOS が必要となります。

インターネット接続

BitDefender Rescue CD はインターネット接続しなくても実行できますが、プ ロキシサーバ経由も含め、アップデート処理にはアクティブなHTTPリンクが必 要です。そのため最新の保護のためには、インターネット接続が必須です。

グラフィック解像度

標準のSVGA互換グラフィックカードが必要です。

### 14.2. 同梱されるソフトウェア

BitDefender Rescue CD には、次のソフトウェアパッケージが含まれています。

Xedit

これはテキストファイルエディタです。

Vim

これは構文強調、GUI などの機能を持つ強力なテキストファイルエディタです。 詳細については、[Vimのホームページ](http://www.vim.org/)を参照してください。

#### Xcalc

これは計算機です。

#### RoxFiler

RoxFiler は、高速で強力な、グラフィカルなファイルマネージャです。

詳細については、RoxFiler [のホームページ](http://rox.sourceforge.net/desktop/ROX-Filer/)をご参照ください。

MidnightCommander

GNU Midnight Commander (mc) は、テキストモードのファイルマネージャです。

詳細については、MC [のホームページ](http://www.ibiblio.org/mc/)をご参照ください。

#### Pstree

Pstree は、実行中のプロセスを表示します。

Top

Top は、Linux タスクを表示します。

Xkill

```
Xkill は、クライアントをその X リソースで「キル」します。
```
Partition Image

Partition Image では、パーティションを EXT2、Reiserfs、NTFS、HPFS、 FAT16、FAT32ファイルシステム形式のイメージファイルに保存できます。この プログラムは、バックアップに便利です。

詳細については、[Partimageのホームページ](http://www.partimage.org/Main_Page)をご参照ください。

GtkRecover

GtkRecover は、GTK版のコンソールプログラムリカバーです。ファイルの復旧 に使えます。

詳細については、[GtkRecoverのホームページを](http://recover.sourceforge.net/linux/recover/)ご参照ください。

ChkRootKit

ChkRootKit は、Rootkit を対象にお使いのコンピュータをスキャンできます。

詳細については、ChkRootKit [のホームページ](http://www.chkrootkit.org/)をご参照ください。

Nessus Network Scanner

Nessus は、Linux、Solaris、FreeBSD、Mac OS X 用のリモートセキュリティス キャナです。

詳細については、Nessus [のホームページ](http://www.nessus.org/)をご参照ください。

Iptraf

Iptrafは、IP Network Monitoring Softwareです。

詳細については、Iptraf [のホームページ](http://iptraf.seul.org/)をご参照ください。

Iftop

Iftop は、インタフェース上で帯域幅使用状況を表示します。

詳細については、Iftop [のホームページを](http://www.ex-parrot.com/~pdw/iftop/)ご参照ください。

MTR

MTR は、ネットワーク分析ツールです。

詳細については、MTR [のホームページを](http://www.bitwizard.nl/mtr/)ご参照ください。

PPPStatus

PPPStatus は、受発信されるTCP/IP通信の統計情報を表示します。

詳細については、PPPStatus [のホームページを](http://pppstatus.sourceforge.net/graphic/index.html)ご参照ください。

Wavemon

Wavemon は、ワイヤレスネットワークデバイスの監視アプリケーションです。

詳細については、Wavemon [のホームページを](http://www.janmorgenstern.de/projects-software.html)ご参照ください。

USBView

USBView は、USBバスに接続されているデバイスに関する情報を表示します。

詳細については、USBView [のホームページを](http://www.kroah.com/linux-usb/)ご参照ください。

**Pppconfig** 

Pppconfig は、ダイアルアップPPP接続を自動設定する手引きをします。

DSL/PPPoe

DSL/PPPoe は、PPPoE (ADSL) 接続を設定します。

I810rotate

I810rotate は、i810ハードウェア上のビデオ出力をi810switch(1)を使って切 り替えます。

詳細については、I810rotate [のホームページ](http://www.penguin-soft.com/penguin/man/1/i810rotate.html)をご参照ください。

Mutt.

Mutt は、強力なテキスト方式のMIMEメールクライアントです。

詳細については、Mutt [のホームページ](http://www.mutt.org/)を参照してください。

Mozilla Firefox

Mozilla Firefox は、広く普及しているウェブブラウザです。

詳細については、Mozilla Firefox [のホームページを](http://en-us.www.mozilla.com/en-US/firefox/pgbffx/index.html)ご参照ください。

Elinks

Elinks は、テキストモードのウェブブラウザです。

詳細については、Elinks [のホームページ](http://elinks.cz/screenshots/index.html)をご参照ください。
# 15. BitDefender Rescue CD の使い方

この章では、BitDefender Rescue CD の開始および停止方法、マルウェアを対象に お使いのコンピュータをスキャンする方法、感染した Windows PC からデータをリ ムーバブルデバイスへ保存する方法について説明します。ただし CD に入っている ソフトウェアを使うと、このユーザガイドが説明しようとする内容を超えた多くの 操作も行えます。

### 15.1. BitDefender Rescue CD を起動

CD を起動するには、お使いのコンピュータが CD から起動するように BIOS を設定 し、CD をドライブに挿入してコンピュータを再起動してください。お使いのコン ピュータが、CD からの起動に対応できるか確認しておいてください。

次の画面が表示されるまで待ち、画面上の指示に従って BitDefender Rescue CD を 起動してください。

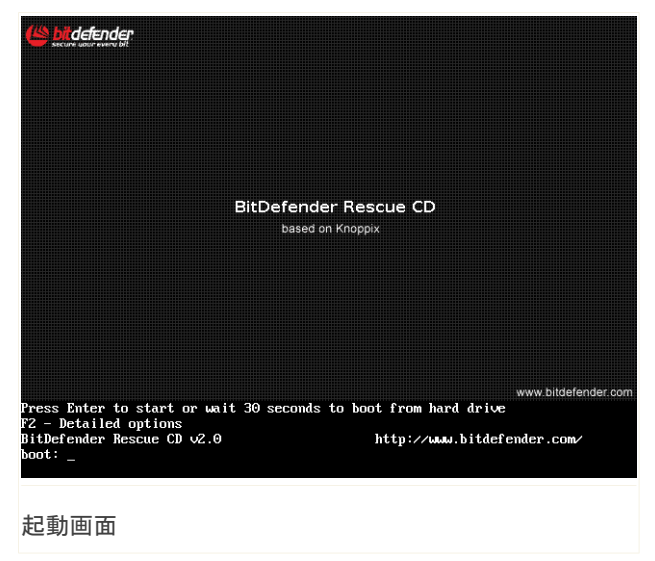

起動時に、ウイルスシグネチャのアップデートが自動で行われます。この処理にし ばらくかかります。

起動処理が完了すると、次の画面が表示されます。これで BitDefender Rescue CD が使い始められます。

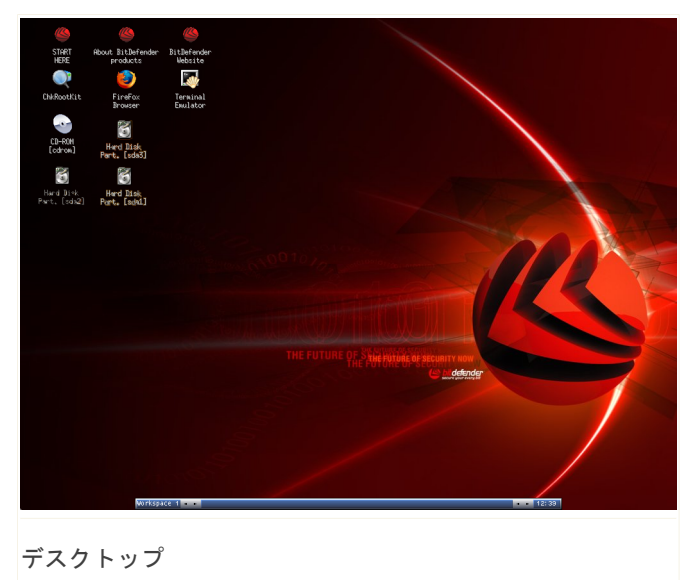

### 15.2. BitDefender Rescue CD の停止

BitDefender Rescue CD のコンテキストメニュー(右クリック で開きます)からExitを選ぶか、Terminal でhaltコマンドを 実行することで、お使いのコンピュータを安全に終了できま す。

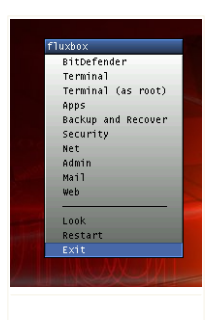

"EXIT"を選択

BitDefender Rescue CD がすべてのプログラムを正常に終了したら、次のような画 面を表示します。お使いのハードディスクから起動するには、CD を取り出してくだ さい。これでお使いのコンピュータをシャットダウン、または再起動して構いませ ん。

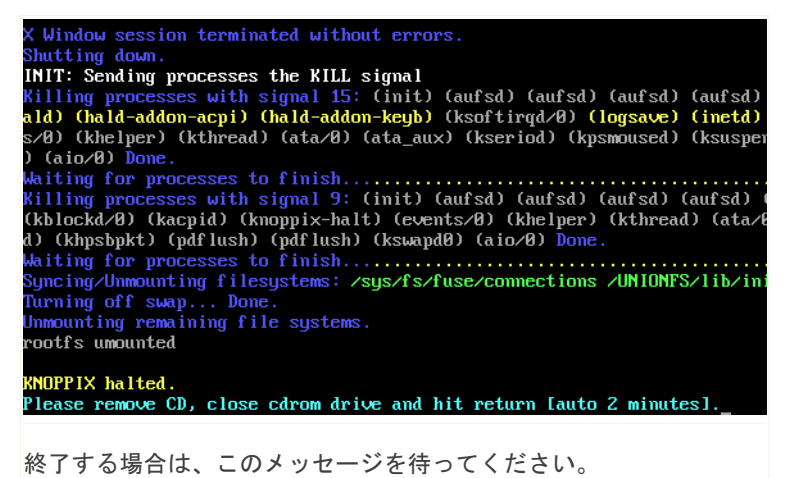

# 15.3. どうやってアンチウイルススキャン を実行するのですか?

起動処理が完了するとウィザードが表示され、お使いのコンピュータ全体をスキャ ンできます。開始ボタンをクリックするだけです。

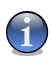

注意

お使いの表示解像度が足りないと、テキストモードでスキャンするように促されま す。

次の3つの手順に従って、スキャン処理を完了させてください。

1. スキャンの状況および統計(スキャン速度、経過時間、スキャン済み/感染/疑 わしい/隠された オブジェクトの数、など)を確認できます。

注意 スキャンの内容によっては、スキャン処理に時間がかかる場合があります。

- 2. お使いのシステムに影響する問題の数を確認できます。 問題は、グループごとに表示されます。 "+"ボックスをクリックするとグループ が開き、"-"ボックスをクリックするとグループを閉じます。 問題のそれぞれのグループごとに一括して実行されるアクションを選ぶか、問題 ごとに個別のアクションを指定できます。
- 3. 結果の概要を確認できます。

特定のディレクトリのみをスキャンしたい場合は、次の手順を実行してください:

フォルダを閲覧し、ファイルあるいはフォルダを右クリックしてSend toを選んでく ださい。続いてBitDefender Scannerを選んでください。

あるいはTerminalで、Rootとして次のコマンドを発行してください。選択したファ イルあるいはフォルダをデフォルトのスキャン対象としてBitDefender Antivirus Scannerが開始します。

# bdscan /path/to/scan/

# 15.4. どうやってプロキシ経由で BitDefender をアップデートするのですか?

お使いのコンピュータとインターネットの間にプロキシサーバがある場合、ウイル スシグネチャをアップデートするための設定を行う必要があります。

プロキシ経由で BitDefender をアップデートするには、次の手順を行ってくださ **レマー** 

- 1. デスクトップを右クリックします。BitDefender Rescue CD のコンテキストメ ニューが表示されます。
- 2. Terminal (as root)を選びます。
- 3. 次のコマンドを入力します:cd /ramdisk/BitDefender-scanner/etc
- 4. このファイルを GNU Midnight Commander (mc) で編集するために、次のコマン ドを入力します:mcedit bdscan.conf
- 5. 次の行をコメントアウトします:#HttpProxy = (#サインを削除してください) そしてドメイン、ユーザ名、パスワード、プロキシサーバのサーバポートを指定 します。例えば、それぞれの行は順番に以下のようになります:

HttpProxy = myuser:mypassword@proxy.company.com:8080

- 6. F2を押して現在のファイルを保存します。保存を確認したら、F10を押して閉じ ます。
- 7. 次のコマンドを入力します:bdscan update

# 15.5. データをどうやって保存するのです か?

未知の原因により、お使いの Windows PC を起動できないとします。同時に、お使 いのコンピュータ上の重要なデータがどうしても必要だとします。このような状況 では、BitDefender Rescue CD が便利です。

コンピュータから USB メモリスティックのようなリムーバブルデバイスにお使いの データを保存するには、次の手順を実行してください:

1. BitDefender Rescue CD を CD ドライブに挿入し、メモリスティックを USB に 挿入し、コンピュータを再起動してください。

2. BitDefender Rescue CD が起動するのを待ってください。次のウインドウが表示 されます。

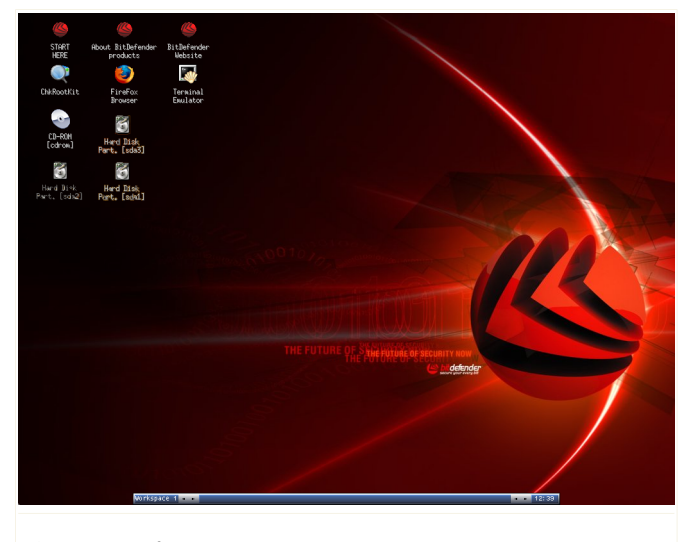

デスクトップ画面

3. 保存したいデータが保管されたパーティションをダブルクリックしてください (例えば、[sda3])。

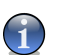

注意

BitDefender Rescue CD を使用中は、Linux 形式のパーティション名を使います。 そのため、おそらく[sda1]は(C:) Windows 形式のパーティションに対応し、 [sda3]は(F:)に、[sdb1]はメモリスティックに対応します。

- 4. フォルダを閲覧し、希望するディレクトリを開きます。例えば、Movies、Music、 E-booksというサブディレクトリを持つMyDataです。
- 5. 希望するディレクトリを右クリックし、Copyを選択してください。次のウインド ウが開きます。

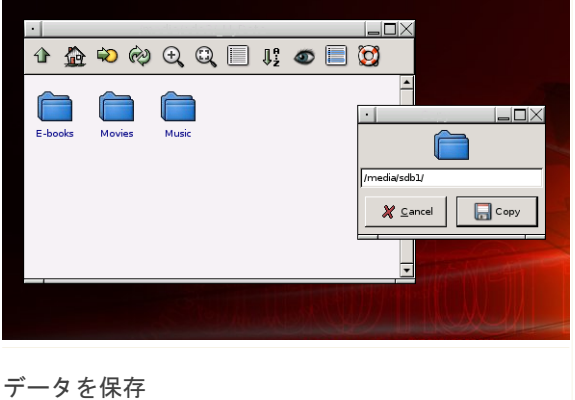

#### 6. 対応するテキストボックスに/media/sdb1/を入力し、Copyをクリックしてくださ い。

# 問い合わせ先

## 16. サポート

BitDefender は、最高の速度と正確さを持つサポートを顧客に提供するように努め ています。次のアドレスで連絡可能なサポートセンターは、最新の脅威に対応して います。お客様の問い合わせに対する回答が、迅速に得られます。

BitDefender では、最先端の製品をリーズナブルな価格で提供することで、お客様 の時間とお金の節約に寄与することが最優先です。さらに、ビジネスの成功は、良 好なコミュニケーションと最高の顧客サポートによって成り立つと信じています。

お客様は、いつで[もsupport@bitdefender.com](mailto:support@bitdefender.com)にサポートを依頼できます。迅速に回 答できるよう、電子メールにはお使いの BitDefender、お使いのシステムについて できるだけ詳細な情報を書き、経験されている問題について可能な限り正確に説明 してください。

### 16.1. BitDefender Knowledge Base

BitDefender Knowledge Base は、BitDefender 製品に関するオンラインの情報保管 庫です。技術サポートの結果報告や、BitDefender サポートおよび開発チームによ るバグ修正履歴に加え、ウイルス保護や BitDefender ソリューションの管理方法に ついての一般的な記事、その他の多くの記事が分かりやすい形式で保管されていま す。

BitDefender Knowledge Base は一般に開放され、自由に検索できます。その詳細な 情報は、BitDefender のお客様に必要な技術的知識と見識を提供する手段でもあり ます。BitDefender のお客様から受け取る正当な情報の請求やバグレポートは、製 品のヘルプを補完するバグ修正レポート、解決のヒント、有益な記事という形で、 いつか BitDefender Knowledge Base に追加されます。

BitDefender Knowledge Base は、いつでも<http://kb.bitdefender.com>で参照でき ます。

### 16.2. ヘルプを依頼

### 16.2.1. Web Self Service を開いてください

質問がありますか?我々のセキュリティの専門家は、お客様のために一日24時間、 週7日、無料で電話、電子メール、あるいはチャットによるヘルプを提供していま す。

次のリンクを参照してください:

English

<http://www.bitdefender.com/site/KnowledgeBase/browseProducts/2195/>

#### German

<http://www.bitdefender.com/de/KnowledgeBase/browseProducts/2195/>

#### French

<http://www.bitdefender.com/fr/KnowledgeBase/browseProducts/2195/>

#### Romanian

<http://www.bitdefender.com/ro/KnowledgeBase/browseProducts/2195/>

#### Spanish

<http://www.bitdefender.com/es/KnowledgeBase/browseProducts/2195/>

### 16.2.2. サポートチケットを開く

サポートチケットを開き、電子メールでサポートを受けるには、次のいずれかのリ ンクを使ってください:

English: <http://www.bitdefender.com/site/Main/contact/1/> German: <http://www.bitdefender.de/site/Main/contact/1/>

French: <http://www.bitdefender.fr/site/Main/contact/1/> Romanian: <http://www.bitdefender.ro/site/Main/contact/1/> Spanish: <http://www.bitdefender.es/site/Main/contact/1/>

### 16.3. 連絡先

効率の良いコミュニケーションこそが、ビジネス成功の秘訣です。BITDEFENDER は 過去10年間、顧客やパートナーの期待を超えるよりよいコミュニケーションのため に常に努力し続けたことで、高い評価を得ています。質問があれば、お気軽にご相 談ください。

### 16.3.1. ウェブアドレス

営業:[sales@bitdefender.com](mailto:sales@bitdefender.com) 技術サポート:[support@bitdefender.com](mailto:support@bitdefender.com) 図書制作:[documentation@bitdefender.com](mailto:documentation@bitdefender.com) パートナープログラム:[partners@bitdefender.com](mailto:partners@bitdefender.com) マーケティング:[marketing@bitdefender.com](mailto:marketing@bitdefender.com) 広報:[pr@bitdefender.com](mailto:pr@bitdefender.com) 求人: iobs<sup>@</sup>bitdefender.com ウイルスの提出:[virus\\_submission@bitdefender.com](mailto:virus_submission@bitdefender.com) 迷惑メールの提出: [spam\\_submission@bitdefender.com](mailto:spam_submission@bitdefender.com) 悪用の報告:[abuse@bitdefender.com](mailto:abuse@bitdefender.com) 製品のウェブサイト:<http://www.bitdefender.com> 製品のFTPアーカイブ: ftp://ftp.bitdefender.com/pub 各地の代理店:[http://www.bitdefender.com/partner\\_list](http://www.bitdefender.com/partner_list) BitDefender Knowledge Base:<http://kb.bitdefender.com>

### 16.3.2. 支店

BitDefender の支店は、営業に関するものでも一般的なものでも、その地域での活 動に関する問い合わせにいつでも回答いたします。それぞれの所在地と連絡先は次 の通りです。

#### U.S.A

BitDefender, LLC

```
6301 NW 5th Way, Suite 3500
Fort Lauderdale, Florida 33309
Web: http://www.bitdefender.com
Technical support:
```
■E-mail: [support@bitdefender.com](mailto:support@bitdefender.com) ■Phone:

- 1-888-868-1873 (Registered Users Only; accessible in United States only)
- 1-954-776-6262 (Registered Users Only)

Customer Service:

■E-mail: [customerservice@bitdefender.com](mailto:customerservice@bitdefender.com)

■Phone:

- 1-888-868-1873 (Registered Users Only; accessible in United States only)
- 1-954-776-6262 (Registered Users Only)

#### Germany

BitDefender GmbH Headquarter Western Europe Karlsdorferstrasse 56 88069 Tettnang Germany Tel: +49 7542 9444 60 ファックス: +49 7542 9444 99 Email: [info@bitdefender.com](mailto:info@bitdefender.com) 営業: [sales@bitdefender.com](mailto:sales@bitdefender.com) Web: <http://www.bitdefender.com> Technical Support: [support@bitdefender.com](mailto:support@bitdefender.com)

#### UK and Ireland

One Victoria Square Birmingham B1 1BD Tel: +44 207 153 9959

```
ファックス: +44 845 130 5069
info@bitdefender.com
営業: sales@bitdefender.com
http://www.bitdefender.co.uk
support@bitdefender.com
```
#### Spain

Constelación Negocial, S.L C/ Balmes 195, 2a planta, 08006 Barcelona Soporte técnico: [soporte@bitdefender-es.com](mailto:soporte@bitdefender-es.com) Ventas: [comercial@bitdefender-es.com](mailto:comercial@bitdefender-es.com) 電話: +34 932189615 ファックス: +34 932179128 Sitio web del producto: <http://www.bitdefender-es.com>

#### Romania

**BITDEFENDER** 5th Fabrica de Glucoza St. Bucharest 技術サポート: [support@bitdefender.com](mailto:support@bitdefender.com) 営業: [sales@bitdefender.com](mailto:sales@bitdefender.com) 電話: +40 21 4085600 ファックス: +40 21 2330763 製品のウェブサイト:<http://www.bitdefender.com>

用語集

ActiveX

ActiveX は、他のプログラムおよびオペレーティングシステムが呼び出すこと ができるプログラムを開発するためのモデルです。ActiveX 技術は、単に情報 を表示するだけでなく、見た目と動作がコンピュータプログラムのようにイン タラクティブなウェブページを作成するために、Microsoft Internet Explorer で使用されています。ActiveX では、ユーザは質問や回答、プッシュボタンの 使用、といった方法でウェブページと対話することができます。ActiveX コン トロールは、多くの場合 Visual Basic で書かれています。

Active X ではセキュリティコントロールが皆無であることに注意してくださ い:コンピュータセキュリティの専門家は、インターネット上では Active X を使わないように勧めています。

アドウェア

アドウェアは、ユーザがアドウェアを受け入れることに同意することで無料で 提供されるホストアプリケーションと組み合わせされていることがあります。 アドウェアアプリケーションは、アプリケーションの目的を記載したライセン ス契約に同意した後でインストールされるのが普通なので、犯罪ではありませ  $\mathcal{L}_{1}$ 

しかし、ポップアップ広告は煩わしいものであり、場合によってはシステム処 理速度を落とします。また、そうしたアプリケーションが収集する情報は、ラ イセンス契約の条件を完全に理解していないユーザのプライバシの問題を起こ す可能性があります。

アーカイブ

バックアップされたファイルを保管するディスク、テープ、あるいはディレク トリです。

1つ以上のファイルを圧縮された状態で保管しているファイルです。

バックドア

設計者あるいは管理者によって、システムに故意に残された抜け穴です。この ような抜け穴が、常に悪意に基づくものとは限りません;例えばオペレーティ ングシステムによっては、フィールドサービス技術者やメーカのメンテ担当プ ログラマが使うために、最初からそのような特権アカウントが用意されている こともあります。

起動セクター

ディスクの構造(セクターサイズ、クラスターサイズなど)を記録した、各ディ スクの開始場所にあたるセクターです。起動ディスクの場合、ブートセクター にはオペレーティングシステムが読み込むプログラムが格納されています。

ブートウイルス

固定ディスク、あるいはフロッピーディスクの起動セクターに感染するウイル スです。起動セクターウイルスに感染したディスケットから起動しようとする と、ウイルスがメモリ内で活動可能となります。お使いのシステムを起動する 度に、その時点からウイルスがメモリ内で活動することになります。

ブラウザ

ウェブページを探して表示するソフトウェアアプリケーションであるウェブブ ラウザの短縮語です。最も著名な2つのブラウザは、Netscape Navigator およ び Microsoft Internet Explorer です。どちらも文字だけでなく画像も表示で きる、グラフィカルブラウザです。さらに最近のブラウザは、各形式に対応し たプラグインを使うことで、サウンドやビデオなどのマルチメディア情報も扱 えます。

コマンドライン

コマンドラインインタフェースでは、ユーザはコマンド言語を使って画面上に 直接コマンドを入力します。

Cookie(クッキー)

インターネットの世界では、Cookie は、お客様のオンライン上での興味や嗜好 を知るために広告主が分析、利用する、個々のコンピュータに関する情報を保 管した小さなファイルを意味します。その目的は、お客様が興味を持っている ものを直接宣伝することですが、Cookie 技術はまだ発展途上でもあります。お 客様が興味を持つ広告だけが届くので、ある意味では効率がよく理想的な技術 ですが、そのためにお客様が訪問してクリックしたものを"監視"し"記録"もし ています。つまり多くの人にとって諸刃の剣と言えます。そのためプライバシー に関する不安もあり、多くの人は"商品登録番号"(レジでスキャンされる商品 の背面にあるバーコード番号)のように扱われることに嫌悪感を持っています。 このような考え方は極端かもしれませんが、場合によっては正しいものの見方 でもあります。

ディスクドライブ

ディスクにデータを読み書きする機械です。

ハードディスクドライブは、ハードディスクを読み書きします。

フロッピードライブは、フロッピーディスクを読み書きします。

ディスクドライブは、内蔵(コンピュータ内に格納)と外接(コンピュータに 接続する別のボックスに格納)に分けられます。

ダウンロード

メインのソースから周辺機器へ、データ(通常はファイル全体)をコピーしま す。この用語は、ファイルをオンラインサービスから自分自身のコンピュータ へコピーする処理を指すためによく使われます。ダウンロードは、ネットワー ク上のファイルサーバからそのネットワーク上のコンピュータへファイルをコ ピーする操作を指すこともあります。

電子メール

Eメール(イーメール)とも呼ばれます。ローカルあるいはグローバルのネット ワーク経由で、コンピュータ上のメッセージを送信するサービスです。

イベント

プログラムによって検出されたアクションあるいは事象です。イベントは、マ ウスボタンをクリックしたり、キーを押したりといったユーザ操作またはメモ リ不足のようなシステム上の事象です。

#### 擬陽性

スキャナが、実際には感染していないファイルを感染ファイルと特定すること です。

ファイル名拡張子

ファイル名の一部で、ピリオドの後ろに続き、ファイル内のデータの種類を表 します。

Unix、VMS、MS-DOS といった多くのオペレーティングシステムは、ファイル名 拡張子を使っています。通常は、1文字から3文字です(時代遅れのOSでは3 文字以上は使えないため)。例えば、"c"はC言語のソースコード、"ps"は PostScript、"txt"はテキストを意味します。

ヒューリスティック

新しいウイルスをルールに基づいて検出する方式です。このスキャン方式は、 特定のウイルスシグネチャに依存しません。ヒューリスティックスキャンの利 点は、既存のウイルスの亜種を見逃さないことです。しかし、まれに普通のプ ログラム内の怪しいコードを報告し、"擬陽性"と呼ばれる結果を生み出すこと もあります。

IP

Internet Protocol - IPアドレス付与、ルーティング、IPパケットのフラグメ ンテーションとリアッセンブリを行う、一連のTCP/IPプロトコル内のルータブ ル・プロトコルです。

Java アプレット

ウェブページ上だけで実行されるように設計された Java プログラムです。ウェ ブページでアプレットを使うには、アプレットが利用できるアプレットの名前 とサイズ(ピクセル単位の長さと幅)を指定します。ウェブページにアクセス すると、ブラウザはサーバからアプレットをダウンロードし、ユーザのマシン (クライアント)上で実行します。アプレットは、厳密なセキュリティプロト コルで管理されている点で、アプリケーションと異なります。

例えば、アプレットはクライアント上で実行しますが、クライアントのマシン にデータを読み書きすることはできません。さらにアプレットは、提供元と同 じドメインからしかデータの読み書きはできません。

マクロウイルス

書類に埋め込まれたマクロとして作成されたコンピュータウイルスです。 Microsoft Word や Excel のような多くのアプリケーションが、強力なマクロ 言語を採用しています。

こうしたアプリケーションでは、ユーザが書類内にマクロを埋め込んで、書類 が開く度にマクロを実行させることができます。

メールクライアント

電子メールクライアントは、電子メールを送受信するためのアプリケーション です。

メモリ

コンピュータ内の記憶領域です。メモリという用語は、チップの状態のデータ 記憶媒体を指し、テープやディスク上の記憶領域はストレージなどと呼ばれま す。すべてのコンピュータは、メインメモリあるいはRAMと呼ばれるある程度の 容量の物理的メモリを搭載しています。

非ヒューリスティック

このスキャン方式は、特定のウイルスシグネチャに依存しています。非ヒュー リスティックなスキャンの利点は、ウイルスに見えるファイルを間違えないた め、擬陽性警告を生成しないことです。

#### パックされたプログラム

圧縮形式のファイルです。多くのオペレーティングシステムおよびアプリケー ションは、ファイルサイズを小さくするためにファイルをパックする機能を持っ ています。例えば、10個の連続するスペース記号を持つテキストファイルがあ るとすると、通常、このファイルは10バイトの容量を消費します。

しかしファイルをパックするプログラムは、このスペース記号を、対象とする スペースの数に特別な連続スペースを意味する文字を付けて置き換えます。こ の場合、10個のスペースが消費するのは2バイトだけとなります。これはパッ ク技術の1例で、世の中には多くの技術が存在します。

パス

コンピュータ上のファイルの正確な場所を示します。通常、階層ファイルシス テムを上から辿った形式で表されます。

2台のコンピュータ間の通信チャンネルのような、2点間をつなぐルートです。 フィッシング

著名で正当な企業のふりをして、ユーザに個人情報を明け渡させようとする詐 欺メールを送る行為です。こうした電子メールでは、本来の企業が既に情報を 持っているパスワードやクレジットカード番号、社会保障番号、および銀行口 座番号などの個人情報を更新するように促すウェブサイトへユーザを誘導しま す。しかし、そのウェブサイトは偽で、ユーザの情報を盗む目的のためだけに 設置されたものです。

多形性ウイルス

感染するファイル毎にその形式を変化させるウイルスです。一貫したバイナリ パターンを持たないため、このようなウイルスを特定するのは困難です。

ポート

デバイスを接続するためのコンピュータ上のインタフェースです。パーソナル コンピュータには、様々な種類のポートがあります。内部には、ディスクドラ イブ、ディスプレイスクリーン、そしてキーボードを接続するいくつかのポー トがあります。外部には、モデム、プリンタ、マウス、そして他の周辺機器を 接続するポートも持っています。

TCP/IPおよびUDPネットワークでは、論理接続の終端を指します。ポート番号 は、そのポートの種類を表します。例えば、ポート80はHTTP通信用です。

レポートファイル

起きたアクションを一覧したファイルです。BitDefender は、スキャンしたパ ス、スキャンしたフォルダとアーカイブとファイルの数、見つかった感染ファ イルと疑わしいファイルの数、などを一覧するレポートファイルを常時生成し ています。

Rootkit

Rootkit は、システムへの管理者レベルのアクセスを実現する一連のソフトウェ アツールです。この用語が初めて使われたのはUNIXオペレーティングシステム です。侵入者がその存在を隠し、システム管理者に見つからないように、侵入 者に管理者権限を与えるリコンパイルされたツールを意味します。

Rootkit の主な役割は、プロセス、ファイル、ログインおよびログを隠すこと です。また、適当なソフトウェアと組み合わせることで、ターミナル、ネット ワーク接続、あるいは周辺機器からのデータを横取りすることもできます。

Rootkitは、それ自体が悪ということではありません。例えば、システムやアプ リケーションによっては Rootkit を使って重要なファイルを隠します。しかし 多くの場合、マルウェアを隠すか、システムへの侵入者の存在を秘密にするた めに使われます。マルウェアと組み合わされると、Rootkit はシステムの整合 性とセキュリティに多大な脅威となります。通信を監視したり、システムへの バックドアを作成したり、ファイルやログを編集したりして発見を避けます。

スクリプト

マクロあるいはバッチファイルの別名です。スクリプトは、コマンドを列記し たもので、ユーザの操作なしで実行されます。

迷惑メール

電子的なゴミメールあるいはニューズグループへのゴミ投稿です。一般に、す べての未承諾の電子メールを指します。

スパイウェア

多くの場合、広告宣伝の目的で、ユーザが知らない内に、ユーザのインターネッ ト接続を介してユーザ情報を密かに集めるソフトウェアです。通常のスパイウェ アアプリケーションは、インターネットからダウンロードできるフリーウェア やシェアウェアの一部に組み込まれて隠されています。ただし多くのフリーウェ アやシェアウェアには、スパイウェアは含まれていません。インストールされ ると、スパイウェアはインターネット上でのユーザの行動を監視し、その情報 を第三者にバックグラウンドで送信します。スパイウェアは、電子メールアド

レスに加え、パスワードやクレジットカード番号などの情報を収集することも できます。

スパイウェアは、ユーザが何かをインストールする時、知らずにその製品をイ ンストールしてしまうという点で、トロイの木馬に似ています。最近使われて いるピアツーピアでファイル交換する製品をダウンロードすることで、スパイ ウェアの犠牲者になるケースがよくあります。

倫理およびプライバシの問題以外にも、スパイウェアがコンピュータのメモリ リソースを使ってユーザから盗みを働き、ユーザのインターネット接続を使っ てスパイウェアの作者へ情報を送り返すために帯域幅を消費するという問題が あります。スパイウェアはメモリおよびシステムリソースを使うため、バック グラウンドで動作しているそのアプリケーションがシステムをクラッシュさせ たり、システム全般を不安定にします。

起動項目

このフォルダに保管されたファイルは、コンピュータの起動時に開かれます。 例えば、起動画面、コンピュータが初めて起動した際に再生されるサウンドファ イル、カレンダの通知、あるいはアプリケーションプログラムが起動項目とし て使えます。通常、このフォルダには、ファイルそのものでなく、ファイルの エイリアスを保存しておきます。

システムトレイ

Windows 95 で登場したシステムトレイは、Windows タスクバー (通常下部の時 計の隣)にあり、ファックス、プリンタ、モデム、音量、などのシステム機能 を簡単に呼び出すための小さなアイコンが表示されます。アイコンをダブルク リックするか右クリックして、その詳細を表示したり機能を利用したりできま す。

TCP/IP

Transmission Control Protocol/Internet Protocol - 様々なハードウェアや オペレーティングシステムを使う互いに接続されたコンピュータ間での通信を 行うために、インターネットで広く使われている一連のネットワークプロトコ ルです。TCP/IPには、コンピュータがどのように通信するかを決めた標準仕様、 およびネットワークを接続して通信をルーティングするための方式が含まれて います。

トロイの木馬

悪意のないアプリケーションのふりをした破壊的なプログラムです。ウイルス と違い、トロイの木馬は自身を複製しませんが、同様に被害を及ぼします。最

も油断のできないトロイの木馬は、お使いのコンピュータのウイルスを駆除す ると称しておきながら、実際にはお使いのコンピュータにウイルスを移植する 種類のものです。

この用語は、ギリシャが一見贈り物のような巨大な木馬を敵であるトロイに差 し出す、ホメロスのイリアッドというストーリーから来ています。しかしトロ イが木馬を城壁内に引き入れると、その空洞の腹からギリシャの兵士が忍び出 て、ゲートを開いて仲間を侵入させ、トロイは占領されてしまうのです。

アップデート

古いバージョンのソフトウェアあるいはハードウェア製品を置き換えるために 設計された、同じ製品の新しいバージョンです。また、アップデートのインス トール処理では、お使いのコンピュータに古いバージョンがインストールされ ているか確認するのが普通です。この場合、インストールされていないと、アッ プデートもインストールできません。

BitDefender は、お客様が手動でアップデートを確認する以外に、製品を自動 でアップデートできる、独自のアップデートモジュールを持っています。

ウイルス

お使いのコンピュータに知らない間に読み込まれ、お客様が希望していない動 作を勝手に行う、プログラムあるいはコードの一部です。多くのウイルスは、 自分自身を複製して増殖します。すべてのコンピュータウイルスは、人の手に よるものです。自身を複製し続けるだけの単純ウイルスは、比較的簡単に作成 できます。そんな単純なウイルスでも、使用可能なメモリをすぐに使い尽くし、 システムを停止させてしまうので危険です。もっと危険な種類のウイルスでは、 ネットワーク全体に自身を蔓延させ、セキュリティシステムを回避します。

ウイルス定義

アンチウイルスプログラムがウイルスを検出して除去するために使う、ウイル スのバイナリパターンです。

ワーム

ネットワークを通過する度に自身を複製し、ネットワークを超えて自己増殖す るプログラムです。他のプログラムに自身を添付することはできません。